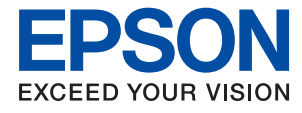

# **Administratorhåndbok**

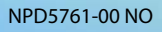

### *Innholdsfortegnelse*

### *[Opphavsrett](#page-4-0)*

### *[Varemerker](#page-5-0)*

### *[Om denne håndboken](#page-6-0)*

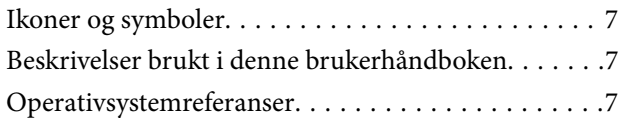

### *[Innledning](#page-8-0)*

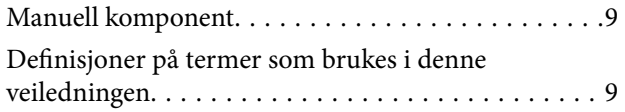

### *[Forberedelse](#page-11-0)*

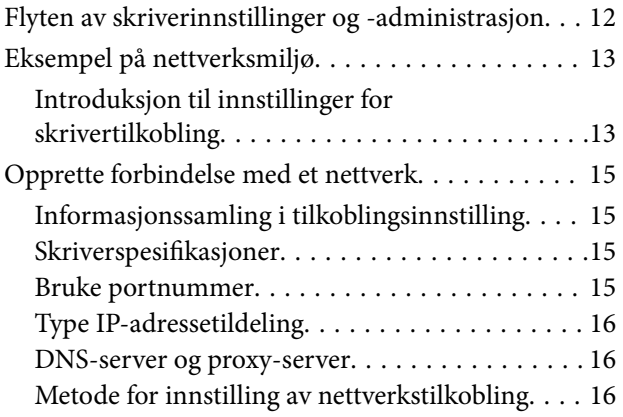

### *[Tilkobling](#page-17-0)*

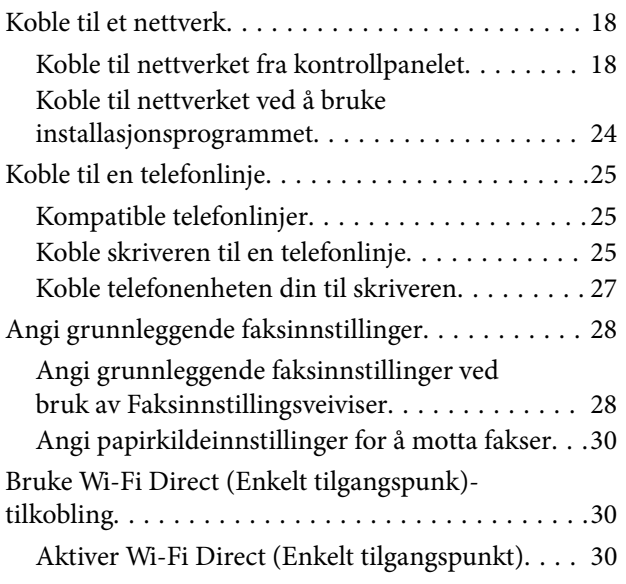

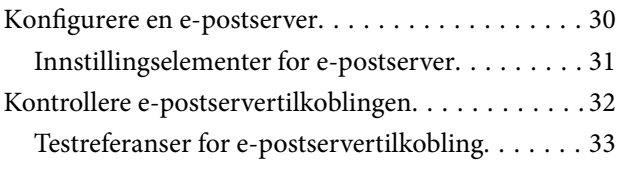

### *[Innstillinger av funksjoner](#page-34-0)*

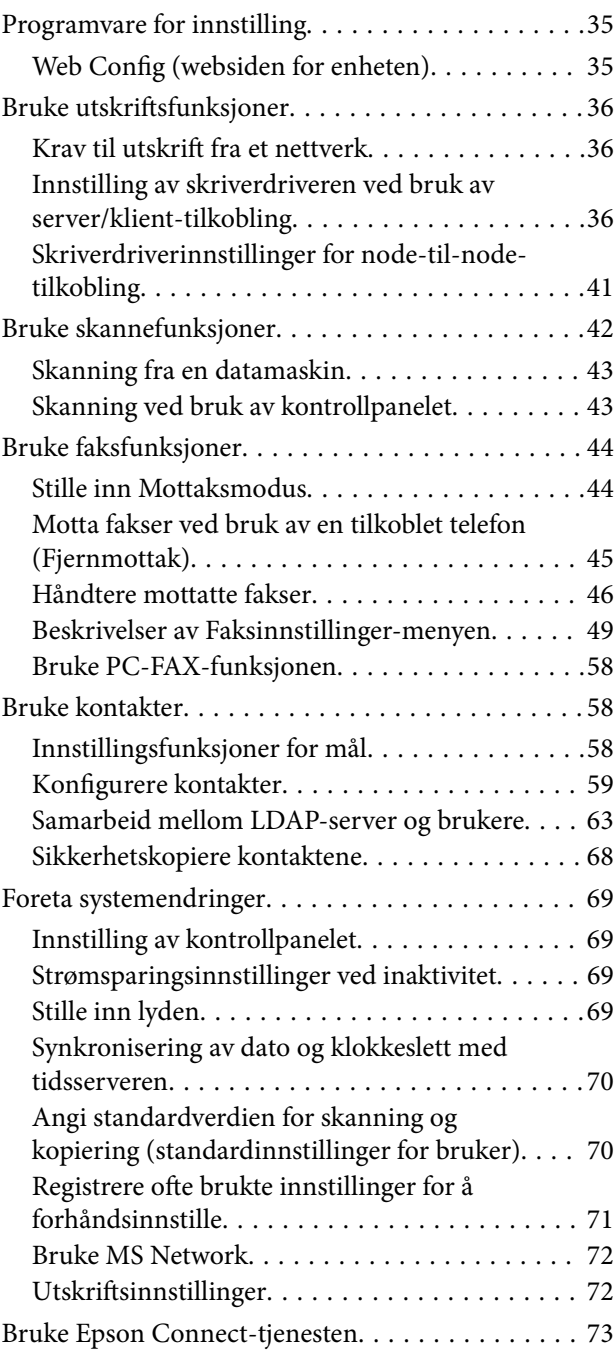

### *[Sikkerhetsinnstillinger for produktet](#page-73-0)*

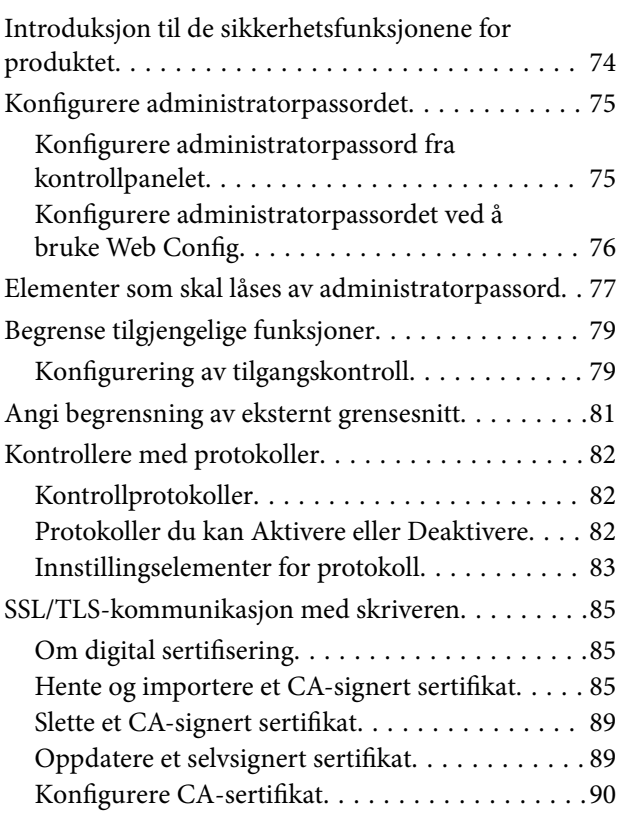

### *[Drifts- og administrasjonsinnstillinger](#page-92-0)*

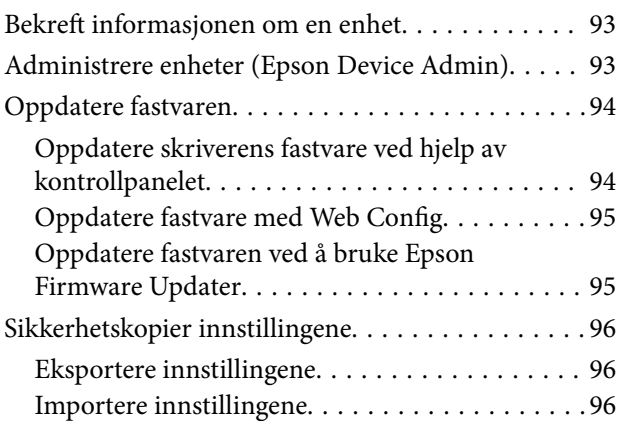

### *[Problemløsing](#page-97-0)*

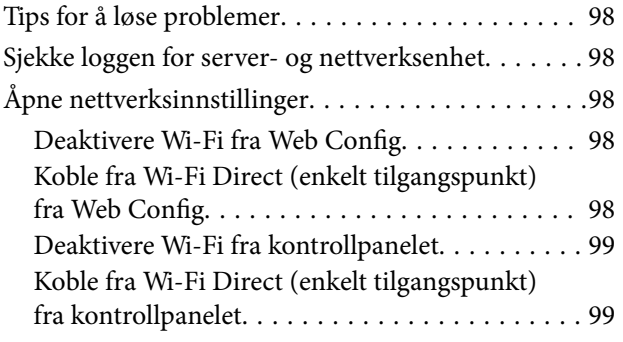

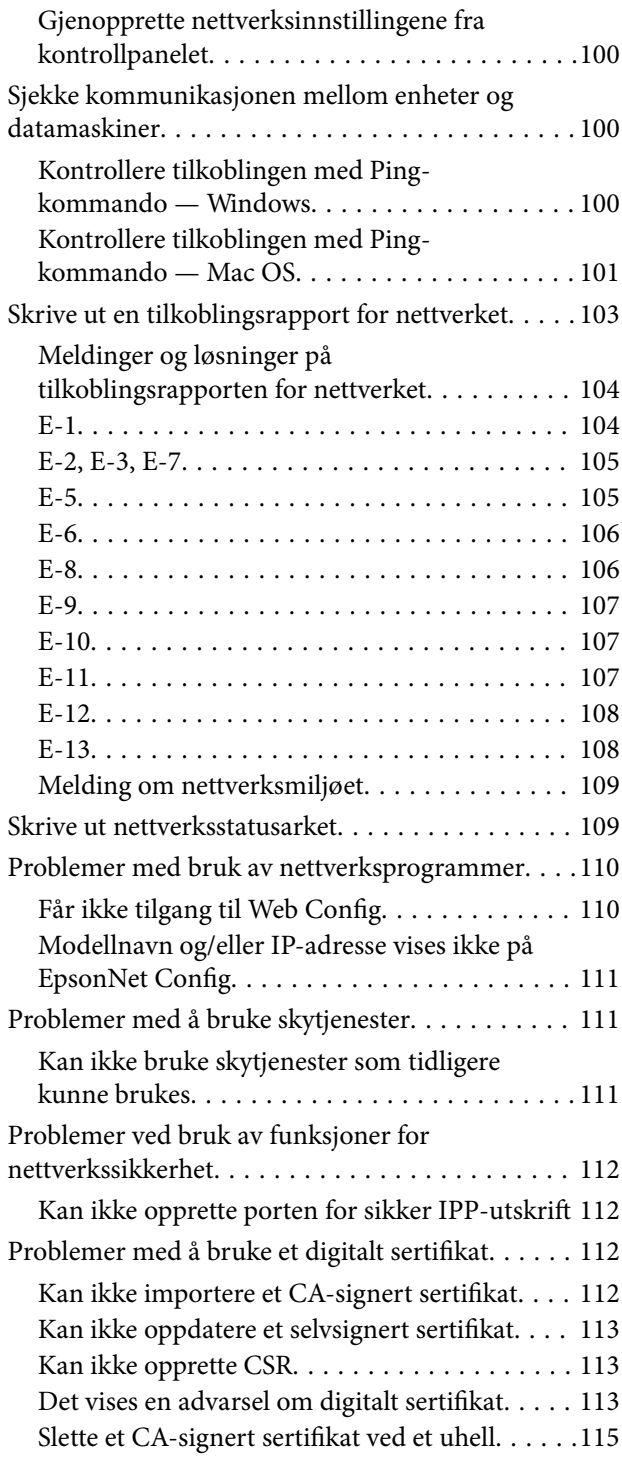

### *[Tillegg](#page-115-0)*

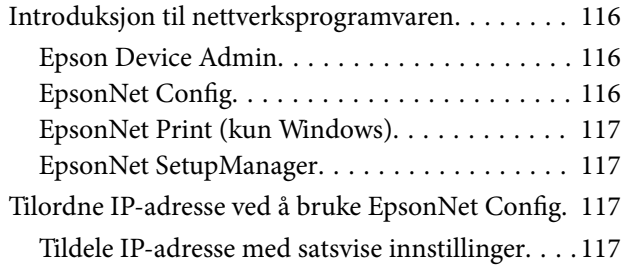

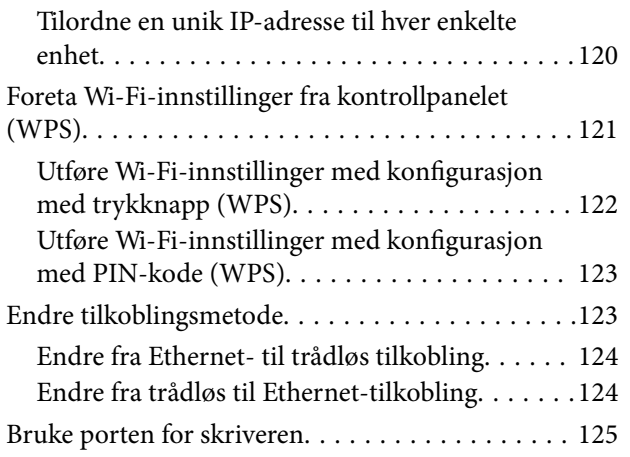

## <span id="page-4-0"></span>**Opphavsrett**

Ingen deler av denne publikasjonen kan reproduseres, lagres i et gjenfinningssystem eller overføres i noen form eller på noen måte, elektronisk, mekanisk, ved fotokopiering, innspilling eller annet, uten skriftlig forhåndstillatelse fra Seiko Epson Corporation. Ingen patentansvar forutsatt med hensyn til bruk av informasjonen i dette dokumentet. Det tas heller ikke noe ansvar for skader som følge av bruk av informasjonen i dette dokumentet. Informasjonen i dette dokumentet er kun beregnet for bruk av dette Epson-produktet. Epson er ikke ansvarlig for bruk av denne informasjonen i forbindelse med andre produkter.

Verken Seiko Epson Corporation eller dets datterselskaper er ansvarlig overfor kjøperen av dette produktet eller tredjeparter for skader, tap, kostnader eller utgifter som kjøper eller tredjepart som følge av ulykke, feil bruk eller misbruk av dette produktet eller uautoriserte modifikasjoner, reparasjoner eller endringer på dette produktet, eller (unntatt i USA) manglende overholdelse av Seiko Epson Corporations drifts- og vedlikeholdsinstruksjoner.

Seiko Epson Corporation og dets datterselskaper kan ikke holdes ansvarlig for skader eller problemer som oppstår ved bruk av tilleggsutstyr eller noen forbruksprodukter andre enn dem som er angitt som originale Epsonprodukter eller Epson-godkjente produkter av Seiko Epson Corporation.

Seiko Epson Corporation skal ikke holdes ansvarlig for eventuelle skader som følge av elektromagnetiske forstyrrelser som oppstår ved bruk av andre grensesnittkabler enn de som er angitt som Epson-godkjente produkter av Seiko Epson Corporation.

© 2017 Seiko Epson Corporation

Innholdet i denne håndboken og spesifikasjonene for dette produktet kan endres uten varsel.

## <span id="page-5-0"></span>**Varemerker**

- ❏ EPSON® er et registrert varemerke, og EPSON EXCEED YOUR VISION eller EXCEED YOUR VISION er varemerker for Seiko Epson Corporation.
- ❏ Epson Scan 2 software is based in part on the work of the Independent JPEG Group.
- ❏ Google Cloud Print, Chrome, Chrome OS, and Android are trademarks of Google Inc.
- ❏ Microsoft®, Windows®, Windows Server®, and Windows Vista® are registered trademarks of Microsoft Corporation.
- ❏ Apple, Macintosh, macOS, OS X, Bonjour, Safari, AirPrint, the AirPrint Logo, iPad, iPhone, iPod touch, and iTunes are trademarks of Apple Inc., registered in the U.S. and other countries.
- ❏ Generell merknad: Andre produktnavn som brukes i denne publikasjonen, brukes bare i identifikasjonsøyemed, og kan være varemerker for sine respektive eiere.Epson fraskriver seg alle rettigheter til slike merker.

## <span id="page-6-0"></span>**Om denne håndboken**

### **Ikoner og symboler**

### !*Forsiktig:*

Instruksjoner som må følges nøye for å unngå personskade.

### c*Forsiktighetsregel:*

Instruksjoner som må følges for å unngå skade på utstyret.

#### *Merknad:*

Instruksjoner som inneholder nyttige tips og begrensninger for bruk av skriveren.

### **Relatert informasjon**

& Det vises relatert informasjon når du klikker dette ikonet.

### **Beskrivelser brukt i denne brukerhåndboken**

- ❏ Skjermbildene av skriverdriveren og Epson Scan 2 (skannerdriver) stammer fra Windows 10 eller OS X El Capitan. Innholdet som vises på skjermene, varierer avhengig av modellen og situasjonen.
- ❏ Illustrasjonene som brukes i denne brukerhåndboken er kun eksempler. Selv om det kan være mindre forskjeller på modellen, er operasjonsmetoden den samme.
- ❏ Noen av menyelementene på LCD-skjermen kan variere avhengig av modell og innstillinger.

### **Operativsystemreferanser**

#### **Windows**

I denne brukerhåndboken referer "Windows 10", "Windows 8.1", "Windows 8", "Windows 7", "Windows Vista", "Windows XP", Windows Server 2016, "Windows Server 2012 R2", "Windows Server 2012", "Windows Server 2008 R2", "Windows Server 2008", "Windows Server 2003 R2" og "Windows Server 2003" til følgende operativsystemer. I tillegg brukes "Windows" for å referere til alle versjoner.

- ❏ Microsoft® Windows® 10 operativsystem
- ❏ Microsoft® Windows® 8.1 operativsystem
- ❏ Microsoft® Windows® 8 operativsystem
- ❏ Microsoft® Windows® 7 operativsystem
- ❏ Microsoft® Windows Vista® operativsystem
- ❏ Microsoft® Windows® XP operativsystem
- ❏ Microsoft® Windows® XP Professional x64 Edition operativsystem
- ❏ Microsoft® Windows Server® 2016 operativsystem
- ❏ Microsoft® Windows Server® 2012 R2 operativsystem
- ❏ Microsoft® Windows Server® 2012 operativsystem
- ❏ Microsoft® Windows Server® 2008 R2 operativsystem
- ❏ Microsoft® Windows Server® 2008 operativsystem
- ❏ Microsoft® Windows Server® 2003 R2 operativsystem
- ❏ Microsoft® Windows Server® 2003 operativsystem

### **Mac OS**

I tillegg brukes "Mac OS" for å referere til macOS Sierra, OS X El Capitan, OS X Yosemite, OS X Mavericks, OS X Mountain Lion, Mac OS X v10.7.x og Mac OS X v10.6.8.

## <span id="page-8-0"></span>**Innledning**

### **Manuell komponent**

Denne manualen er for enhetsadministratoren som er ansvarlig for å koble skriveren eller skanneren til nettverket, og den inneholder informasjon om hvordan du kan gjøre innstillinger for å bruke funksjonene.

Se Brukerhåndbok for informasjon om bruk av funksjoner.

### **Forberedelse**

Forklarer administratoroppgaver, hvordan stille inn enheter og programvare brukt til administrasjon.

### **Tilkobling**

Forklarer hvordan en enhet kobles til nettverket eller telefonlinjen. Den forklarer også nettverksmiljøet, som for eksempel informasjon om bruk av porter på enheten, DNS og proxy-server.

### **Innstillinger av funksjoner**

Forklarer innstillingene for hver funksjon, slik som utskrift, skanning og faksing.

### **Sikkerhetsinnstillinger for produktet**

Forklarer grunnleggende sikkerhetsinnstillinger, slik som innstilling av administratorpassord og protokollstyring.

#### **Drifts- og administrasjonsinnstillinger**

Forklarer prosedyrer i etterkant av første bruk av enheter, slik som å sjekke informasjon og vedlikehold.

#### **Løse problemer**

Forklarer hvordan du foretar innstillinger og feilsøking for nettverket.

### **Definisjoner på termer som brukes i denne veiledningen**

Termene nedenfor brukes i denne veiledningen.

#### **Administrator**

Personen som er ansvarlig for installasjon og konfigurasjon av enheten eller nettverket ved et kontor eller en organisasjon. I mindre organisasjoner, kan denne personen være ansvarlig for administrasjonen av både enheten og nettverket. I større organisasjoner styrer administratorer nettverket eller enhetene i gruppeenheten under en avdeling eller filial, og nettverksadministratorer styrer over kommunikasjonsinnstillingene utover selve organisasjonen, slik som Internett.

### **Innledning**

### **Nettverksadministrator**

Personen som er ansvarlig for nettverkskommunikasjonen. Personen som konfigurerte ruteren, proxy-serveren, DNS-serveren og e-postserveren for å administrere kommunikasjonen over Internett eller nettverket.

#### **Bruker**

Personen som bruker enheter som skrivere eller skannere.

### **Server-/klienttilkobling (skriverdeling som bruker Windows-serveren)**

Tilkoblingen som angir at skriveren er koblet til Windows-serveren gjennom et nettverk eller via USB-kabel, og utskriftskøen som er konfigurert på serveren kan deles. Kommunikasjon mellom skriveren og datamaskinen går gjennom serveren, og skriveren styres på serveren.

### **Node-til-node-tilkobling (direkte utskrift)**

Tilkoblingen som angi at skriveren og datamaskinen er koblet til nettverket gjennom hub-en eller tilgangspunktet, og utskriftsjobben, kan utføres direkte fra datamaskinen.

### **Web Config (enhetens nettside)**

Webserveren som er bygget inn i enheten. Den kalles for Web Config. Du kan sjekke og endre enhetens status på denne fra nettleseren.

### **Utskriftskø**

For Windows vises ikon for hver port på **Enheter og skrivere** slik som en skriver eller en skanner. To eller flere ikoner opprettes selv for en enkelt enhet dersom enheten er koblet ti lnettverket via to eller flere porter, slik som standard TCP/IP- og WSD-nettverk.

### **Verktøy**

Et generisk begrep for programvare for installasjon eller administrasjon av en enhet, slik som Epson Device Admin, EpsonNet Config, EpsonNet SetupManager, o.l.

#### **Push scan**

Et generisk begrep for skanning fra enhetens kontrollpanel. Ved å bruke denne funksjonen vil skanneresultatet lagres i en mappe, legges ved en e-post eller lagres til en skytjeneste.

#### **ASCII (American Standard Code for Information Interchange)**

Én av de standard karakterkodene. 128 tegn er definert, inkludert tegn som alfabetet (a–z, A–Z), arabiske tall (0– 9), symboler, blanke tegn, og kontrolltegn. Når det henvises til "ASCII" i denne veildeningen, vises det til 0x20– 0x7E (heksadesimale numre) som er listet opp under, og inkluderer ikke kontrolltegn.

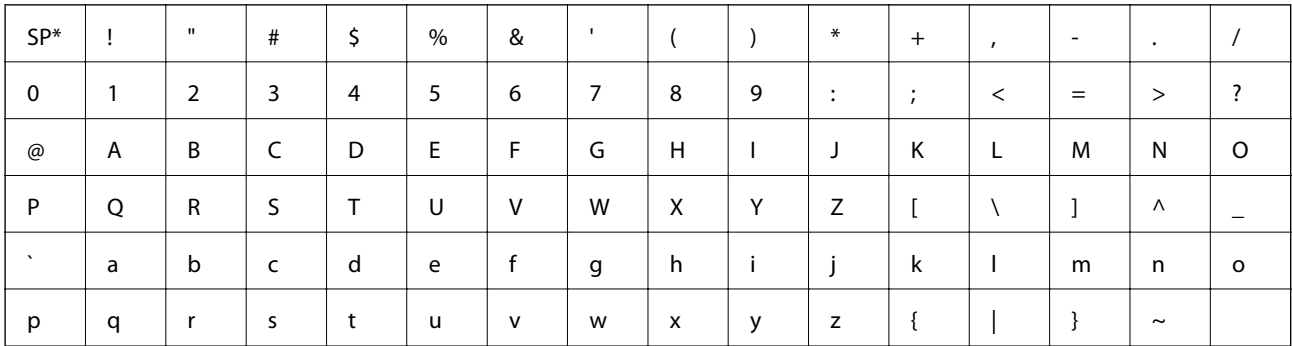

#### \* Blanktegn.

### **Unicode (UTF-8)**

En internasjonal standard kode som dekker alle de største internasjonale språkene. Når det henvises til "UTF-8" i denne veiledningen, refereres det til koding av tegn i UTF-8-format.

## <span id="page-11-0"></span>**Forberedelse**

Dette kapittelet forklarer administratorens rolle samt forberedelsesprosessen før innstillinger foretas.

### **Flyten av skriverinnstillinger og -administrasjon**

Administratoren foretar innstillinger av nettverkstilkoblingen, konfigurasjon og vedlikehold for skriveren eller skanneren, slik at de er tilgjengelige for brukerne.

- 1. Klargjøring
	- ❏ Samling av informasjon om nettverksinnstillinger
	- ❏ Valg av tilkoblingsmetode
- 2. Tilkobling
	- ❏ Nettverkstilkobling fra skriverens kontrollpanel
	- ❏ Tilkobling til telefonlinjen
- 3. Innstilling av funksjoner
	- ❏ Innstillinger av skriverdriver
	- ❏ Innstillinger av skannerdriver
	- ❏ Faksinnstillinger
	- ❏ Registrering av kontakter
	- ❏ Wi-Fi Direct (Enkelt tilgangspunkt)-tilkobling
	- ❏ Andre avanserte innstillinger
	- ❏ Skytjenester
- 4. Sikkerhetsinnstillinger
	- ❏ Administratorinnstillinger
	- ❏ Tilgangskontrollinnstillinger
	- ❏ SSL/TLS
	- ❏ Protokollkontroll
- 5. Drift og administrasjon
	- ❏ Sjekke enhetstatus
	- ❏ Sikkerhetskopiering av enhetsinnstillinger

### **Relatert informasjon**

- & "Forberedelse" på side 12
- $\blacktriangleright$  ["Tilkobling" på side 18](#page-17-0)
- & ["Innstillinger av funksjoner" på side 35](#page-34-0)
- & ["Sikkerhetsinnstillinger for produktet" på side 74](#page-73-0)

<span id="page-12-0"></span> $\blacktriangleright$  ["Drifts- og administrasjonsinnstillinger" på side 93](#page-92-0)

### **Eksempel på nettverksmiljø**

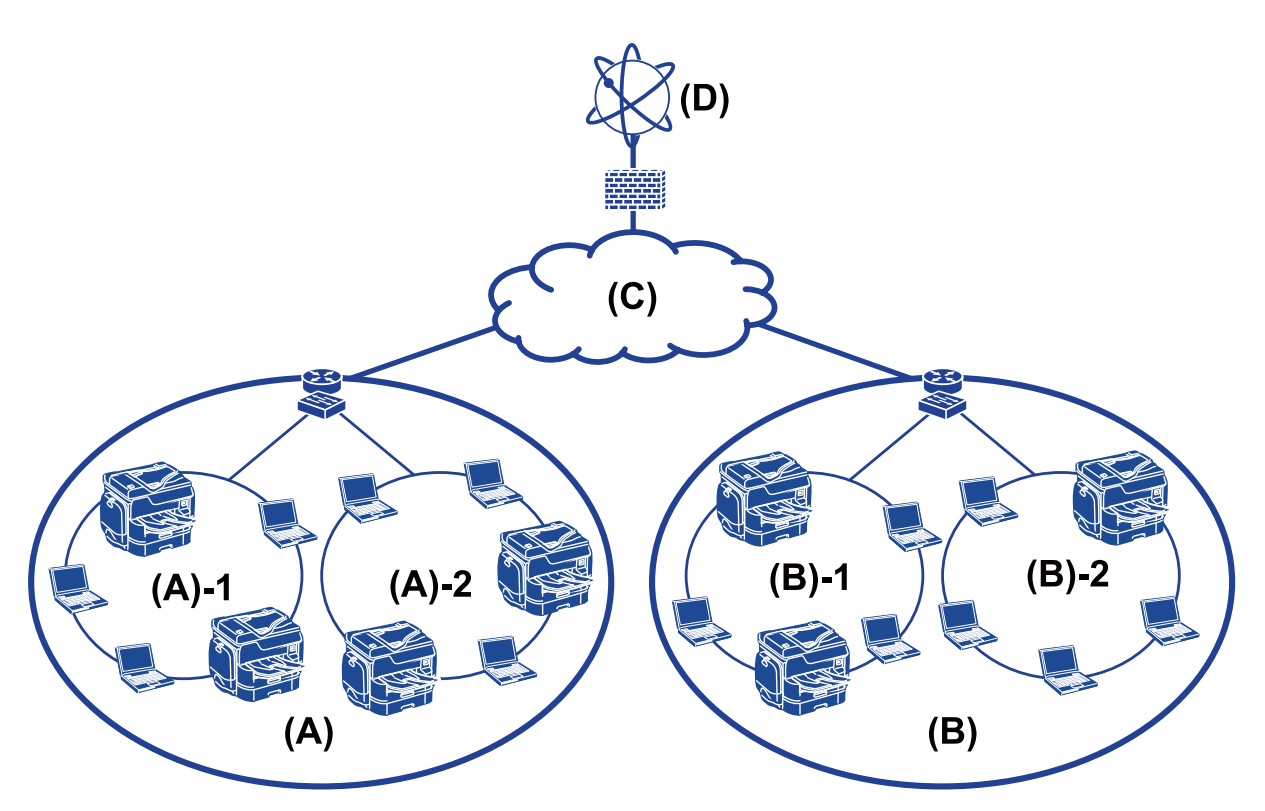

(A): Office 1

- $\Box$  (A) 1: LAN 1
- $\Box$  (A) 2: LAN 2
- (B): Office 2
- $\Box$  (B) 1: LAN 1
- $\Box$  (B) 2: LAN 2
- (C): WAN
- (D): Internet

### **Introduksjon til innstillinger for skrivertilkobling**

Følgende to metoder kan brukes for å koble skriveren til nettverket. Skriveren kobles direkte til nettverket uansett hvilken metode du velger.

- ❏ Server-/klienttilkobling (skriverdeling som bruker Windows-serveren)
- ❏ Node-til-node-tilkobling (direkte utskrift)

#### **Relatert informasjon**

& ["Innstillinger av server/klient-tilkobling" på side 14](#page-13-0)

<span id="page-13-0"></span>& "Innstillinger for node til node-tilkobling" på side 14

### **Innstillinger av server/klient-tilkobling**

#### **Tilkoblingsmetode:**

Koble skriveren til nettverket direkte via en hub eller tilgangspunkt. Du kan også koble skriveren til serveren direkte via USB-kabel.

#### **Skriverdriver:**

Installer skriverdriveren til Windows-serveren avhengig av operativsystem brukt på klientdatamaskinene.

Ved å gå inn på Windows-serveren og koble til skriveren, blir skriverdriveren installert på klientdatamaskinen og kan brukes.

#### **Funksjoner:**

- ❏ Administrer skriveren og skriverdriveren satsvis.
- ❏ Avhengig av serverspesifikasjonene kan det ta tid før utskriftsjobben starter, fordi alle utskriftsjobber går gjennom skriverdriveren.
- ❏ Du kan ikke skrive ut når Windows-serveren er slått av.

#### **Relatert informasjon**

& ["Definisjoner på termer som brukes i denne veiledningen" på side 9](#page-8-0)

### **Innstillinger for node til node-tilkobling**

#### **Tilkoblingsmetode:**

Koble skriveren til nettverket direkte via en hub eller tilgangspunkt.

#### **Skriverdriver:**

Installer skriverdriveren på hver av klientdatamaskinene.

Den kan leveres som en pakke ved å bruke EpsonNet SetupManager, eller automatisk ved å bruke gruppepolicy for Windows-serveren.

#### **Funksjoner:**

- ❏ Utskriftsjobben starter umiddelbart fordi den blir sendt direkte til skriveren.
- ❏ Du kan skrive ut så lenge skriveren er slått på.

#### **Relatert informasjon**

& ["Definisjoner på termer som brukes i denne veiledningen" på side 9](#page-8-0)

## <span id="page-14-0"></span>**Opprette forbindelse med et nettverk**

### **Informasjonssamling i tilkoblingsinnstilling**

Du må ha en IP-adresse, gateway-adresse, o.l. for å koble til Internett. Sjekk følgende på forhånd.

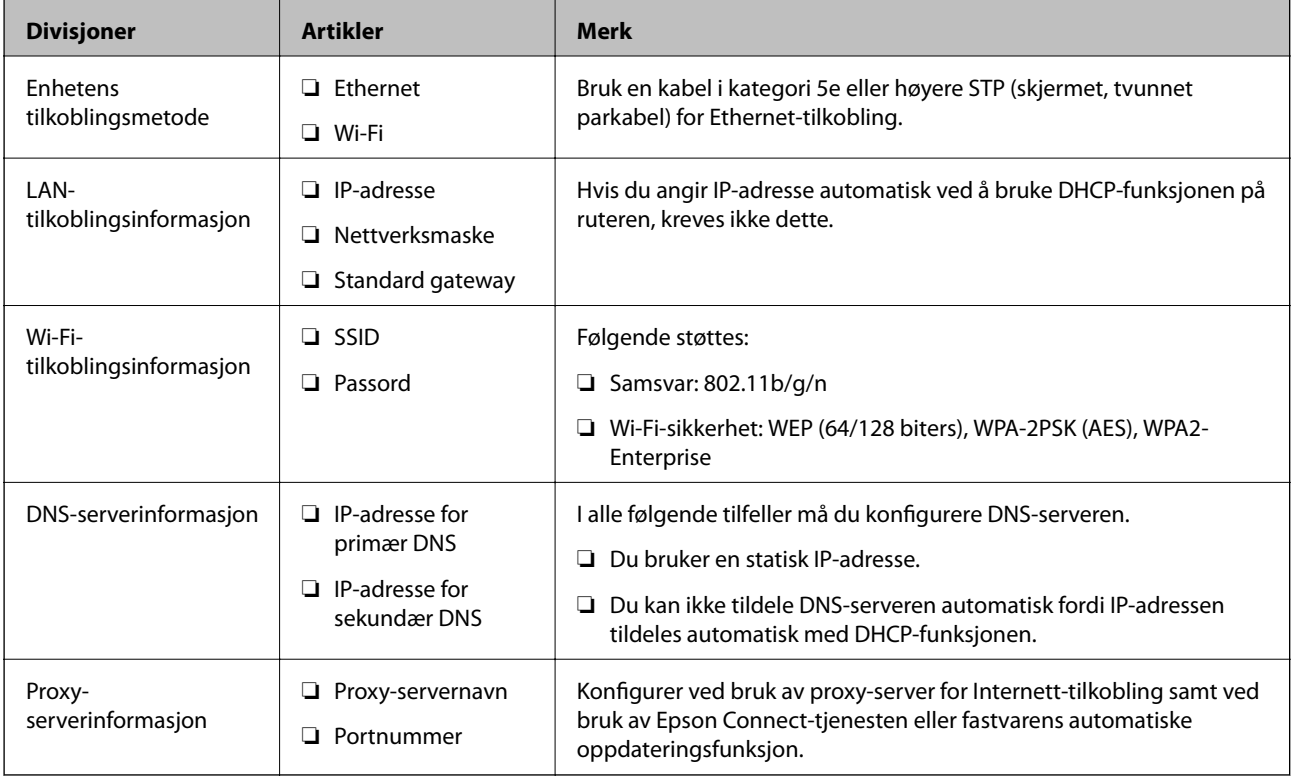

### **Relatert informasjon**

& ["Type IP-adressetildeling" på side 16](#page-15-0)

### **Skriverspesifikasjoner**

Spesifikasjonen som skriveren støtter er standard eller tilkoblingsmodus. Se Brukerhåndbok.

### **Bruke portnummer**

Se "Bilag" for å finne portnummeret som skriveren bruker.

### **Relatert informasjon**

& ["Bruke porten for skriveren" på side 125](#page-124-0)

#### **Forberedelse**

### <span id="page-15-0"></span>**Type IP-adressetildeling**

Det finnes to typer tildeling av IP-adresse på skriveren.

#### **Statisk IP-adresse:**

Tildel forhåndsbestemt unik IP-adresse til skriveren.

IP-adressen endres ikke selv når skriveren eller tureren slås av, så du kan administrere enheten med IP-adresse.

Denne typen er egnet for et nettverk hvor flere skrivere administreres, slik som et stort kontor eller en skole.

### **Automatisk tildeling med DHCP-funksjon:**

Korrekt IP-adresse tildeles automatisk når kommunikasjonen mellom skriveren og ruteren som støtter DHCPfunksjon er vellykket.

Dersom det ikke er praktisk å endre IP-adresse for en bestemt enhet, kan du reservere IP-adressen på forhånd og så tildele den.

#### *Merknad:*

For porten for utskriftskø, velger du en protokoll som automatisk kan oppdage IP-addresse, slik som EpsonNet Print Port.

### **DNS-server og proxy-server**

Hvis du bruker en Internett-tilkoblingstjeneste, konfigurerer du DNS-server. Hvis du ikke konfigurerer en, vil du spesifisere IP-adresse for tilgang, da navneløsning kanskje ikke vil godkjennes.

Proxy-serveren er plassert på gateway mellom nettverket og Internett, og kommuniserer til datamaskinen, skriver og Internett (motsatt server) på vegne av hver av dem. Den motsatte serveren kommuniserer bare til proxyserveren. Derfor vil skriverinformasjon som IP-adresse og portnummer kanskje ikke leses, noe som er forbundet med økt sikkerhet.

Du kan nekte tilgang for en bestemt URL ved hjelp av filtreringsfunksjonen, ettersom proxy-serveren er i stand til å kontrollere innholdet i kommunikasjonen.

### **Metode for innstilling av nettverkstilkobling**

For tilkoblingsinnstillinger av skriverens IP-adresse, nettverksmaske og standard gateway, gjør du følgende.

### **Bruke kontrollpanelet:**

Konfigurer innstillingene ved hjelp av skriverens kontrollpanel for hver skriver. Koble til nettverket etter å ha konfigurert skriverens tilkoblingsinnstillinger.

### **Bruke installasjonsprogrammet:**

Hvis installasjonsprogrammet brukes blir skriverens nettverk og klientmaskinen konfigurert automatisk. Innstillingen gjøres ved å følge installasjonsveiledningen, selv om du ikke har kjennskap til nettverket. Dette anbefales når du konfigurerer skriveren og klientmaskiner ved å bruke server-/klient-tilkobling (skriveren deles ved hjelp av the Windows-serveren)

### **Bruke et verktøy:**

Bruke et verktøy fra administratorens datamaskin. Du kan oppdage en skriver og deretter konfigurere skriveren eller opprette en SYLK-fil for å foreta satsvise innstillinger av skrivere. Du kan konfigurere flere skrivere, men de må være koblet til fysisk med en Ethernet-kabel før du de stilles inn. Derfor anbefales dette dersom du kan bygge Ethernet som innstilling.

### **Relatert informasjon**

- $\blacktriangleright$  ["Koble til nettverket fra kontrollpanelet" på side 18](#page-17-0)
- $\blacktriangleright$  ["Koble til nettverket ved å bruke installasjonsprogrammet" på side 24](#page-23-0)
- & ["Tilordne IP-adresse ved å bruke EpsonNet Config" på side 117](#page-116-0)

## <span id="page-17-0"></span>**Tilkobling**

Dette kapittelet forklarer miljøet eller prosedyren som kreves for å koble skriveren til nettverket.

### **Koble til et nettverk**

### **Koble til nettverket fra kontrollpanelet**

Koble skriveren til nettverket ved å bruke kontrollpanelet på skriveren. Se Brukerhåndbok for mer informasjon om skriverens kontrollpanel.

### **Tilordne IP-adressen**

Still inn de grunnleggende elementene, for eksempel IP-adresse, Nettverksmaske, Standard gateway.

- 1. Slå av skriveren.
- 2. Velg **Innst.** fra startsiden på skriverens kontrollpanel.

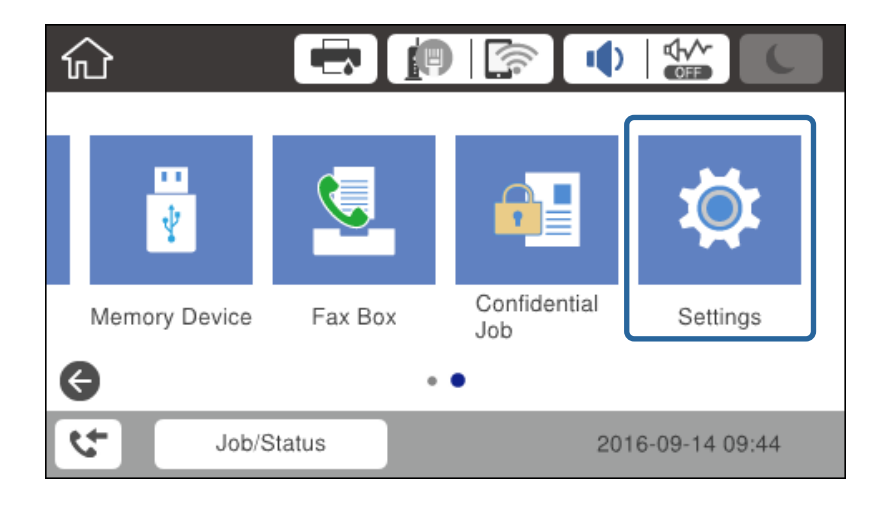

3. Velg **Generelle innstillinger** > **Nettverksinnstillinger** > **Avansert**.

4. Velg **TCP/IP**.

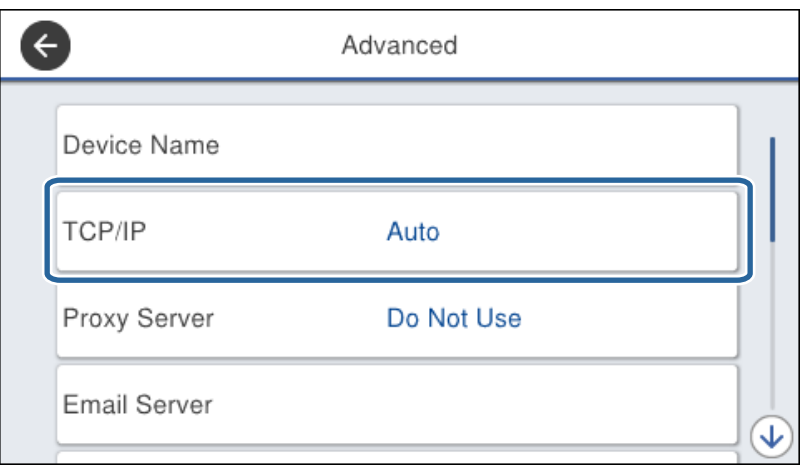

5. Velg **Manuell** ved **Skaff IP-adresse**.

Når du stiller inn IP-adresse automatisk ved å bruke DHCP-funksjonen på ruteren, velger du **Auto**. I slikt tilfelle stilles også **IP-adresse**, **Nettverksmaske** og **Standard gateway** i trinn 6 til 7 inn automatisk. Gå derfor til trinn 8.

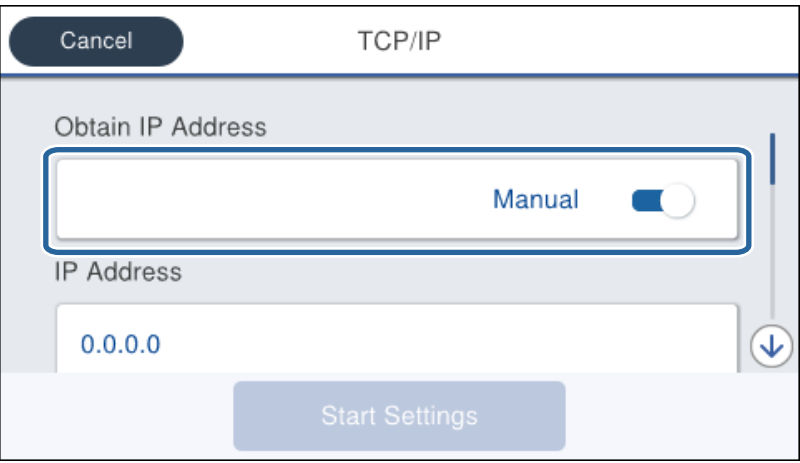

6. Skriv inn IP-adressen.

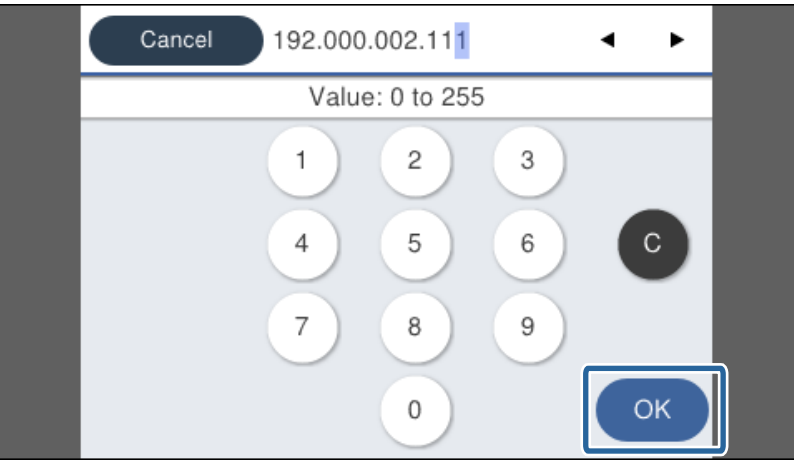

Bekreft verdien som ble vist på forrige skjerm.

#### 7. Konfigurer **Nettverksmaske** og **Standard gateway**.

Bekreft verdien som ble vist på forrige skjerm.

#### c*Forsiktighetsregel:*

Hvis kombinasjonen av IP-adresse, Nettverksmaske og Standard gateway er feil, er *Start oppsett* inaktiv og kan ikke fortsette med innstillingene. Kontroller at alt som er skrevet inn er riktig.

8. Skriv inn IP-adressen for den primære DNS-serveren.

Bekreft verdien som ble vist på forrige skjerm.

#### *Merknad:*

Når du velger *Auto* i innstillingene for tilordning av IP-adresse, kan du velge DNS-serverinnstillinger fra *Manuell* eller *Auto*. Hvis du ikke kan hente DNS-server automatisk, velger du *Manuell* og angir DNS-serveradresse. Deretter skriver du sekundær DNS-serveradresse direkte inn. Hvis du velger *Auto*, går du til trinn 10.

9. Skriv inn IP-adressen for den sekundære DNS-serveren.

Bekreft verdien som ble vist på forrige skjerm.

- 10. Trykk **Start oppsett**.
- 11. Lukk bekreftelsesskjermen.

### *Angi proxy-server*

Hvis du har bygget en proxy-server inn i nettverksmiljøet ditt, må du angi en proxy.

1. Velg **Innst.** på startsiden.

#### *Merknad:*

Når du angir innstillinger etter innstilling av IP-adresse, vises *Avansert*-skjermen. Gå til trinn 3.

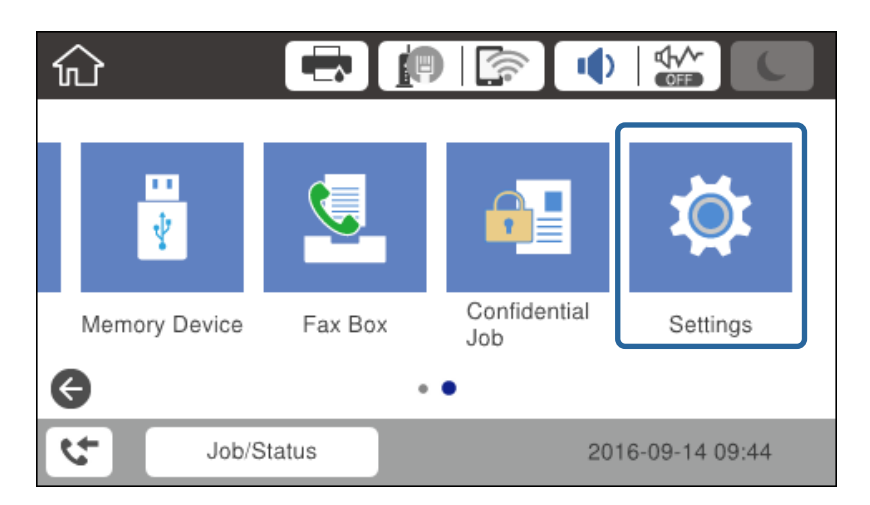

2. Velg **Generelle innstillinger** > **Nettverksinnstillinger** > **Avansert**.

### 3. Velg **Proxyserver**.

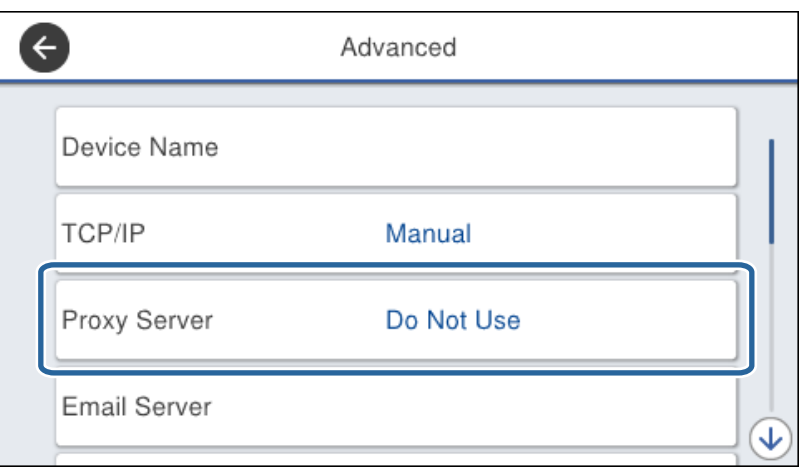

### 4. Velg **Bruk** ved **Proxyserver-innst.**.

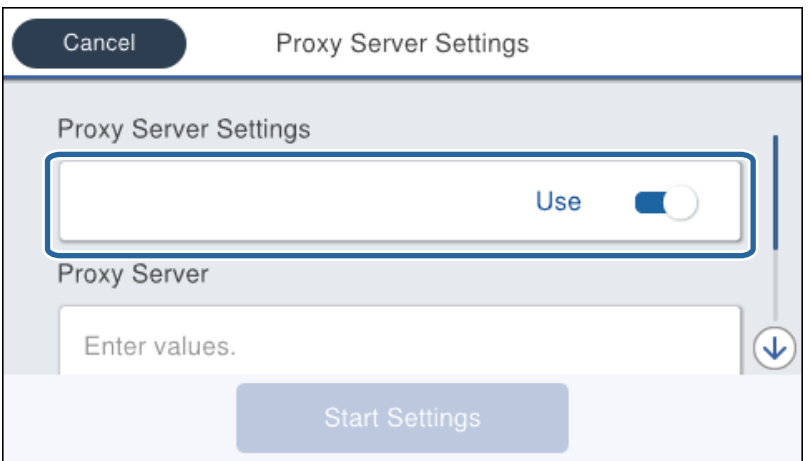

5. Skriv inn adressen for proxy-serveren med IPv4- eller FQDN-format.

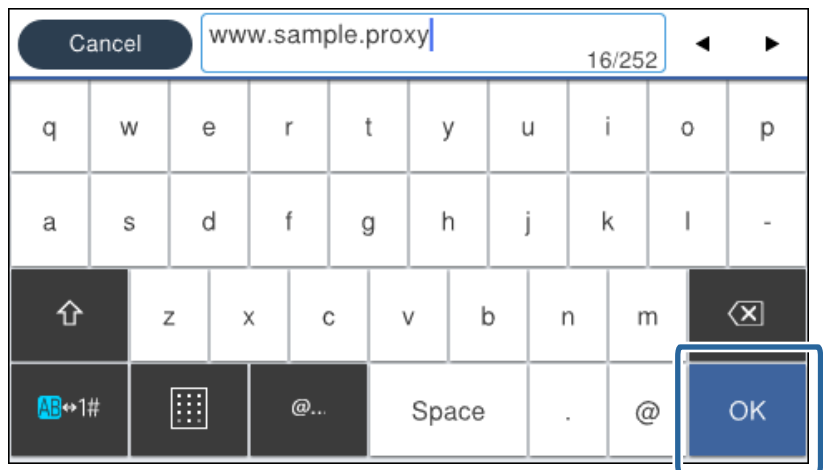

Bekreft verdien som ble vist på forrige skjerm.

- 6. Skriv inn portnummeret for proxy-serveren. Bekreft verdien som ble vist på forrige skjerm.
- 7. Trykk **Start oppsett**.
- 8. Lukk bekreftelsesskjermen.

### **Koble til LAN**

Koble skriveren til nettverket via Ethernet eller Wi-Fi.

### **Relatert informasjon**

- & "Koble til Ethernet" på side 22
- & ["Foreta nettverksinnstillinger for Wi-Fi manuelt fra kontrollpanelet" på side 23](#page-22-0)
- & ["Koble til nettverket ved å bruke installasjonsprogrammet" på side 24](#page-23-0)

### *Koble til Ethernet*

Koble skriveren til nettverket ved å bruke en Ethernet-kabel, og kontroller tilkoblingen.

- 1. Koble skriveren til hub (L2-svitsj) med en Ethernet-kabel.
- 2. Velg **Innst.** på startsiden.

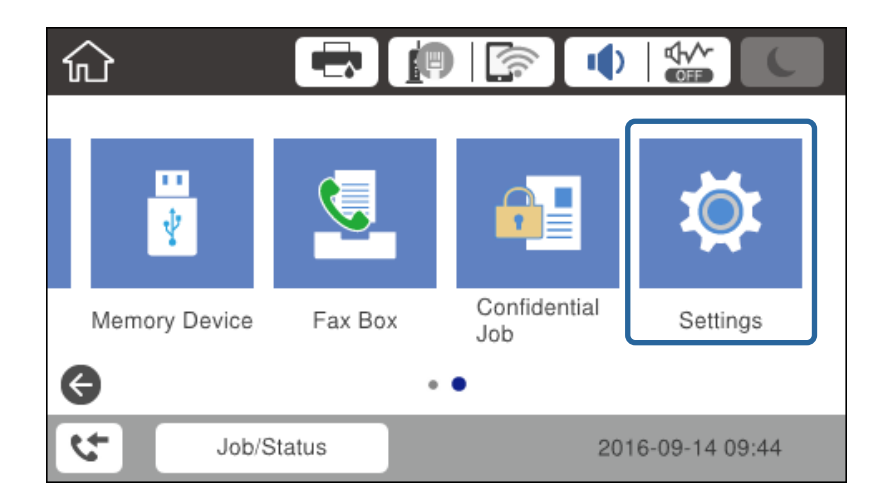

3. Velg **Generelle innstillinger** > **Nettverksinnstillinger**.

#### 4. Velg **Kontroller nettverkstilkoblingen**.

Resultatet av tilkoblingsdiagnosen vises. Kontroller at tilkoblingen er riktig.

5. Trykk på **OK** for å fullføre.

Når du trykker **Skriv ut kontrollrapport** kan du skrive ut diagnoseresultatet. Følg instruksjonene på skjermen for å skrive den ut.

### <span id="page-22-0"></span>*Foreta nettverksinnstillinger for Wi-Fi manuelt fra kontrollpanelet*

Du kan sette opp manuelt informasjonen du trenger for å koble til et tilgangspunkt fra skriverens kontrollpanel. Vil du sette opp manuelt, trenger du SSIDen og passordet for et tilgangspunkt.

Når tilgangspunktet støtter WPS kan du automatisk foreta innstilling av Wi-Fi-tilkoblingen ved å bruke trykknappen eller PIN-koden, uten å bruke SSID og passord.

#### *Merknad:*

Hvis du bruker et tilgangspunkt med standard innstillinger, står SSIDen og passordet skrevet på etiketten. Hvis du ikke vet SSIDen og passordet, kontakter du personen som satte opp tilgangspunktet, eller du kan se i dokumentasjonen som fulgte med tilgangspunktet.

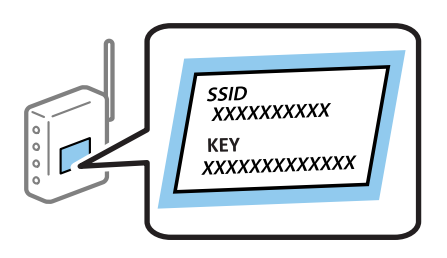

- 1. Trykk  $\left| \mathbb{P} \right|$   $\left| \mathbb{P} \right|$  på startsiden.
- 2. Velg **Ruter**.

### 3. Trykk **Start oppsett**.

Hvis en nettverkstilkobling allerede er konfigurert, vises tilkoblingsinformasjonen. Trykk på **Endre innstillinger** for å endre innstillingene.

Hvis skriveren allerede er tilkoblet med Ethernet, trykker du på **Bytt til Wi-Fi-tilkobling.**, og deretter trykker du på **Ja** etter bekreftelsesmeldingen.

#### 4. Velg **Konfigurasjonveiledning for Wi-Fi**.

5. Velg SSIDen for tilgangspunktet.

#### *Merknad:*

- ❏ Hvis SSID-en du ønsker å koble til ikke vises på skriverens kontrollpanel, trykker du Søk på nytt for å oppdatere listen. Hvis den fremdeles ikke vises, må du trykke på Skriv inn manuelt og så skrive inn SSID-en direkte.
- ❏ Hvis du ikke vet SSIDen, kan du se om den står skrevet på etiketten til tilgangspunktet. Hvis du bruker tilgangspunktet med standard innstillinger, bruker du SSIDen som står på etiketten.
- 6. Angi passord.

#### *Merknad:*

❏ Passordet skiller mellom små og store bokstaver.

- ❏ Hvis du ikke vet passordet, kan du se om det står skrevet på etiketten til tilgangspunktet. Hvis du bruker tilgangspunktet med standard innstillinger, bruker du passordet som står på etiketten. I tillegg til "Password", kan passordet også kalles "Key", "Nøkkel", "Passfrase" og lignende.
- ❏ Når du angir SSID direkte, velg *Tilgjengelig* for *Passord*, og angi så passordet.
- ❏ Hvis du ikke vet passordet for tilgangspunktet, ser du i dokumentasjonen som fulgte med tilgangspunktet, eller du kan kontakte personen som satte det opp.
- 7. Trykk på **Start oppsett** når du er ferdig med oppsettet.

<span id="page-23-0"></span>8. Trykk på **OK** for å fullføre.

#### *Merknad:*

Hvis du ikke kan koble til, legger du i et vanlig A4-ark, og deretter trykker du *Skriv ut kontrollrapport* for å skrive ut en tilkoblingsrapport.

9. Lukk innstillingsskjermen for nettverkstilkoblingen.

### **Koble til nettverket ved å bruke installasjonsprogrammet**

Vi anbefaler bruk av installasjonsprogrammet for å koble skriveren til en datamaskin. Du kan kjøre installasjonsprogrammet ved å bruke en av metodene nedenfor.

❏ Konfigurere fra nettstedet

Gå til følgende nettside og tast inn produktnavnet. Gå til **Oppsett**, og start deretter konfigurasjonen.

[http://epson.sn](http://epson.sn/?q=2)

❏ Konfigurere ved hjelp av programvareplaten (kun for modeller som ble levert med programvareplate og for brukere med datamaskiner med diskstasjon.)

Sett inn programvareplaten i datamaskinen, og følg deretter instruksjonene på skjermen.

#### **Velge tilkoblingsmetoder**

Følg instruksjonene på skjermen til følgende skjermbilde vises.

Velg tilkoblingsmetode og klikk deretter **Neste**.

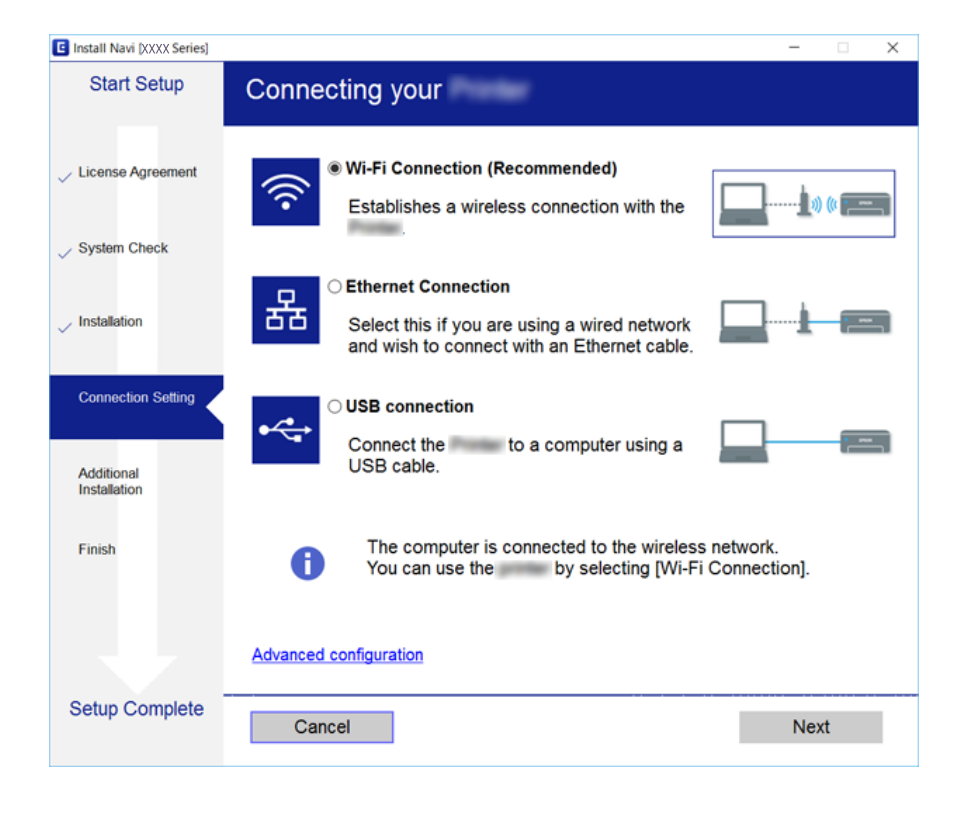

### <span id="page-24-0"></span>**Koble til en telefonlinje**

### **Kompatible telefonlinjer**

Du kan bruke skriveren over standard, analige telefonlinjer (PSTN = Public Switched Telephobe Network) og PBX (Private Branch Exchange) telefonsystemer.

Du kan kanskje ikke bruke skriveren med følgende telefonlinjer eller systemer.

- ❏ VoIP-telefonlinje som DSL eller fiberoptisk digital tjeneste
- ❏ ISDN (digital telefonlinje)
- ❏ Enkelte PBX-telefonsystemer
- ❏ Når adaptere som terminaladaptere, VoIP-adaptere, delere eller DSL-rutere er koblet mellom telefonens veggkontakt og skriveren.

### **Koble skriveren til en telefonlinje**

Koble skriveren til et telefonuttak ved hjelp av en telefonkabel av type RJ-11 (6P2C). Når du kobler en telefon til skriveren, må du bruke en annen telefonkabel av type RJ-11 (6P2C).

Avhengig av området kan en telefonkabel inkluderes med skriveren. Hvis den er inkludert, må du bruke den kabelen.

Det kan hende du må koble til telefonkabelen til en adapter som er levert for ditt land eller region.

#### *Merknad:*

Fjern dekselet fra EXT.-porten på skriveren kun når du kobler telefonen din til skriveren. Ikke fjern dekselet hvis du ikke skal koble til telefonen din.

På områder med hyppige lynnedsslag, anbefaler vi at du bruker en støtbeskytter.

### **Koble til en standard telefonlinje (PSTN) eller PBX**

Koble til en telefonkabel fra telefonens veggkontakt eller PBX-port til LINE-porten på skriverens bakside.

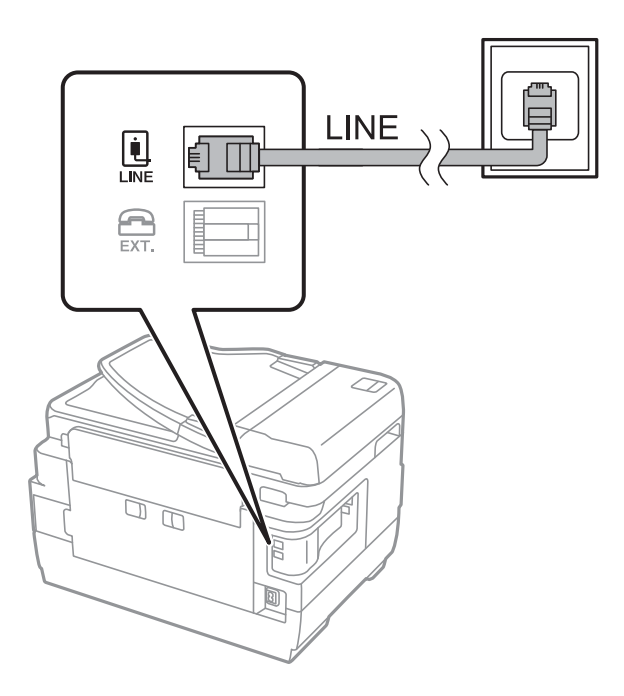

### **Koble til DSL eller ISDN**

Koble til en telefonkabel fra DSL-modemet eller ISDN-terminaladapteren tilLINE-porten på skriverens bakside. Se dokumentasjonen som ble levert med modemet eller adapteren for flere detaljer.

### *Merknad:*

Hvis DSL-modemet ikke er utstyrt med et innebygd DSL-filter, må du koble til et separat DSL-filter.

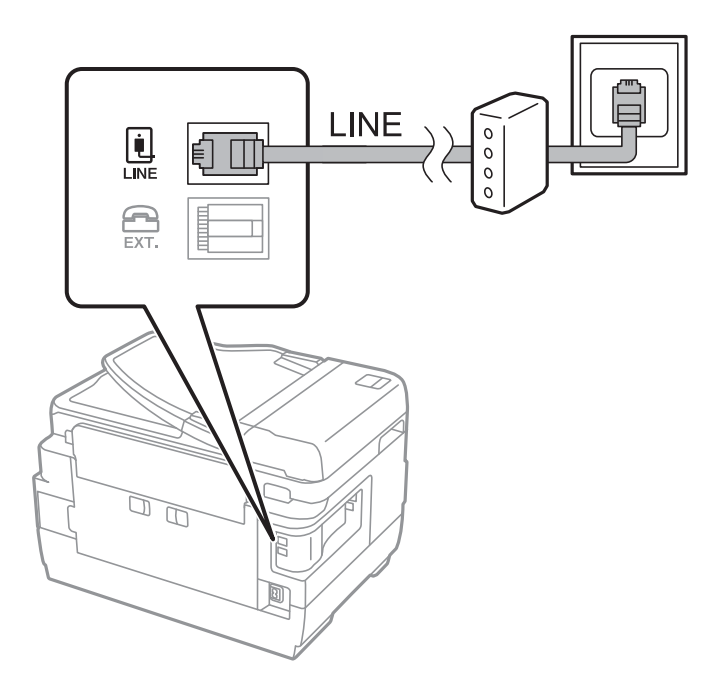

### <span id="page-26-0"></span>**Koble telefonenheten din til skriveren**

Når du bruker skriveren og telefonen på én enkelt telefonlinje, må du koble telefonlinjen til skriveren.

#### *Merknad:*

- ❏ Hvis telefonenheten din har en faksfunksjon, må du deaktivere faksfunksjonen for tilkobling.Se bruksanvisningene som medfulgte telefonenheten for detaljer.
- ❏ Hvis du kobler til en telefonsvarer, må du kontrollere at skriverens innstilling for *Ringer til svar* er høyere enn antall ring telefonsvareren er satt til å besvare anrop etter.
- 1. Fjern dekselet fra EXT.-porten på baksiden av skriveren.

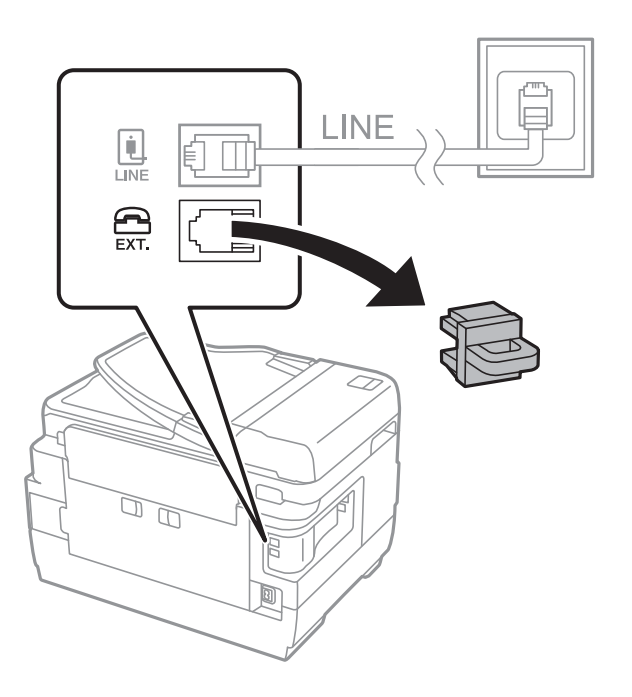

2. Koble telefonenheten og EXT.-porten med en telefonkabel.

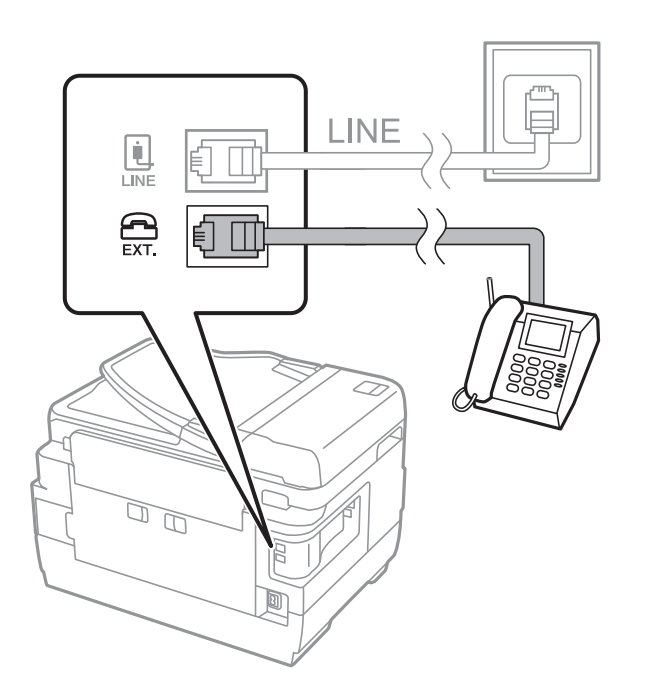

### **Tilkobling**

#### <span id="page-27-0"></span>*Merknad:*

Når du deler én enkel telefonlinje, må du sørge for at du kobler telefonenheten til EXT.-porten på skriveren.Hvis du deler linjen for å koble til telefonenheten og skriveren separat, vil ikke telefonen og skriveren fungere riktig.

- 3. Velg **Faks** på startsiden.
- 4. Løft opp håndsettet.

Tilkoblingen er opprettet når x(**Send**) er aktivert på følgende skjermbilde.

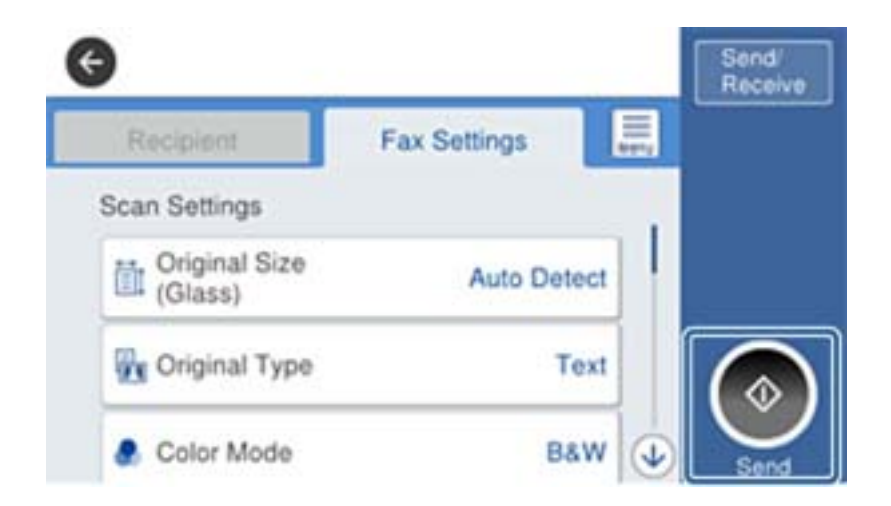

#### **Relatert informasjon**

& ["Innstillinger for svareren" på side 45](#page-44-0)

### **Angi grunnleggende faksinnstillinger**

Faksinnstillingselementer vil variere avhengig av region eller land maskinen brukes i.

Åpne Web Config og velg **Enhetsadministrasjon**-fanen > **Land/region** for å foreta innstillinger for ditt land eller region før du foretar andre innstillinger.

#### **Relatert informasjon**

& ["Få tilgang til Web Config" på side 36](#page-35-0)

### **Angi grunnleggende faksinnstillinger ved bruk av Faksinnstillingsveiviser**

Angi grunnleggende innstillinger ved å følge instruksjonene på skjermen.

1. Koble skriveren til telefonlinjen.

#### *Merknad:*

Fordi en automatisk fakstilkoblingskontroll kjører på slutten av veiviseren, må du sørge for at du kobler skriveren til telefonlinjen før du starter veiviseren.

2. Trykk **Innst.** på startsiden.

### **Tilkobling**

- 3. Trykk **Generelle innstillinger** > **Faksinnstillinger** > **Faksinnstillingsveiviser**.
- 4. På **Bekreftelse**-skjermen trykker du **OK**.

Veilederen starter.

5. På faksens topptekst-oppføringsskjerm skriver du inn sendernavnet, som f.eks. selskapsnavnet ditt, og trykker så **OK**.

#### *Merknad:*

Ditt sendernavn og ditt faksnummer vises som topptekst for utgående fakser.

- 6. Angi faksnummeret på telefonens nummerinntastingsskjerm, og trykker så **OK**.
- 7. På **Distinctive Ring Detection (DRD)-innstilling**-skjermen, må du utføre følgende innstillinger.
	- ❏ Hvis du har abonnert på en tjeneste for særskilt ringemønster fra telefonselskapet ditt, trykk **Forts.**, og velg så ringemønsteret som skal brukes for innkommende fakser.
		- Hvis du velger **Alle**, kan du gå til trinn 8.
		- Hvis du velger en annen innstilling, blir **Mottaksmodus** automatisk satt til **Auto**. Gå til trinn 10.
	- ❏ Hvis du ikke trenger å stille inn dette alternativet: Trykk **Hopp over** og gå så til trinn 10.

#### *Merknad:*

- ❏ Spesielle ringetjenester som tilbys av telefonselskaper (servicenavnet varierer fra selskap til selskap), lar deg ha flere telefonnumre på én telefonlinje. Alle numrene har forskjellige ringemønstre. Du kan bruke ett nummer for samtaler og et annet for faksanrop. Velg ringemønsteret som er tildelt fakssamtalene i *DRD*.
- ❏ Avhengig av området, vises *På* og *Av* som *DRD*-alternativer. Velg *På* for å bruke den spesielle ringefunksjonen.
- 8. På **Mottaksmodusinnstilling**-skjermen, velger du om du bruker telefonenheten som er tilkoblet skriveren.
	- ❏ Når du er tilkoblet: Trykk på **Ja**, og gå deretter til neste trinn.
	- ❏ Når du ikke er tilkoblet: Trykk på **Nei**, og gå deretter til trinn 10. **Mottaksmodus** innstilles til **Auto**.
- 9. På **Mottaksmodusinnstilling**-skjermen velger du om du ønsker å motta fakser automatisk.
	- ❏ Slik mottar du automatisk: Trykk på **Ja**. **Mottaksmodus** innstilles til **Auto**.
	- ❏ Slik mottar du manuelt: Trykk på **Nei**. **Mottaksmodus** innstilles til **Manuell**.
- 10. På **Forts.**-skjermen kontrollerer du innstillingene du har angitt, og trykker deretter på **Forts.**.

For å endre innstillinger, trykk  $\bigodot$ 

11. Trykk på **Begynn å sjekke** for å kjøre fakstilkoblingskontrollen, og når skjermen ber deg om skrive ut kontrollresultatet, trykker du på **Skriv ut**.

En rapport for kontrollresultatet som viser tilkoblingsstatus skrives ut.

#### *Merknad:*

- ❏ Hvis feil rapporteres, må du følge instruksjonene på rapporten for å løse dem.
- ❏ Hvis *Velg linjetype*-skjermen vises, må du velge linjetypen.
	- Når du kobler skriveren til et PBX-telefonsystem eller terminaladapter, velger du *PBX*.

- Når du kobler skriveren til en standard telefonlinje (*PSTN*), velger du *Deaktiver* på *Bekreftelse*-skjermen som vises. Hvis dette angis til *Deaktiver* kan føre til at skriveren dropper det første tallet i et faksnummer, og at faksen sendes til feil nummer.

- <span id="page-29-0"></span>& ["Koble skriveren til en telefonlinje" på side 25](#page-24-0)
- & ["Beskrivelser av Faksinnstillinger-menyen" på side 49](#page-48-0)

### **Angi papirkildeinnstillinger for å motta fakser**

Du kan konfigurere skriveren for å ikke bruke bestemte papirkilder til utskrift av mottatte dokumenter og faksrapporter. Som standard vil alle papirkilder brukes for faksutskrift. Bruk denne funksjonen dersom du ikke ønsker at bestemte papirtyper brukes for utskrift av fakser.

- 1. Trykk **Innst.** på startsiden.
- 2. Trykk **Generelle innstillinger** > **Skriverinnstillinger** > **Papirkildeinnstillinger** > **Velg auto. innstillinger** > **Faks**.
- 3. Trykk på hver av boksene for de ulike papirkildene som du ikke ønsker å skrive ut fakser på.

Papirkildeinnstillingen er endret til **Av** og er deaktivert for utskrift av fakser.

### **Bruke Wi-Fi Direct (Enkelt tilgangspunk)-tilkobling**

Du kan koble til skriveren direkte uten å gå via det tilkoblede nettverket, ved å bruke Wi-Fi Direct (enkelt tilgangspunkt) fra en smarttelefon eller et nettbrett når administrator tillater direkte tilkobling.

Når du bruker NFC fra en smarttelefon eller et nettbrett, må Wi-Fi Direct (enkelt tilgangspunkt) være aktivert.

### **Aktiver Wi-Fi Direct (Enkelt tilgangspunkt)**

- 1. Gå inn på Web Config og velg **Nettverk**-fanen > **Wi-Fi Direct**.
- 2. Velg **Aktiver** ved **Wi-Fi Direct**.
- 3. Klikk på **Neste**.
- 4. Klikk på **OK**.

Nettverksforbindelsen er gjenopprettet, og Wi-Fi Direct (Enkel AP) blir så aktivert.

*Merknad:* Ved å klikke på *Slett*, kan du slette den registrerte enhetsinformasjonen som er koblet til via Wi-Fi Direct (Enkel AP).

### **Relatert informasjon**

& ["Få tilgang til Web Config" på side 36](#page-35-0)

### **Konfigurere en e-postserver**

Konfigurer denne når du vil bruke skannefunksjonen med e-post.

Sjekk følgende før du konfigurerer.

#### **Tilkobling**

- <span id="page-30-0"></span>❏ Skriveren er koblet til et nettverk.
- ❏ Datamaskinens e-postserverinformasjon.
- 1. Gå inn på Web Config og velg **Nettverk**-fanen > **E-postserver** > **Grunnleggende**.
- 2. Angi en verdi for hvert element.
- 3. Velg **OK**.

Valgte innstillinger viser.

### **Relatert informasjon**

- & ["Få tilgang til Web Config" på side 36](#page-35-0)
- & "Innstillingselementer for e-postserver" på side 31

### **Innstillingselementer for e-postserver**

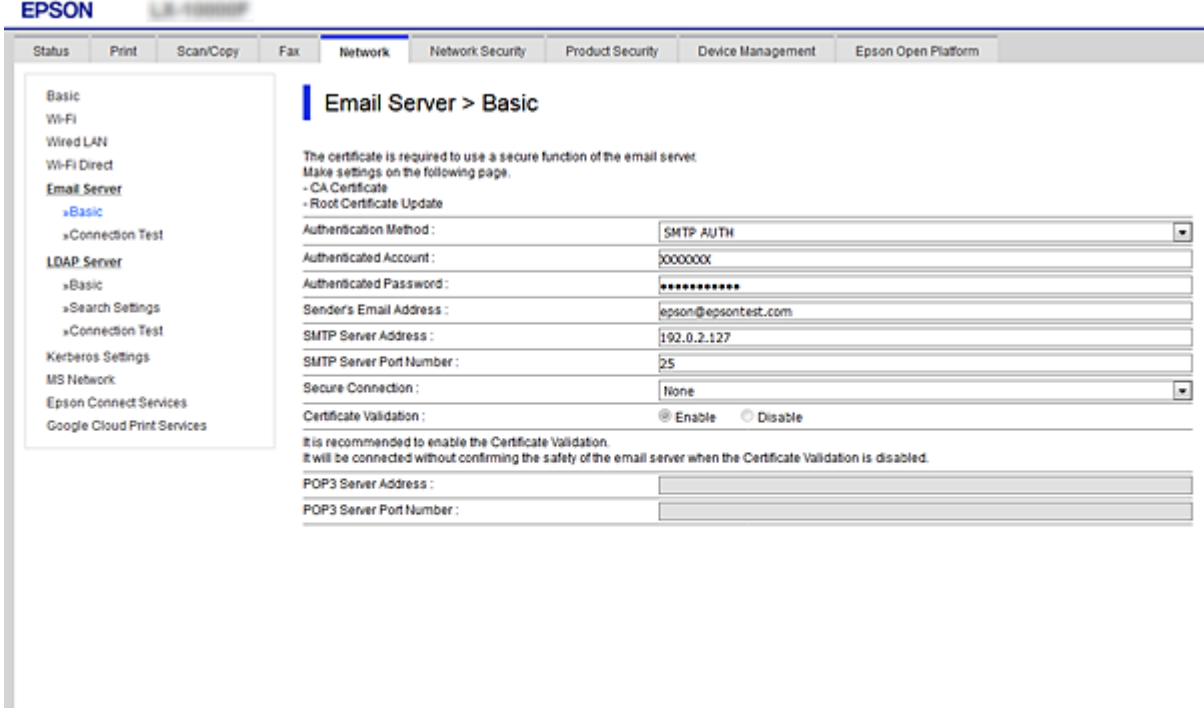

 $OR$ 

<span id="page-31-0"></span>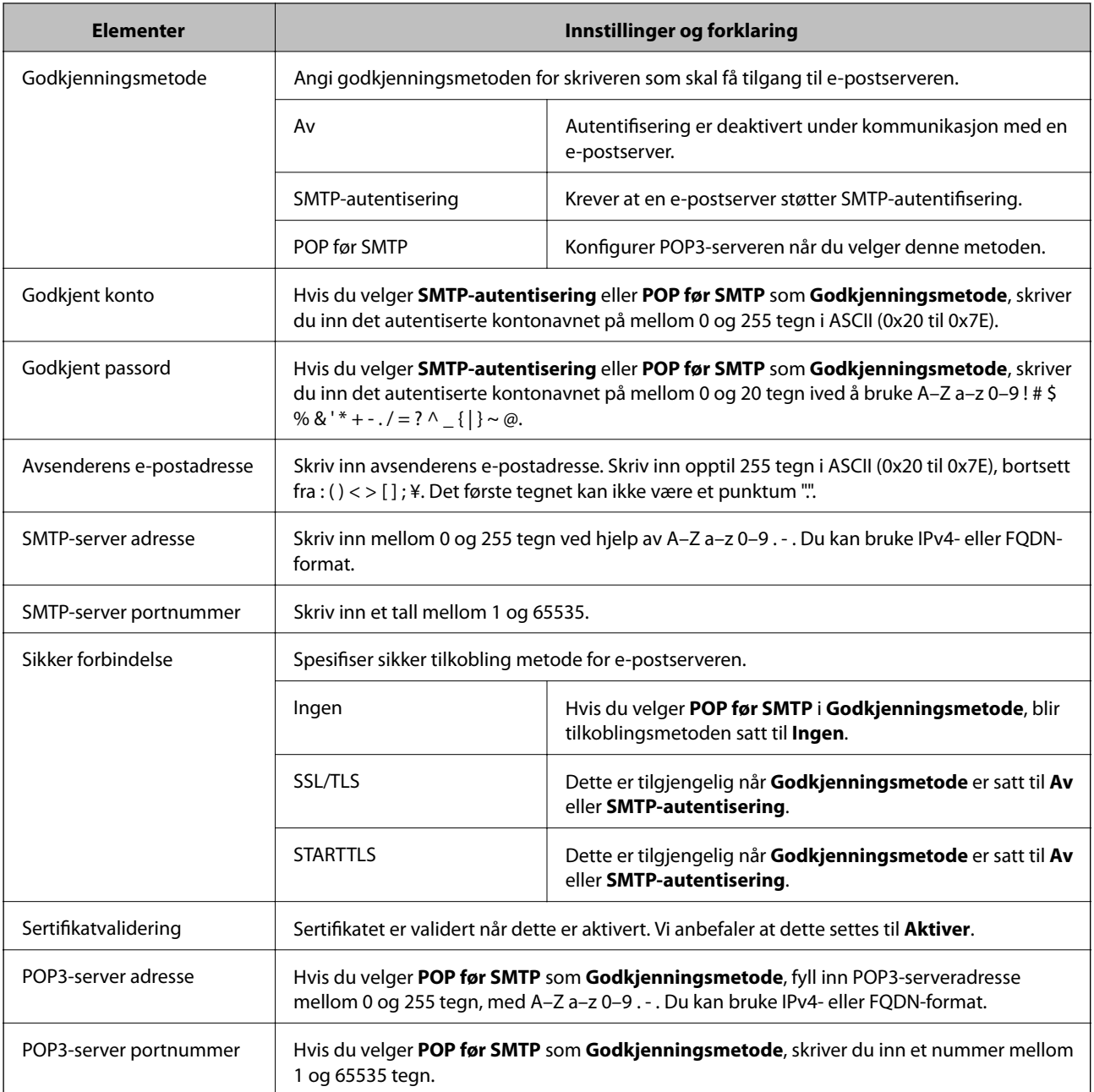

& ["Konfigurere en e-postserver" på side 30](#page-29-0)

### **Kontrollere e-postservertilkoblingen**

- 1. Gå inn på Web Config og velg **Nettverk**-fanen > **E-postserver** > **Tilkoblingstest**.
- 2. Velg **Start**.

Tilkoblingstesten til e-postserveren startes.Etter testen vises kontrollrapporten.

- <span id="page-32-0"></span>& ["Få tilgang til Web Config" på side 36](#page-35-0)
- $\blacktriangleright$  "Testreferanser for e-postservertilkobling" på side 33

### **Testreferanser for e-postservertilkobling**

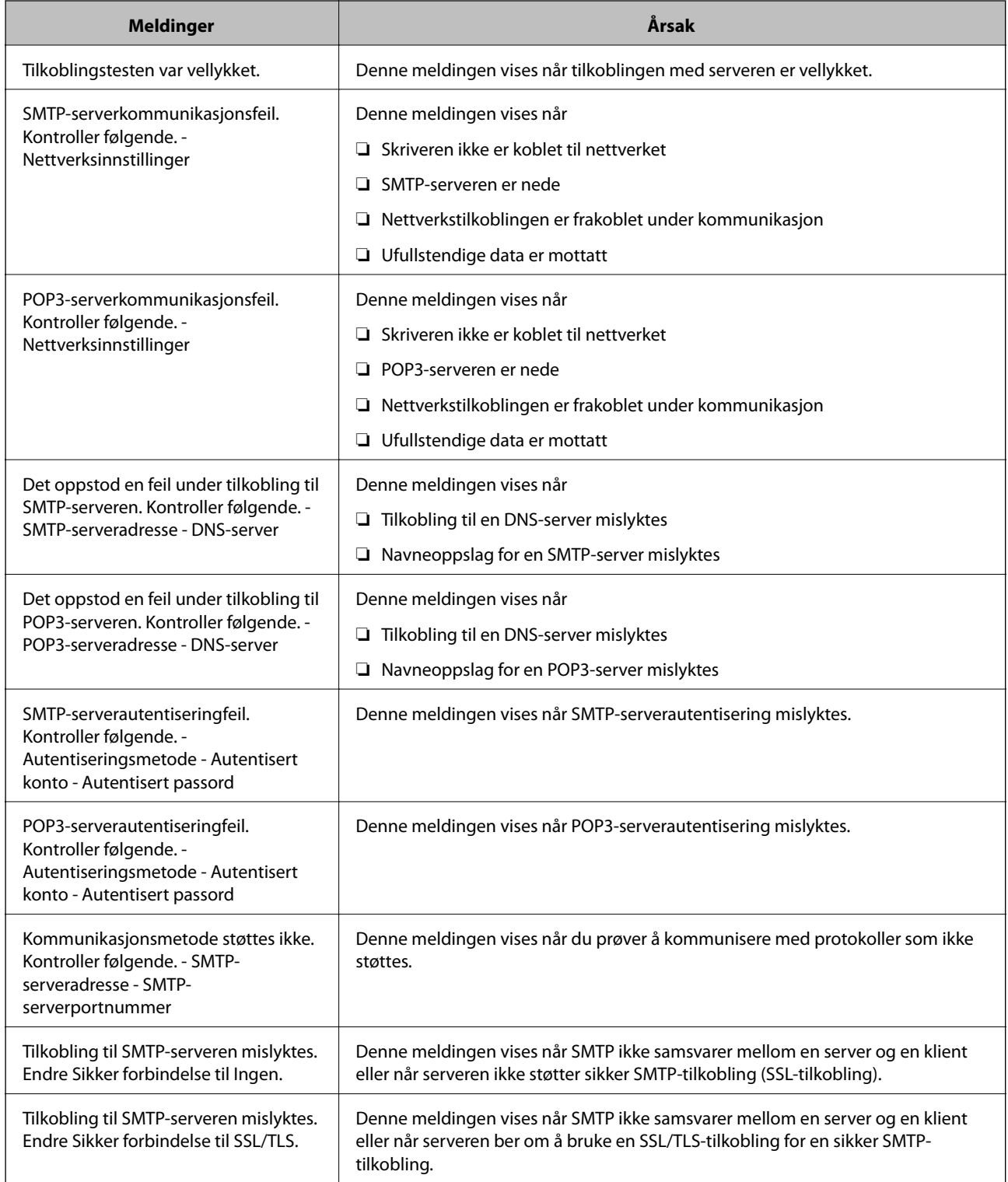

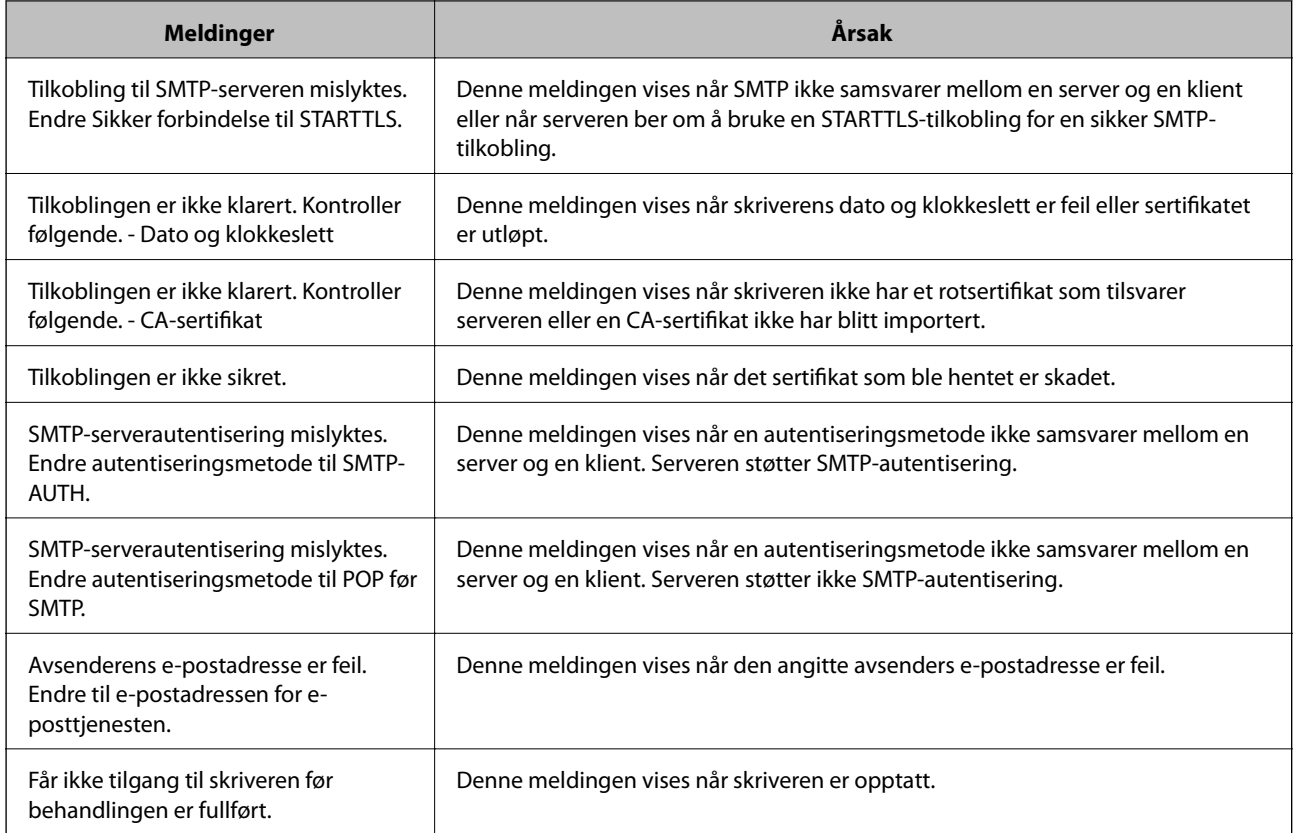

& ["Kontrollere e-postservertilkoblingen" på side 32](#page-31-0)

## <span id="page-34-0"></span>**Innstillinger av funksjoner**

Dette kapittelet forklarer førstegangsinnstillinger som må foretas for å kunne bruke hver funksjon på enheten.

### **Programvare for innstilling**

I dette emnet forklares prosedyren for å foreta innstillinger fra administratorens datamaskin ved bruk av Web Config.

### **Web Config (websiden for enheten)**

### **Om Web Config**

Web Config er et nettleserbasert program for å konfigurere skriverens innstillinger.

Vil du ha tilgang til Web Config, må du først ha tilordnet en IP-adresse til skriveren.

#### *Merknad:*

Du kan låse innstillingene ved å konfigurere administratorpassordet til skriveren.

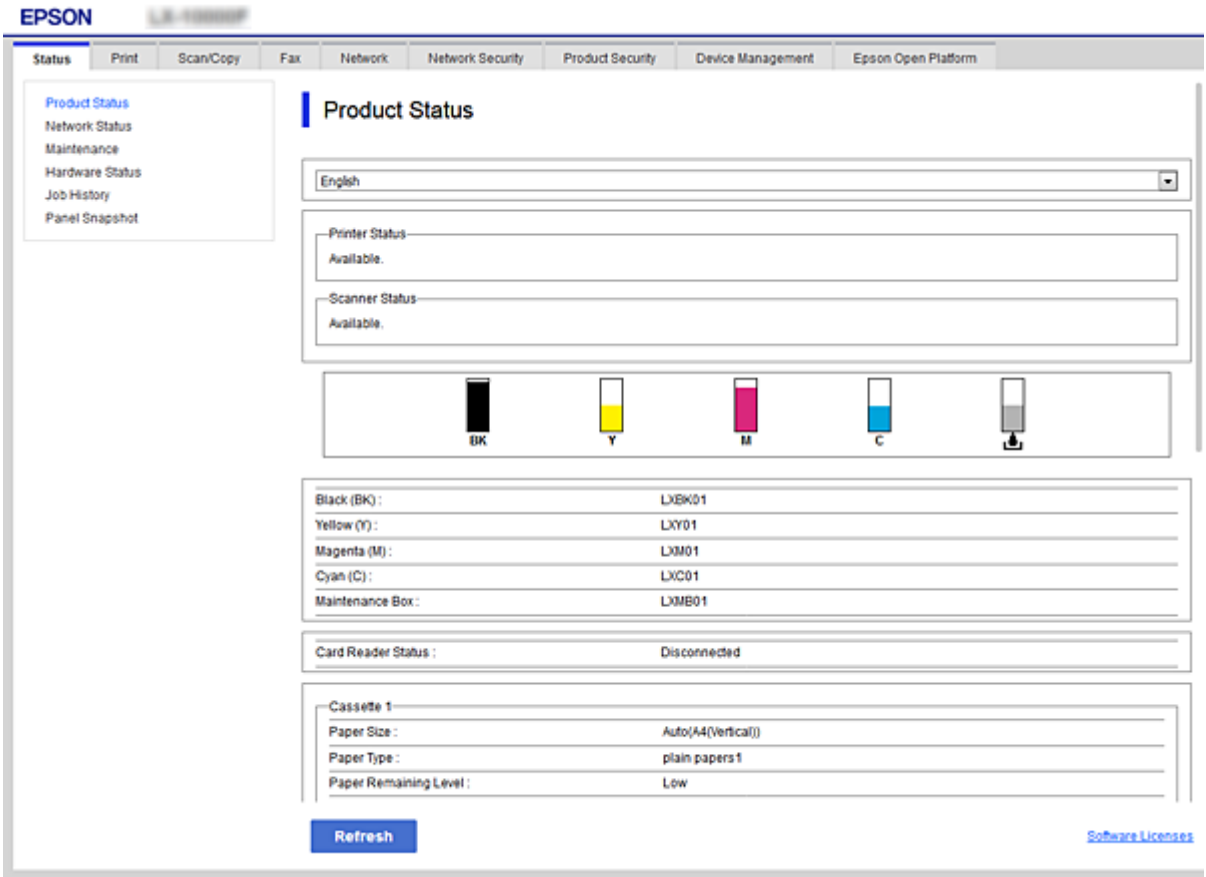

### <span id="page-35-0"></span>**Få tilgang til Web Config**

Skriv inn skriverens IP-adresse i en nettleser. JavaScript må være aktivert. Når du går inn på Web Config via HTTPS vil en advarsel vises i nettleseren, da et selv-signert sertifikat, lagret i skriveren, blir brukt.

❏ Få tilgang via HTTPS

```
IPv4: https://<skriverens IP-adresse> (uten < >)
```
IPv6: https://[skriverens IP-adresse]/ (med [ ])

❏ Få tilgang via HTTP IPv4: http://<skriverens IP-adresse> (uten < >)

```
IPv6: http://[skriverens IP-adresse]/ (med [ ])
```
### **Eksempler**

❏ IPv4:

```
https://192.0.2.111/
http://192.0.2.111/
```
❏ IPv6:

https://[2001:db8::1000:1]/ http://[2001:db8::1000:1]/

### *Merknad:*

Hvis skrivernavnet er registrert med DNS-serveren, kan du bruke skrivernavnet i stedet for skriverens IP-adresse.

### **Relatert informasjon**

- & ["SSL/TLS-kommunikasjon med skriveren" på side 85](#page-84-0)
- & ["Om digital sertifisering" på side 85](#page-84-0)

### **Bruke utskriftsfunksjoner**

Aktivere bruk av skriverens uskriftsfunksjon.

### **Krav til utskrift fra et nettverk**

Følgende krav stilles til å gjøre utskrift fra et nettverk.

Du kan konfigurere disse innstillingene ved å bruke skriverdriveren og funksjoner i operativsystemet.

- ❏ Installere skriverdriveren
- ❏ Opprette utskriftskø fra datamaskinen
- ❏ Tildele en port til et nettverk

### **Innstilling av skriverdriveren ved bruk av server/klient-tilkobling**

Sett skriveren til å muliggjøre utskrift fra en datamaskin som tidligere var konfigurert som skriverens server, og del skriveren.
Installer skriverdriveren for både server og klient på utskriftserveren.

Hvis installasjonsprogrammet brukes, blir innstilling av skriverens nettverk eller datamaskin, installasjon av driveren samt opprettelse av utskriftskø utført automatisk.

## **Sette opp standard TCP/IP-porter — Windows**

Sette opp standard TCP/IP-port på skriverserveren og opprette skriverkø for nettverksutskrifter.

- 1. Åpne skjermbildet for enheter og skrivere.
	- ❏ Windows 10/Windows Server 2016

Høyreklikk startknappen, eller trykk og hold, og velg **Kontrollpanel** > **Enheter og skrivere**.

- ❏ Windows 8.1/Windows 8/Windows Server 2012 R2/Windows Server 2012
	- **Skrivebord** > **Innstillinger** > **Kontrollpanel** > **Maskinvare og lyd** eller **Maskinvare** > **Enheter og skrivere**.
- ❏ Windows 7/Windows Server 2008 R2 Klikk Start > **Kontrollpanel** > **Maskinvare og lyd** (eller **Maskinvare**) > **Enheter og skrivere**.
- ❏ Windows Vista/Windows Server 2008 Klikk startknappen > **Kontrollpanel** > **Maskinvare og lyd** > **Skrivere**.
- ❏ Windows XP/Windows Server 2003 R2/Windows Server 2003 Klikk på Start > **Kontrollpanel** > **Skrivere og annen maskinvare** i **Skrivere og telefakser**.
- 2. Legg til en skriver.
	- ❏ Windows 10/Windows 8.1/Windows 8/Windows Server 2016/Windows Server 2012 R2/Windows Server 2012

Klikk **Legg til skriver**, og velg deretter **Skriveren jeg vil ha står ikke på listen**.

- ❏ Windows 7/Windows Server 2008 R2 Klikk **Legg til skriver**.
- ❏ Windows Vista/Windows Server 2008 Klikk **Installer skriver**.
- ❏ Windows XP/Windows Server 2003 R2/Windows Server 2003 Klikk **Installer skriver**, og klikk deretter **Neste**.
- 3. Legg til en lokal skriver.
	- ❏ Windows 10/Windows 8.1/Windows 8/Windows Server 2016/Windows Server 2012 R2/Windows Server 2012

Velg **Legg til en lokal skriver eller nettverksskriver med manuelle innstillinger**, og klikk deretter **Neste**.

- ❏ Windows 7/Windows Server 2008 R2/Windows Vista/Windows Server 2008 Klikk **Legg til en lokal skriver**.
- ❏ Windows XP/Windows Server 2003 R2/Windows Server 2003

Velg **En lokal skriver koblet til denne datamaskinen**, og klikk deretter **Neste**.

4. Velg **Opprett en ny port**, velg **Standard TCP/IP-port** som Porttype, og klikk deretter **Neste**.

For Windows XP/Windows Server 2003 R2/Windows Server 2003 klikker du **Neste** på skjermbildet **Veiviser for standard TCP/IP-skriverport**.

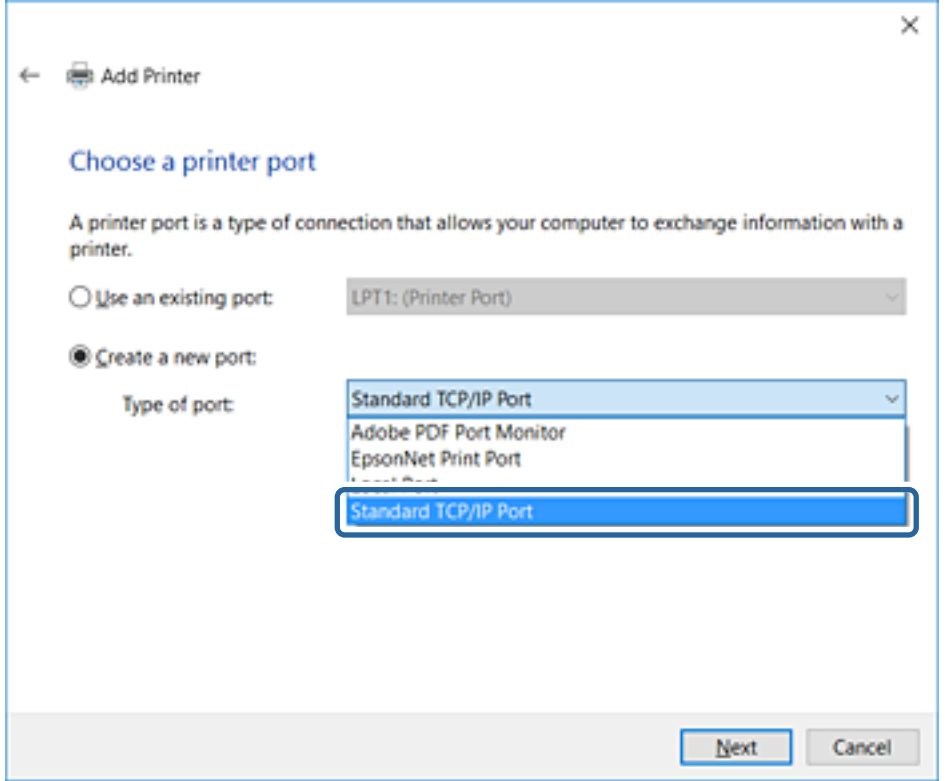

5. Skriv inn skriverens IP-adresse eller skrivernavn i **Vertsnavn eller IP-adresse** eller **Skrivernavn eller IPadresse**, og klikk deretter **Neste**.

Du må ikke endre **Portnavn**.

Klikk **Fortsett** når skjermbildet **Brukerkontokontroll** vises.

For Windows XP/Windows Server 2003 R2/Windows Server 2003 klikker du **Ferdig** på skjermbildet **Legg til standard TCP/IP-skriverport**.

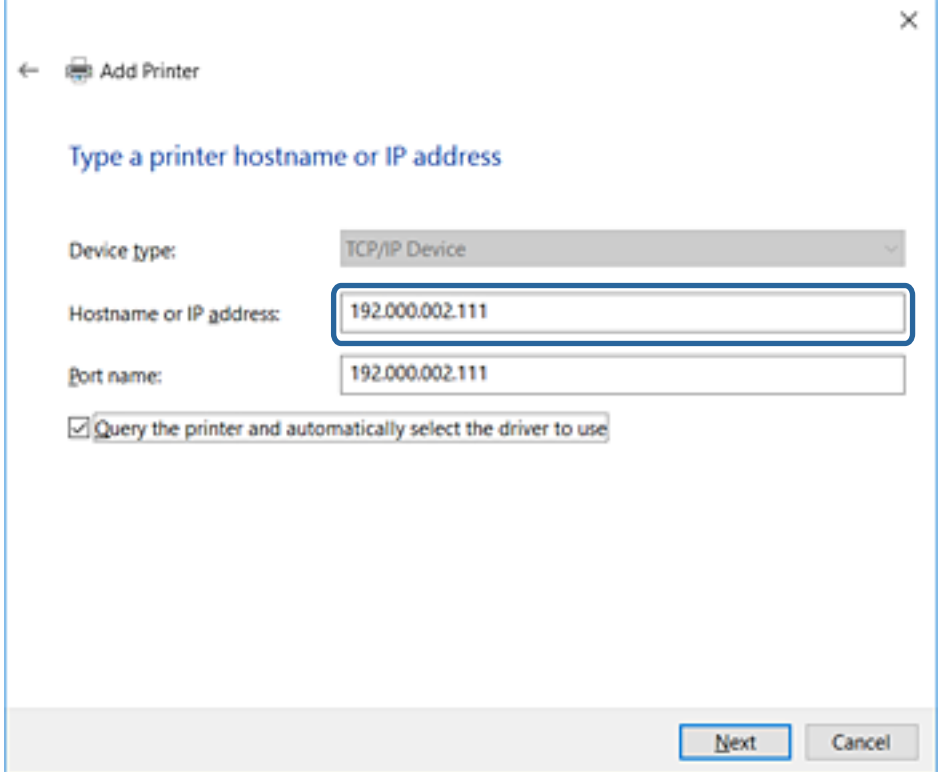

#### *Merknad:*

Hvis du angir skrivernavn på nettverket hvor navneoppslag er tilgjengelig, spores IP-adressen selv hvis skriverens IPadresse har blitt endret av DHCP.Du kan bekrefte skrivernavnet fra nettverksstatus skriverens kontrollpanel eller nettverksstatusark.

6. Angi skriverdriveren.

❏ Hvis skriverdriveren allerede er installert:

Velg **Produsent** og **Skrivere**.Klikk **Neste**.

❏ Hvis skriverdriveren ikke er installert:

Klikk **Har disk**, og sett deretter inn programvareplaten som fulgte med skriveren.Klikk **Bla gjennom**, og velg deretter mappen på platen som inneholder skriverdriveren.Pass på at du velger riktig mappe.Plasseringen til mappen kan variere, avhengig av operativsystemet.

32-biters versjon av Windows: WINX86

64-biters versjon av Windows: WINX64

7. Følg instruksjonene på skjermen.

For Windows XP/Windows Server 2003 R2/Windows Server 2003 er oppsettet fullført.For Windows Vista/ Windows Server 2008 og nyere kontrollerer du portkonfigurasjonen.

Ved bruk av skriveren under server/klient-tilkobling (skriverdeling under Windows-serveren), foretar du følgende delingsinnstillinger.

### **Relatert informasjon**

& ["Dele skriveren \(kun for Windows\)" på side 40](#page-39-0)

### <span id="page-39-0"></span>*Kontrollere portkonfigurasjonen — Windows*

Kontroller at riktig port er konfigurert for utskriftskøen.

- 1. Åpne skjermbildet for enheter og skrivere.
	- ❏ Windows 10/Windows Server 2016

Høyreklikk startknappen, eller trykk og hold, og velg **Kontrollpanel** > **Enheter og skrivere**.

❏ Windows 8.1/Windows 8/Windows Server 2012 R2/Windows Server 2012

**Skrivebord** > **Innstillinger** > **Kontrollpanel** > **Maskinvare og lyd** eller **Maskinvare** > **Enheter og skrivere**.

- ❏ Windows 7/Windows Server 2008 R2 Klikk Start > **Kontrollpanel** > **Maskinvare og lyd** (eller **Maskinvare**) > **Enheter og skrivere**.
- ❏ Windows Vista/Windows Server 2008 Klikk startknappen > **Kontrollpanel** > **Maskinvare og lyd** > **Skrivere**.
- 2. Åpne skjermen for skriverinnstillinger.
	- ❏ Windows 10/Windows 8.1/Windows 8/Windows 7/Windows Server 2016/Windows Server 2012 R2/ Windows Server 2012/Windows Server 2008 R2

Høyreklikk skriverikonet, og klikk deretter **Skriveregenskaper**.

- ❏ Windows Vista Høyreklikk skriverikonet, og velg deretter **Kjør som administrator** > **Egenskaper**.
- ❏ Windows Server 2008

Høyreklikk skriverikonet, og klikk deretter **Egenskaper**.

- 3. Klikk kategorien **Porter**, velg **Standard TCP/IP-port**, og klikk deretter **Konfigurer port**.
- 4. Kontroller portkonfigurasjonen.
	- ❏ For RAW

Kontroller at **Raw** er valgt i **Protokoll**, og klikk deretter **OK**.

❏ For LPR

Kontroller at **LPR** er valgt i **Protokoll**.Skriv inn "PASSTHRU" i **Kønavn** under **LPR-innstillinger**.Velg **Byte-telling for LPR aktivert**, og klikk deretter **OK**.

### **Dele skriveren (kun for Windows)**

Ved bruk av skriveren under server/klient-tilkobling (skriverdeling under Windows-serveren), konfigurerer du følgende innstillinger for skriverdeling på utskriftsserveren.

- 1. Velg **Kontrollpanel** > **Vis enheter og skrivere** på utskriftserveren.
- 2. Høyreklikk skriverikonet (utskriftskø) som du vil dele, og velg så **Skriveregenskaper** > kategorien **Deling**.
- 3. Velg **Del denne skriveren** og gå deretter videre til **Navn på delt ressurs**.

For Windows Server 2012 klikker du **Endre delingsalternativer** og deretter konfigurerer du innstillingene.

### **Installere flere drivere (kun for Windows)**

Hvis Windows -versjoner for en server og klienter er ulike, anbefales det at du installerer flere drivere for utskriftserveren.

- 1. Velg **Kontrollpanel** > **Vis enheter og skrivere** på utskriftserveren.
- 2. Høyreklikk skriverikonet du vil dele med klientene, og klikk deretter **Skriveregenskaper** > kategorien **Deling**.
- 3. Klikk **Flere drivere**.

For Windows Server 2012 klikk Change Sharing Options og konfigurer så innstillingene.

- 4. Velg versjoner av Windows for klientene, og klikk deretter OK.
- 5. Velg informasjonsfil for skriverdriveren (\*.inf) og installer så driveren.

### **Relatert informasjon**

& "Ved hjelp av den delte skriveren – Windows" på side 41

## **Ved hjelp av den delte skriveren – Windows**

Administratoren må informere klientene om datamaskinnavnet som er tilordnet utskriftsserveren og hvordan det legges til på datamaskinene. Hvis det ennå ikke er konfigurert andre drivere, informerer du klientene om hvordan de bruker **Enheter og skrivere** til å legge til den delte skriveren.

Følg disse trinnene hvis det allerede er konfigurert andre drivere på utskriftsserveren:

- 1. Velg navnet som er tilordnet utskriftsserveren, i **Windows utforsker**.
- 2. Dobbeltklikk skriveren du vil bruke.

### **Relatert informasjon**

- & ["Dele skriveren \(kun for Windows\)" på side 40](#page-39-0)
- & "Installere flere drivere (kun for Windows)" på side 41

## **Skriverdriverinnstillinger for node-til-node-tilkobling**

For node-til-node-tilkobling (direkte utskrift) må skriverdriveren være installert på hver av klientmaskinene.

### **Relatert informasjon**

& "Innstilling av skriverdriveren" på side 41

### **Innstilling av skriverdriveren**

For små organisasjoner anbefaler vi at skriverdriveren installeres på hver klientmaskin. Bruk installasjonsprogrammet på Epson-nettsiden eller på programvareplaten.

#### *Merknad:*

Når skriveren brukes fra flere klientdatamaskiner kan bruk av EpsonNet SetupManager og levering av driveren som en pakke føre til kraftig redusert driftstid.

- 1. Kjør installasjonsprogrammet.
	- ❏ Kjør fra nettsiden

Gå til følgende nettside og tast inn produktnavnet. Gå til **Oppsett**, last ned programvaren og start den.

[http://epson.sn](http://epson.sn/?q=2)

❏ Kjør fra programvareplaten (kun for modeller som ble levert med programvareplate og for brukere med datamaskiner med diskstasjon.)

Sett inn programvareplaten i datamaskinen.

2. Velg tilkoblingsmetode for skriveren og klikk så **Neste**.

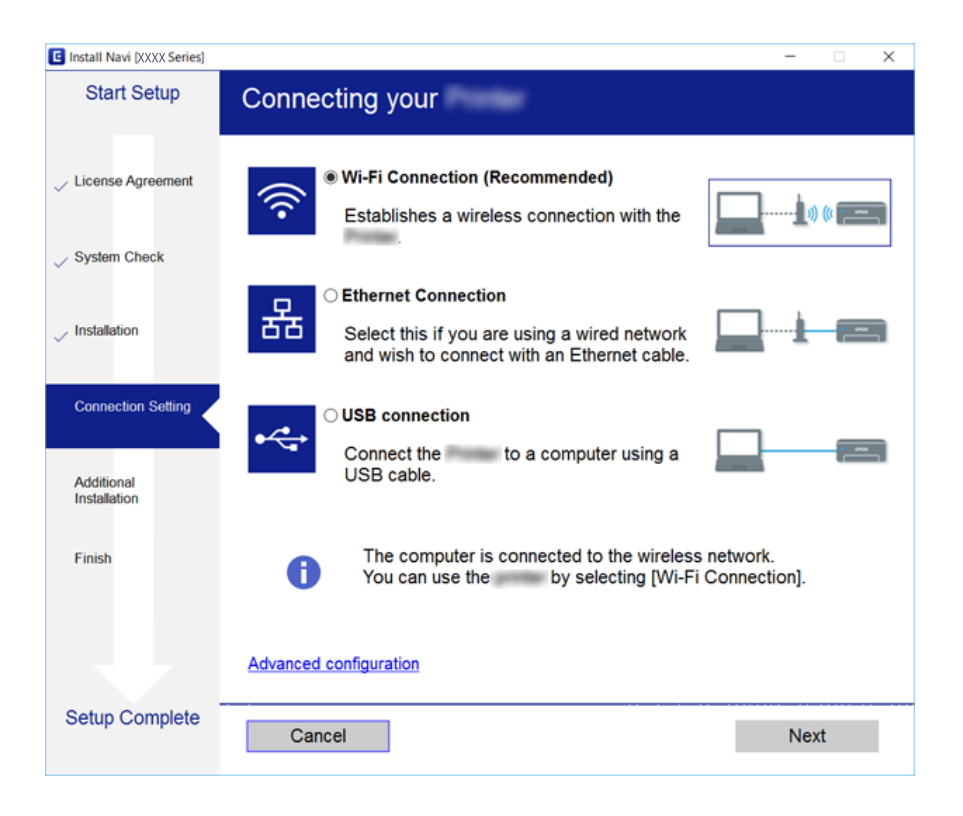

#### *Merknad:*

Hvis *Velg programvareinstallering* vises, velg *Endre eller tilbakestill tilkoblingsmetode* og klikk deretter *Neste*.

3. Følg instruksjonene på skjermen.

### **Relatert informasjon**

◆ ["EpsonNet SetupManager" på side 117](#page-116-0)

# **Bruke skannefunksjoner**

Du kan bruke skannefunksjoner fra datamaskinen eller ved å bruke skriverens kontrollpanel.

## **Skanning fra en datamaskin**

Installer programvaren og kontroller at nettverksskanning-tjenesten via et nettverk fra datamaskinen.

### **Relatert informasjon**

- & "Programvare som må installeres" på side 43
- & "Bekrefte at nettverksskann er aktivert" på side 43

### **Programvare som må installeres**

❏ EPSON Scan 2

Dette er en skannerdriver. Hvis du bruker enheten fra en datamaskin, installerer du driveren på hver av klientdatamaskinene.

Hvis EpsonNet SetupManager er brukt, vil skriverdriveren også distribueres som en pakke.

### **Relatert informasjon**

& ["EpsonNet SetupManager" på side 117](#page-116-0)

### **Bekrefte at nettverksskann er aktivert**

Du kan stille inn nettverksskanningtjenesten når du skanner fra en klientdatamaskin over nettverket.Standarinnstillingen er aktivert.

- 1. Gå inn på Web Config og velg **Skann/Kopi**-fanen > **Nettverkssøk**.
- 2. Kontroller at **Aktiver skanning** av **EPSON Scan** er valgt.

Hvis det er krysset av, er oppgaven fullført.Lukk Web Config.

Hvis det ikke er valgt, velg det og gå til neste trinn.

- 3. Klikk på **Neste**.
- 4. Klikk på **OK**.

Nettverksforbindelsen gjenopprettes og innstillingene aktiveres.

### **Relatert informasjon**

& ["Få tilgang til Web Config" på side 36](#page-35-0)

## **Skanning ved bruk av kontrollpanelet**

Skann til mappe-funksjonen og skanning til e-post-funksjonen ved hjelp av skriverens kontrollpanel, samt overføring av skanningsresultater til e-post, mapper, etc. utføres ved å kjøre en jobb fra datamaskinen.

### **Relatert informasjon**

& ["Innstilling av servere og mapper" på side 44](#page-43-0)

### <span id="page-43-0"></span>**Innstilling av servere og mapper**

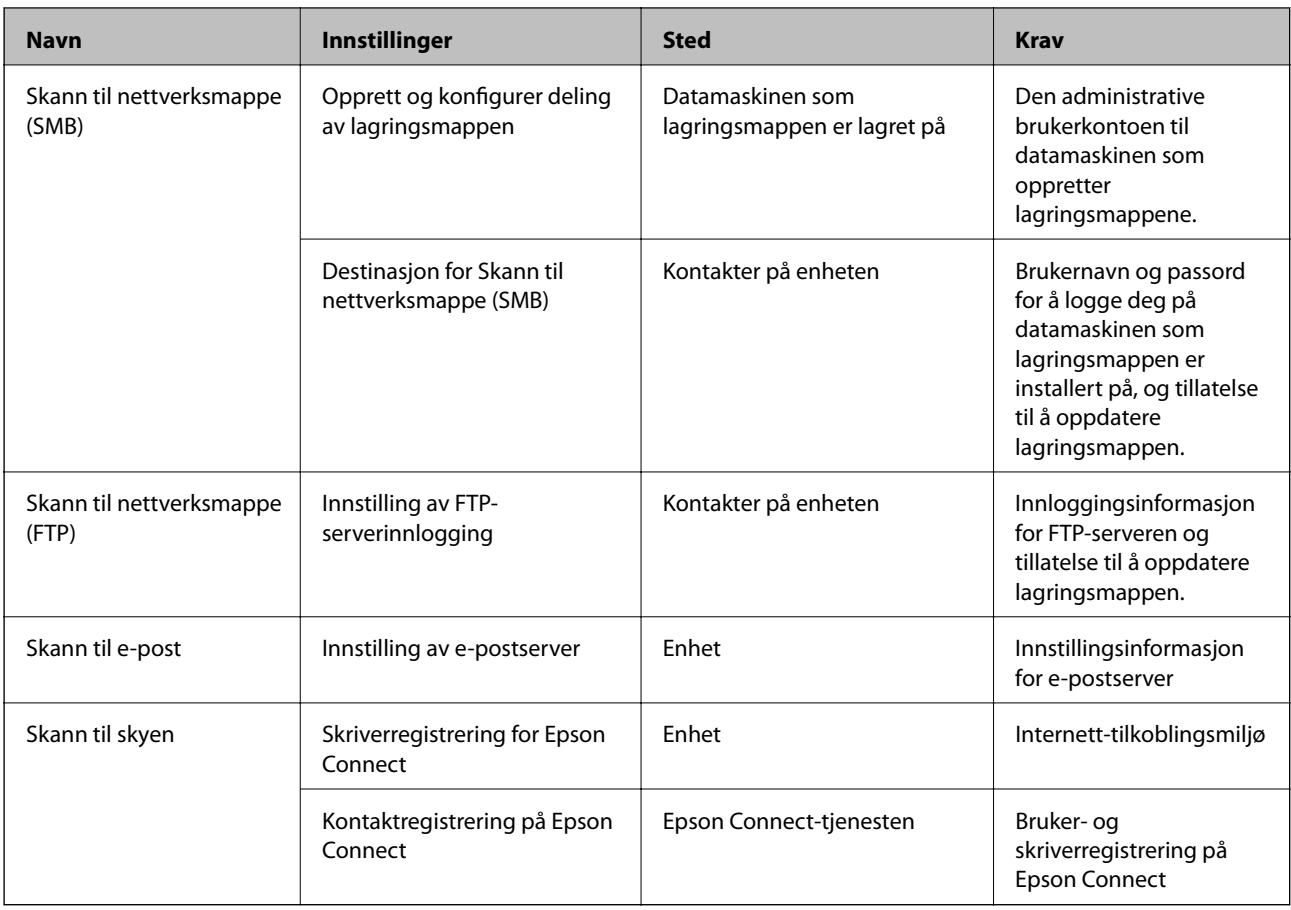

### **Relatert informasjon**

- & ["Konfigurere en e-postserver" på side 30](#page-29-0)
- & ["Bruke Epson Connect-tjenesten" på side 73](#page-72-0)

# **Bruke faksfunksjoner**

Aktivere bruk av skriverens faksfunksjoner.

## **Stille inn Mottaksmodus**

Avhengig av din situasjon, konfigurerer du Mottaksmodus.

- 1. Gå inn på Web Config og velg **Faks**-fanen > **Motta-innstillinger** > **Grunnleggende**.
- 2. Velg hvordan du vil motta i **Mottaksmodus**.
	- ❏ **Auto**: Anbefalt for personer som mottar mange fakser.Skriveren mottar en faks automatisk etter ringeantallet som du spesifiserte.

❏ **Manuell**: Anbefales for brukere som ikke sender faks ofte, eller som ønsker å motta faks etter å ha svart på samtaler med den tilkoblede telefonen.Når du mottar en faks tar du opp håndsettet og betjener deretter skriveren.

### c*Forsiktighetsregel:*

Hvis du ikke kobler en telefon til skriveren, velger du *Auto*-modus.

#### *Merknad:*

Hvis du aktiverer *Fjernmottak*-funksjonen, kan du starte faksmottaket kun ved hjelp av den tilkoblede telefonen.

3. Klikk på **OK**.

### **Relatert informasjon**

- & ["Få tilgang til Web Config" på side 36](#page-35-0)
- & ["Angi grunnleggende faksinnstillinger ved bruk av Faksinnstillingsveiviser" på side 28](#page-27-0)
- & "Motta fakser ved bruk av en tilkoblet telefon (Fjernmottak)" på side 45

### **Innstillinger for svareren**

Du trenger følgende innstillinger for å bruke en svarer.

- 1. Gå inn på Web Config, og velg deretter **Faks**-fanen > **Motta-innstillinger** > **Grunnleggende**.
- 2. Velg **Auto** ved **Mottaksmodus**.
- 3. Angi **Ringer til svar**-innstillingen for skriveren til et høyere antall enn ringeantallet for svareren.

Hvis **Ringer til svar**-innstillingen på skriveren er satt til en lavere verdi enn anntallet ringetoner for svareren, vil svareren kanskje ikke motta samtaler for å ta opp talemeldinger.Se veiledningene som medfulgte svareren for dens innstillinger.Elementet vises ikke, med unntak av maskinen som støtter en svarer.

4. Klikk på **OK**.

### **Relatert informasjon**

& ["Få tilgang til Web Config" på side 36](#page-35-0)

## **Motta fakser ved bruk av en tilkoblet telefon (Fjernmottak)**

Ved bruke **Fjernmottak**-funksjonen kan du begynne motta faks bare ved å betjene telefonen.**Fjernmottak**funksjonen er tilgjengelig for telefoner som støtter toneringing.

- 1. Gå inn på Web Config og velg **Faks**-fanen > **Motta-innstillinger** > **Grunnleggende**.
- 2. Velg **På** ved **Fjernmottak**.
- 3. Angi en tosifret kode (0 til 9, \*, og # kan angis) i **Startkode**-feltet.

**Startkode** er en kode som angis på en tilkoblet telefon for å kunne begynne å motta fakser.

4. Klikk på **OK**.

### **Relatert informasjon**

& ["Få tilgang til Web Config" på side 36](#page-35-0)

## **Håndtere mottatte fakser**

Du kan håndtere mottatte fakser på følgende vis.

- ❏ Skriv ut
- ❏ Lagre til innboks
- ❏ Lagre til datamaskin
- ❏ Lagre til minneenhet
- ❏ Videresend

### *Merknad:*

Hvis du velger alle funksjonene over, blir mottatte dokumenter lagret og overført til hver destinasjon og du kan motta et epostvarsel når prosessen er fullført. Du kan ikke velge *Skriv ut* eller *Lagre til innboks*.

### **Relatert informasjon**

- & "Konfigurere e-postvarsel etter mottak av faks" på side 46
- $\blacktriangleright$  ["Angi utskriftsinnstillinger for å motta fakser" på side 47](#page-46-0)
- & ["Innstilling for lagring av mottatte fakser i innboksen" på side 47](#page-46-0)
- & ["Innstilling av PC-FAX-mottak" på side 47](#page-46-0)
- $\rightarrow$  ["Lagre innstillinger for eksternt minne" på side 48](#page-47-0)
- $\blacktriangleright$  ["Innstillinger for videresending av faks" på side 49](#page-48-0)

## **Konfigurere e-postvarsel etter mottak av faks**

Når mottaket av faksen er fullført, kan et e-postvarsel sendes.

Adressen for varselet må registreres i kontaktlisten på forhånd.

E-postserveren må konfigureres for å bruke denne funksjonen.

- 1. Gå inn på Web Config og velg **Faks**-fanen > **Motta-innstillinger** > **Faksutgang**.
- 2. Velg elementene du ønsker å varsles om via e-post når faksoppringningen er fullført for **E-postvarsling**.
- 3. Klikk på **Velg fra Kontakter** for **Mottaker**.
- 4. Velg en adresse for varselet.
- 5. Klikk på **Velg** for å angi destinasjon.
- 6. Klikk på **OK**.

### <span id="page-46-0"></span>**Relatert informasjon**

- & ["Få tilgang til Web Config" på side 36](#page-35-0)
- & ["Konfigurere en e-postserver" på side 30](#page-29-0)

## **Angi utskriftsinnstillinger for å motta fakser**

- 1. Gå inn på Web Config og velg **Faks**-fanen > **Motta-innstillinger** > **Faksutgang**.
- 2. Velg **Skrive ut**.
- 3. Foreta innstillinger for **Utskriftsinnstillinger** etter behov.
- 4. Klikk på **OK**.

### **Relatert informasjon**

& ["Få tilgang til Web Config" på side 36](#page-35-0)

## **Innstilling for lagring av mottatte fakser i innboksen**

- 1. Gå inn på Web Config og velg **Faks**-fanen > **Motta-innstillinger** > **Faksutgang**.
- 2. Velg **Lagre til innboks**.
- 3. Klikk på **OK**.
- 4. Velg **Motta-innstillinger** > **Innboks**.

Når et passord har blitt angitt for boksen, skriver du inn passordet for å åpne innstillingsskjermen.

- 5. Velg alternativet som skal brukes når innboksen er full.
	- ❏ **Avvis innkommende fakser**: Skriveren svarer ikke på innkommende faksanrop.
	- ❏ **Motta og skriv ut fakser**: Skriveren skriver ut alle mottatte dokumenter som ikke kan lagres i innboksen.
- 6. For å beskytte innstillingene med et passord, velger du **Endre passord** før du angir passordet for boksen.
- 7. Klikk på **OK**.

### **Relatert informasjon**

& ["Få tilgang til Web Config" på side 36](#page-35-0)

## **Innstilling av PC-FAX-mottak**

For å bruke PC-FAX-mottak, innstallerer du skriverdriveren og FAX Utility på datamaskinen.Når du bruker installasjonsprogrammet til å installere skriveren, installeres disse samtidig.I tilfelle du må installere individuelt, bruker du programvareplaten eller laster dem ned fra Epson-nettstedet.

Konverter den mottatte faksen til PDF-fil og lagre den på den tilkoblede datamaskinen.Den vil skrives ut samtidig.

### <span id="page-47-0"></span>c*Forsiktighetsregel:*

- ❏ Still inn skriverens mottaksmodus til *Auto*.
- ❏ Før du lagrer fakser på datamaskinen, lagres de i skriverens minne.La maskinen det skal lagres på stå på, fordi skriverens minne er begrenset og sending og mottak kanskje ikke er tilgjengelig.Mengden av midlertidig lagrede data vises på faksmodus-ikonet.
- 1. Kjør FAX Utility på datamaskinen som er koblet til skriveren.
- 2. Åpne skjermen for FAX Utility-innstillinger.
	- ❏ Windows

Velg **Faksinnstillinger for skriver** > **Utskriftsinnstillinger for mottatt faks**.

❏ Mac OS

Klikk **Faksmottaksovervåking**, velg skriveren din, og klikk deretter **Mottaksinnstillinger**.

- 3. Klikk **Lagre fakser på denne datamaskinen**, og angi destinasjonsmappen der du vil lagre mottatte dokumenter.
- 4. Velg andre innstillingene etter behov, og send innstillingene til skriveren.
	- *Merknad:*

Du finner en forklaring av innstillingselementer og detaljerte prosedyrer i hjelpen til FAX Utility.

- 5. Trykk på **Innst.** på skriverens kontrollpanel.
- 6. Trykk **Generelle innstillinger** > **Faksinnstillinger** > **Motta-innstillinger**.
- 7. Trykk **Innstillinger for lagring/videres.** > **Ubetinget lagring/ videresending**.
- 8. Gjeldende innstillinger vises.Kontroller at innstillingene er satt til å lagres på datamaskinen (Lagre til datamaskin).
- 9. Når du vil lagre data på datamaskinen og skrive ut automatisk samtidig, trykker du **Lagre til datamaskin** > **Ja og skriv ut**.

### *Merknad:*

For å avslutte lagringen til datamaskinen, velger du *Nei* for *Lagre til datamaskin* på skriverens kontrollpanel.På Web Config, velger du *Faks*-fanen > *Motta-innstillinger* > *Faksutgang*, fjern valget for *Lagre til datamaskin*, og deretter klikker du på *OK*.

### **Lagre innstillinger for eksternt minne**

- 1. Gå inn på Web Config og velg **Faks**-fanen > **Motta-innstillinger** > **Faksutgang**.
- 2. Velg **Lagre til minneenhet**.
- 3. Klikk på **OK**.

### **Relatert informasjon**

& ["Få tilgang til Web Config" på side 36](#page-35-0)

## <span id="page-48-0"></span>**Innstillinger for videresending av faks**

Destinasjonen for videresendte fakser må ha vært registrert i kontakter.

- 1. Gå inn på Web Config og velg **Faks**-fanen > **Motta-innstillinger** > **Faksutgang**.
- 2. Velg **Videresend**.
- 3. Klikk på **Velg fra Kontakter** på **Videresende hvor**.
- 4. Velg destinasjon for videresending. Du kan angi opptil fem.
- 5. Klikk på **Velg**.
- 6. Konfigurer håndteringsmetode for mislykkede videresendinger for **Valg når videresending mislyktes**.
- 7. Angi et emne for e-poster med vedlagte fakser under **E-postemne å videresende**. Skriv inn maksimalt 50 tegn i ASCII (0x20–0x7E).Hvis du ikke angir dette, lar du det stå tomt.
- 8. Klikk på **OK**.

### **Relatert informasjon**

& ["Få tilgang til Web Config" på side 36](#page-35-0)

## **Beskrivelser av Faksinnstillinger-menyen**

Du kan konfigurere detaljerte innstillinger for faksfunksjonen i **Faks**-fanen ved å bruke Web Config.

### **Relatert informasjon**

& ["Få tilgang til Web Config" på side 36](#page-35-0)

### **Sendeinnstillinger**

Grunnleggende

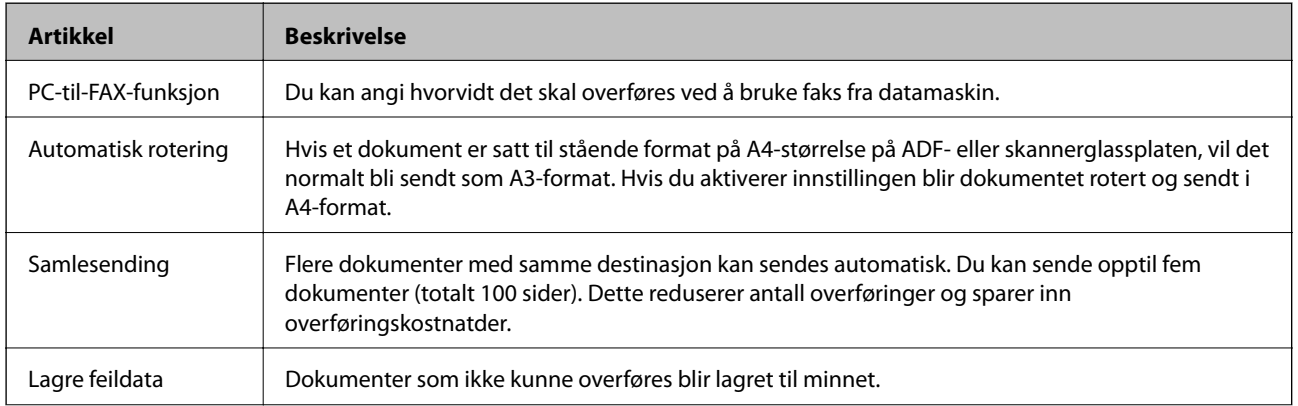

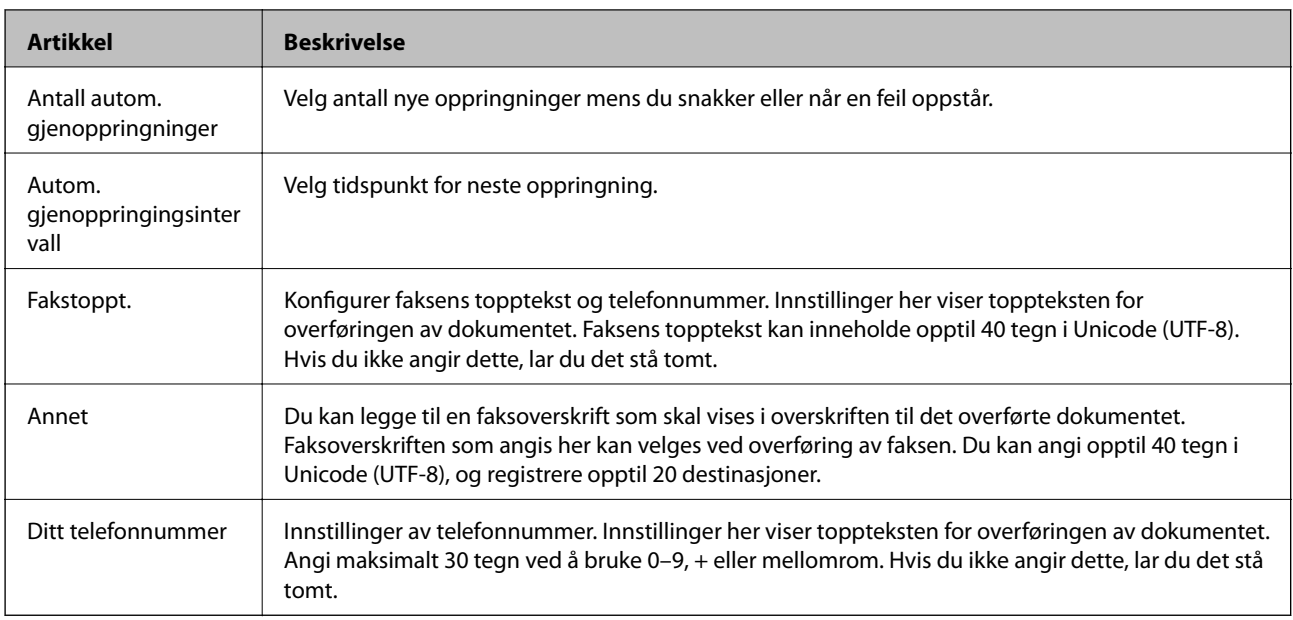

### Send lagret dokumentboks

Velg menyen for å gå til redigeringsskjermen for sendboksen. Når passordet er angitt for sendboksen og et administratorpassord er angitt, går du til skjermen for passordangivelse. Når administratorpassord er angitt, går du til redigeringsskjermen, uavhengig av passordinnstillingen for sendboksen.

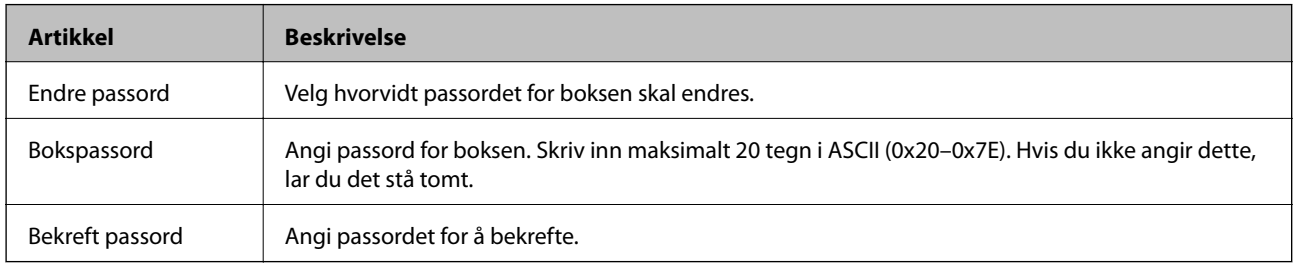

### Avspørringssendeboks

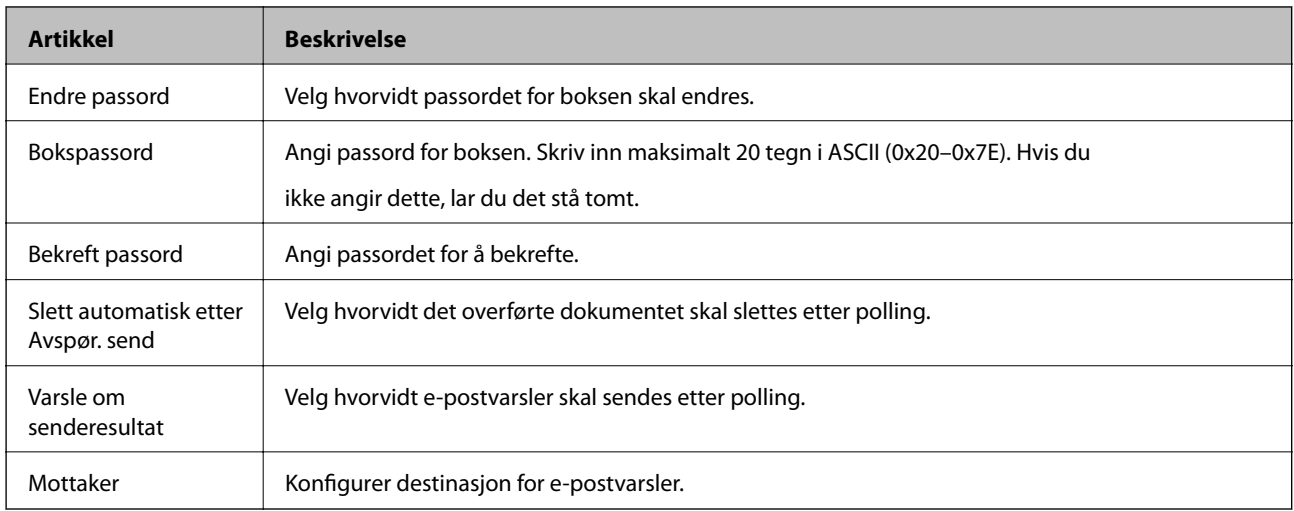

Tavleboks (Øverste skjerm)

### **Innstillinger av funksjoner**

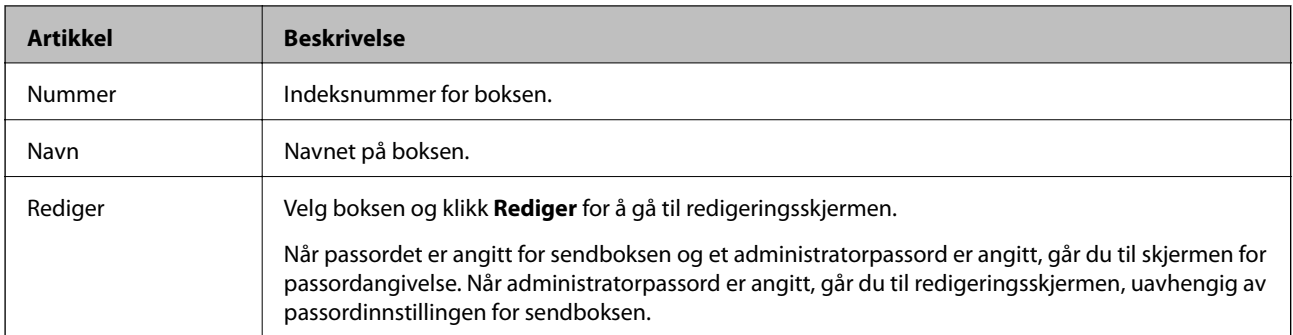

## Tavleboks (Redigeringsskjerm)

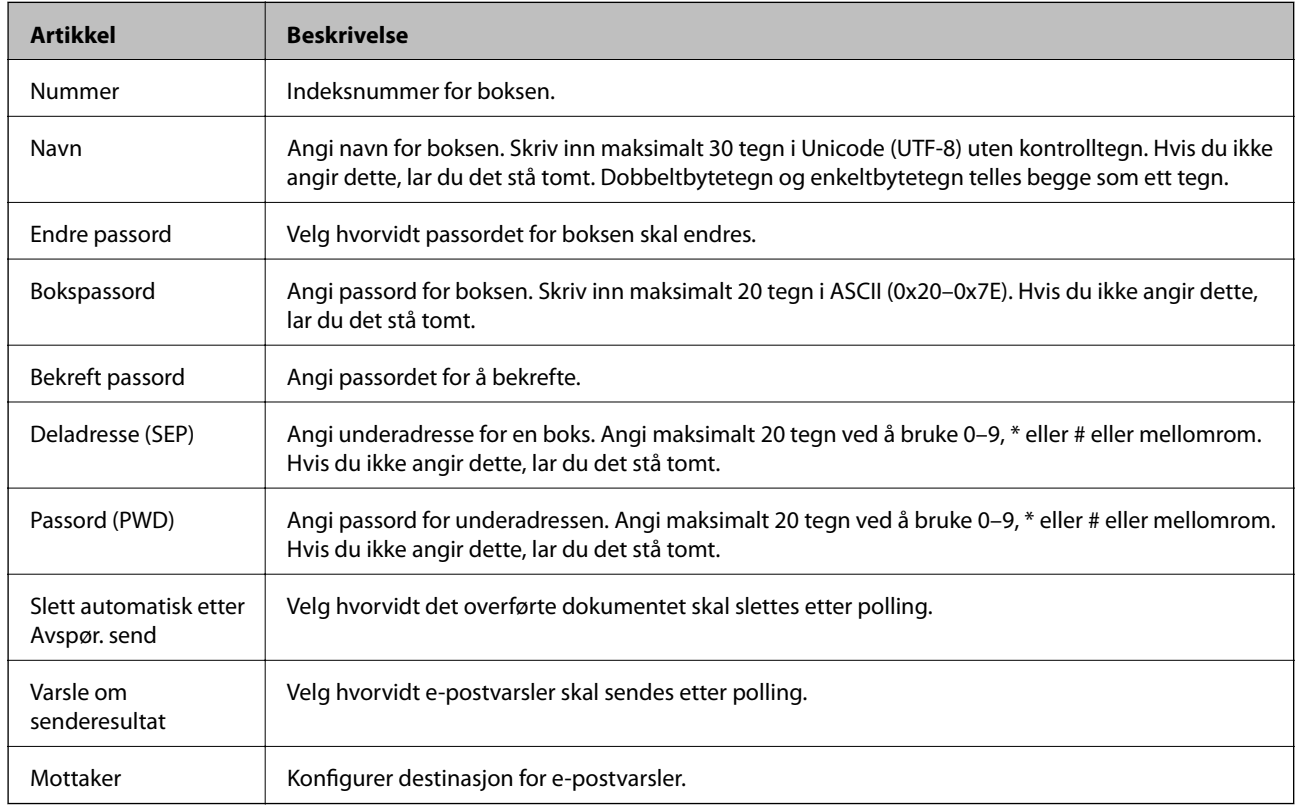

## **Motta-innstillinger**

### Grunnleggende

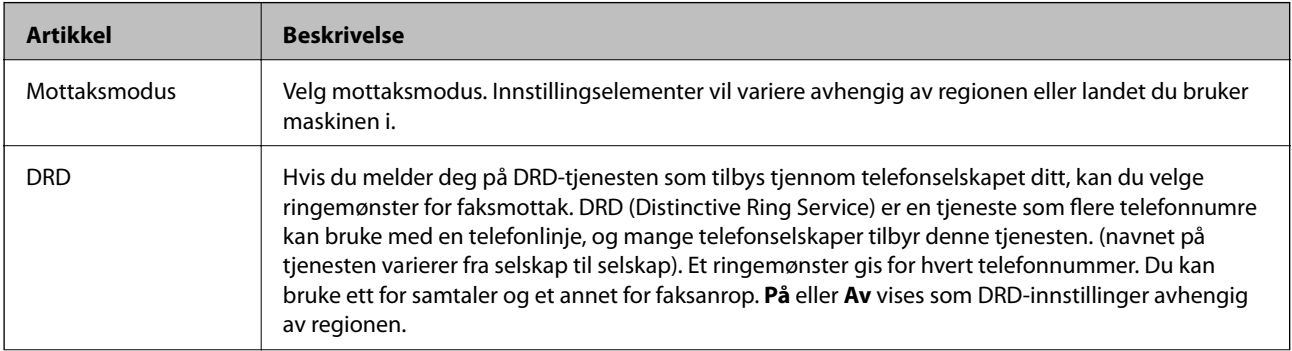

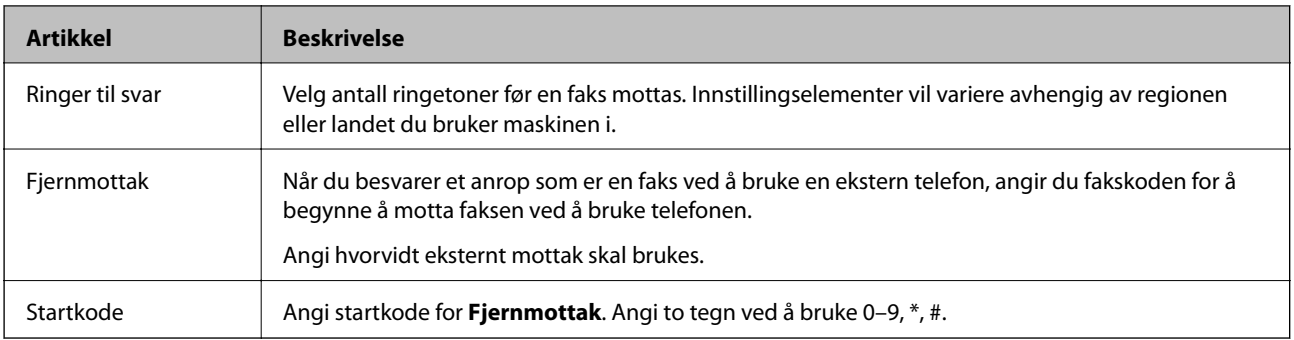

### Faksutgang

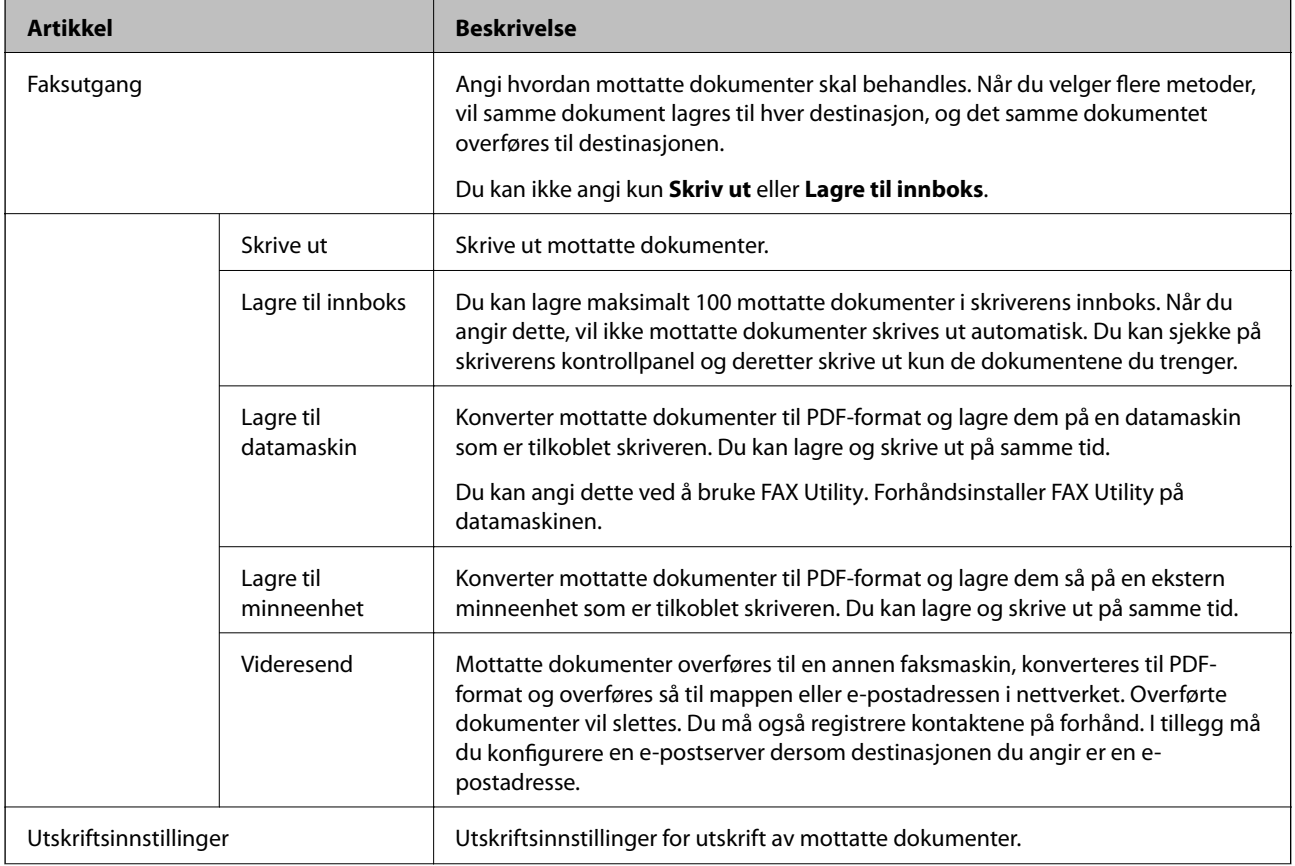

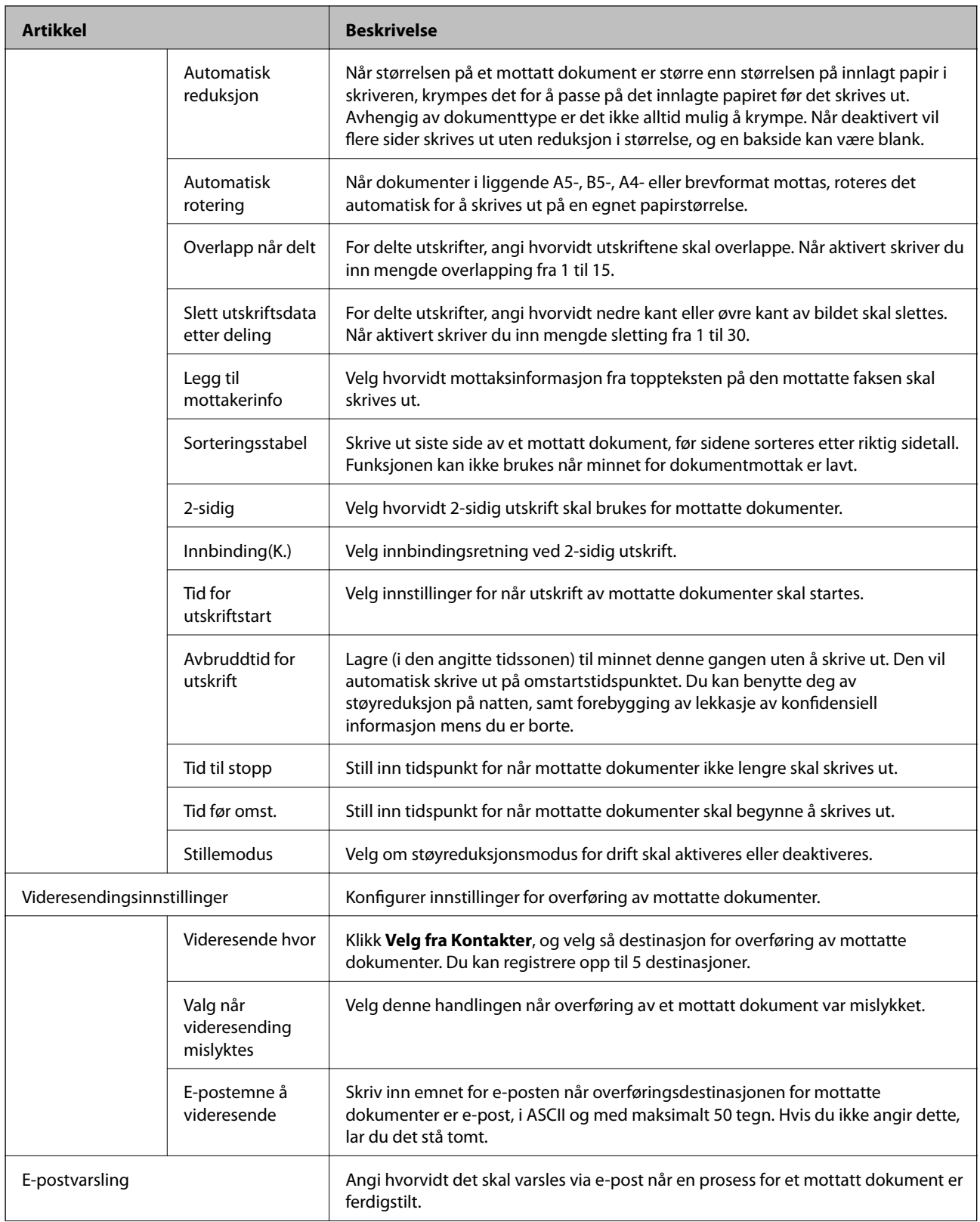

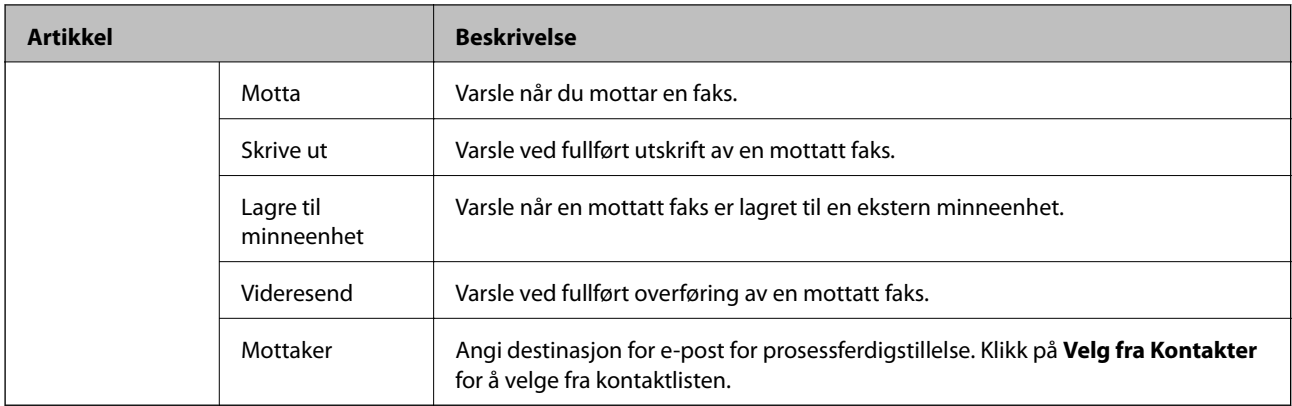

## Betingede utdatainnstillinger (Øverste skjerm)

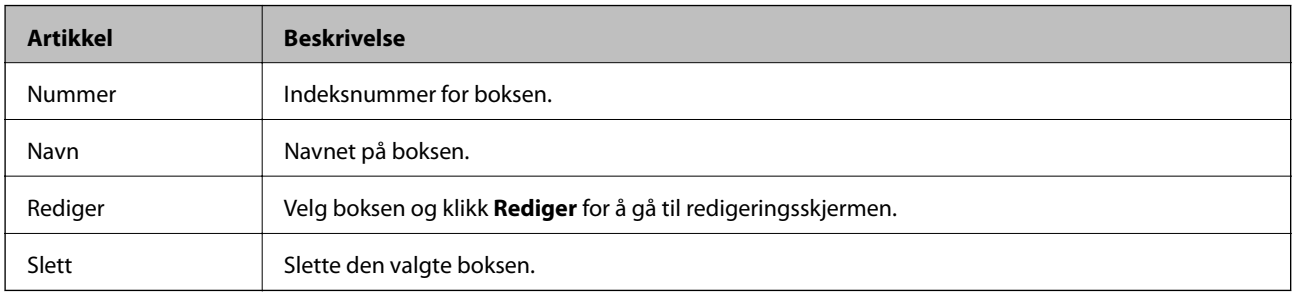

### Betingede utdatainnstillinger (Redigeringsskjerm)

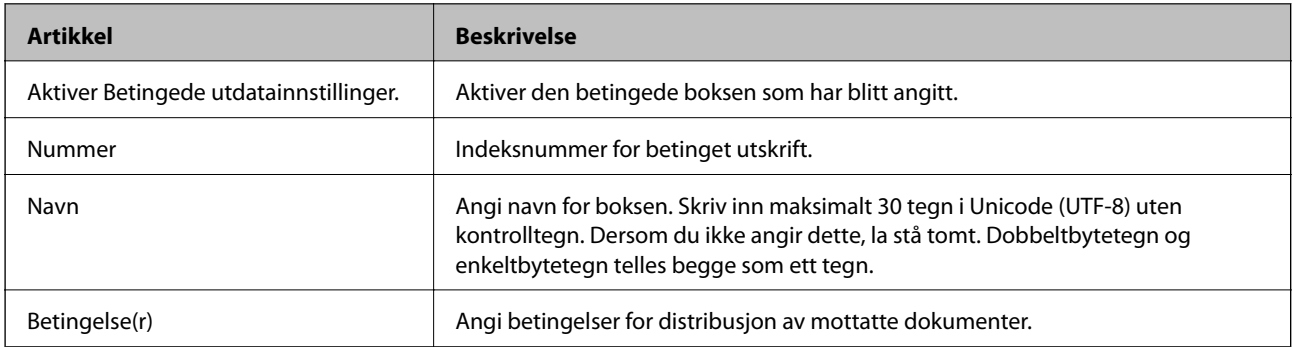

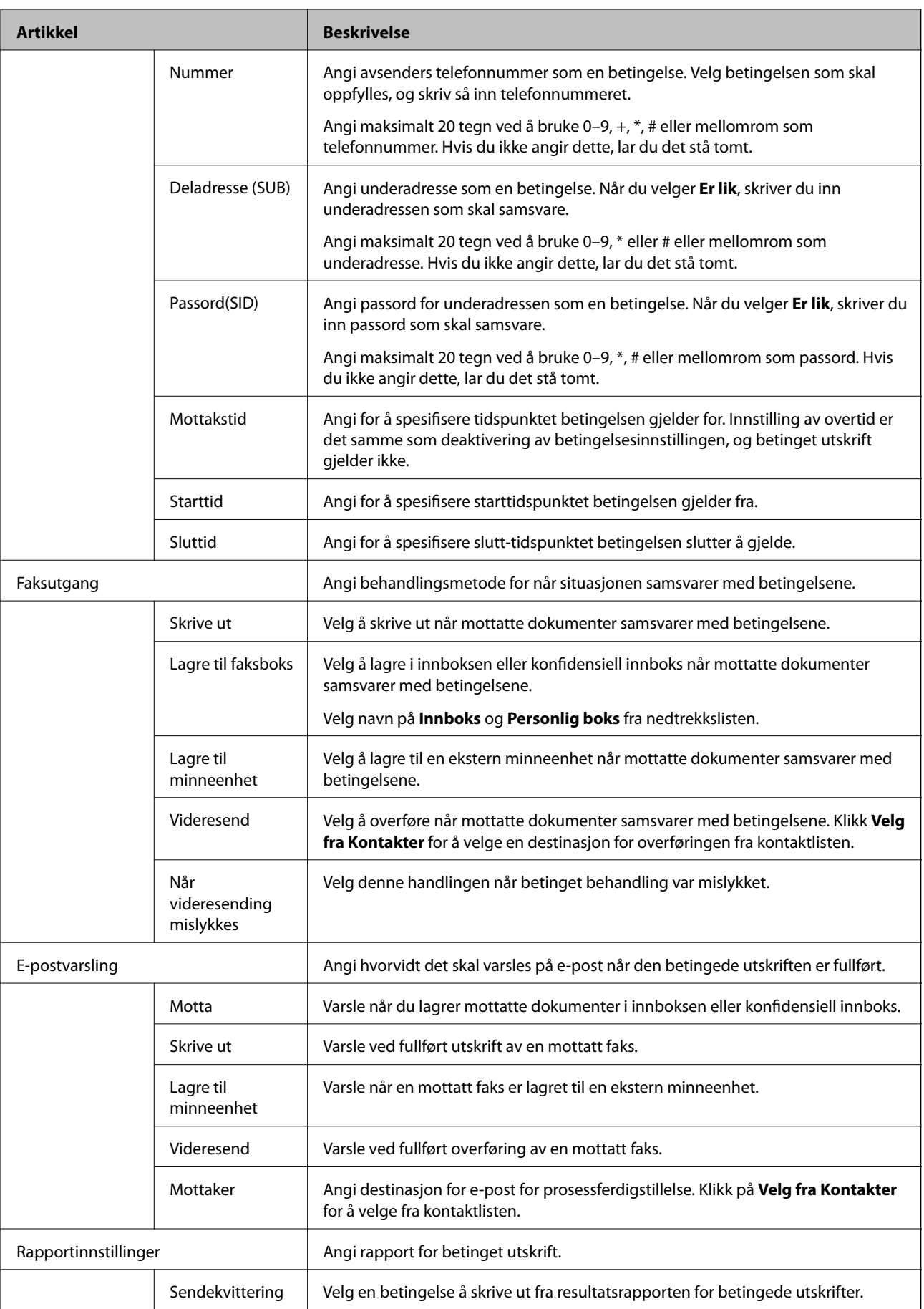

### Faksblokkinnstillinger

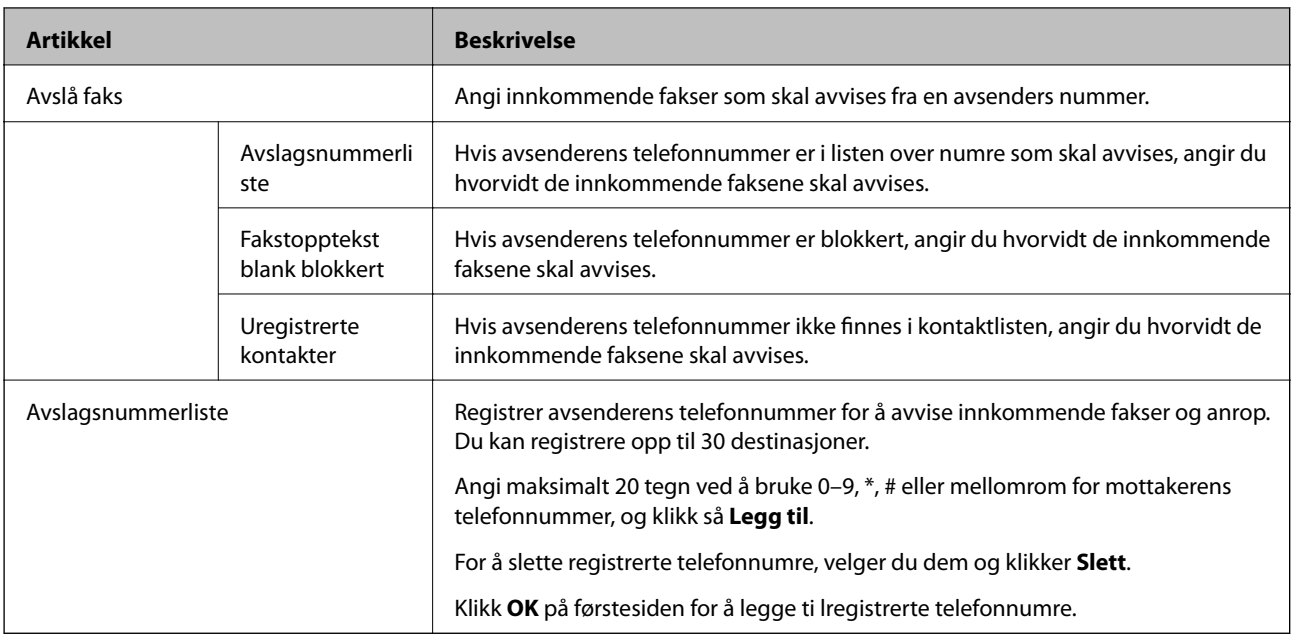

### Innboks

Velg menyen for å gå til redigeringsskjermen for innboksen. Når passordet er angitt for innboksen og et administratorpassord ikke er angitt, går du til skjermen for passordangivelse. Når administratorpassord er angitt, går du til redigeringsskjermen, uavhengig av passordinnstillingen for innboksen.

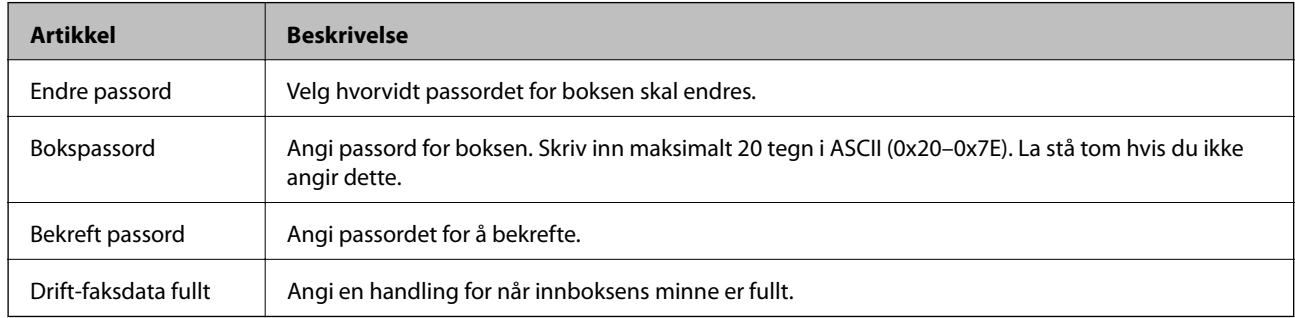

### Personlig boks (Redigeringsskjerm)

Velg menyen for å gå til redigeringsskjermen for innboksen. Når passordet er angitt for innboksen og et administratorpassord ikke er angitt, går du til skjermen for passordangivelse. Når administratorpassord er angitt, går du til redigeringsskjermen, uavhengig av passordinnstillingen for innboksen.

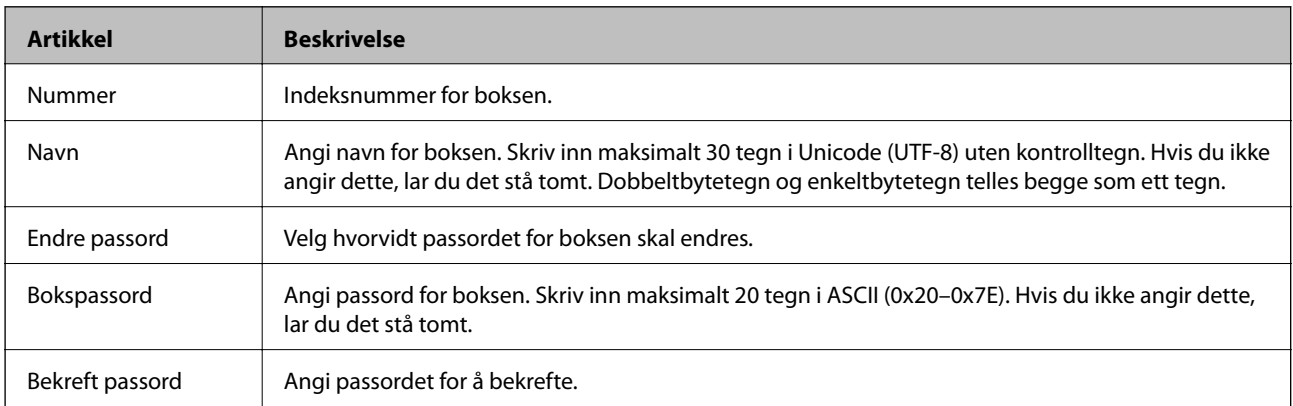

## **Rapportinnstillinger**

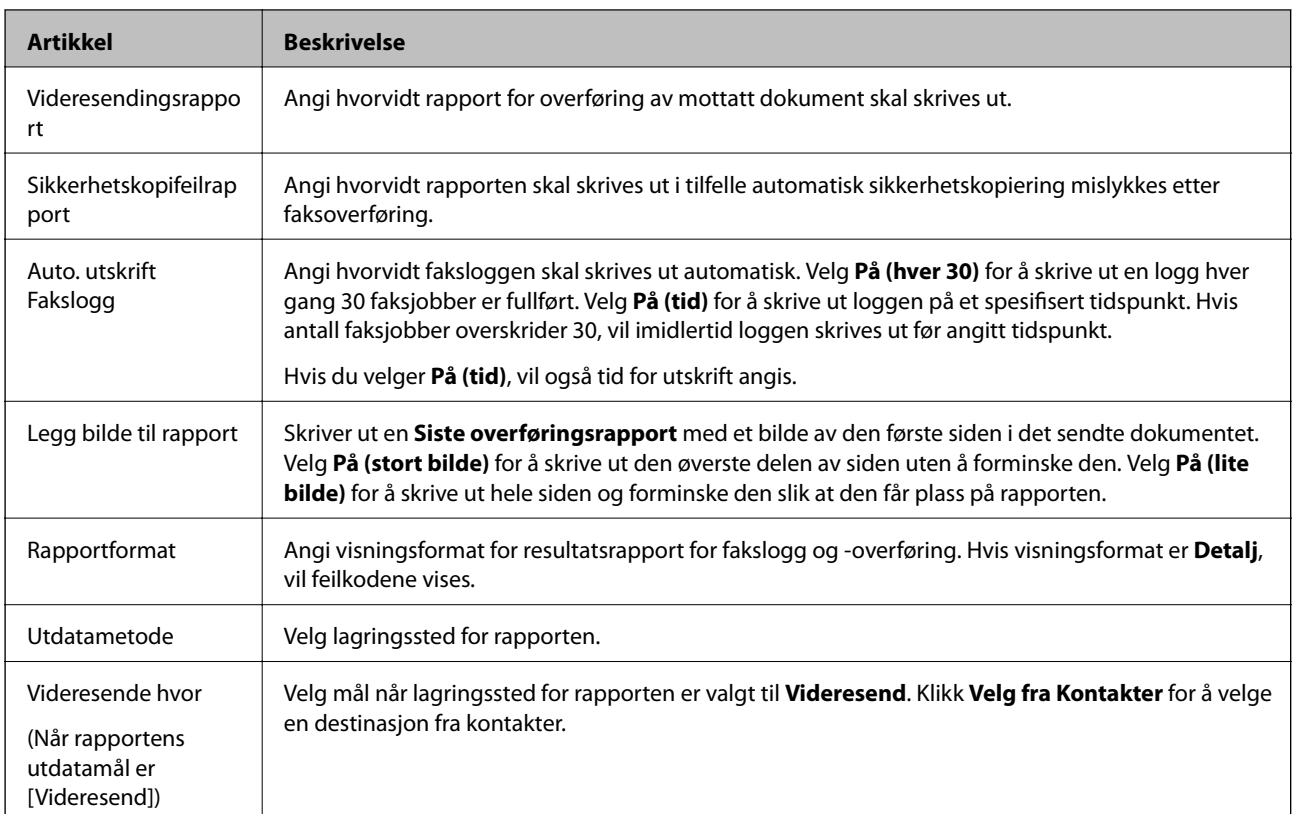

## **Linjeinnstillinger**

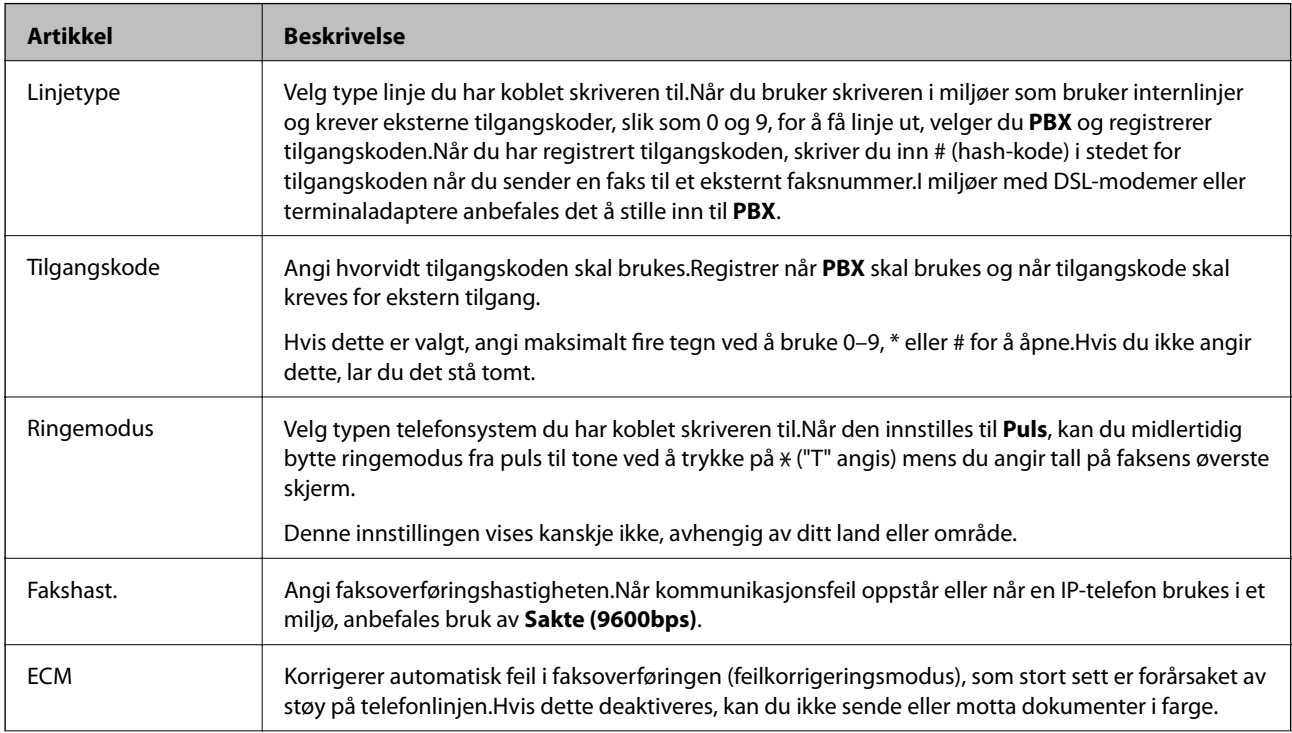

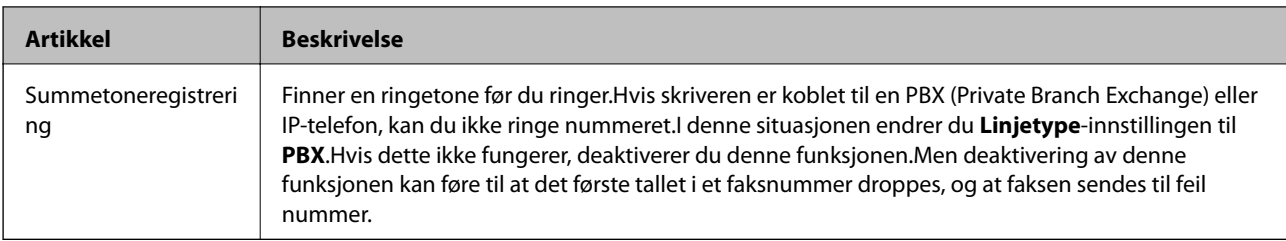

## **Sikkerhetsinnst.**

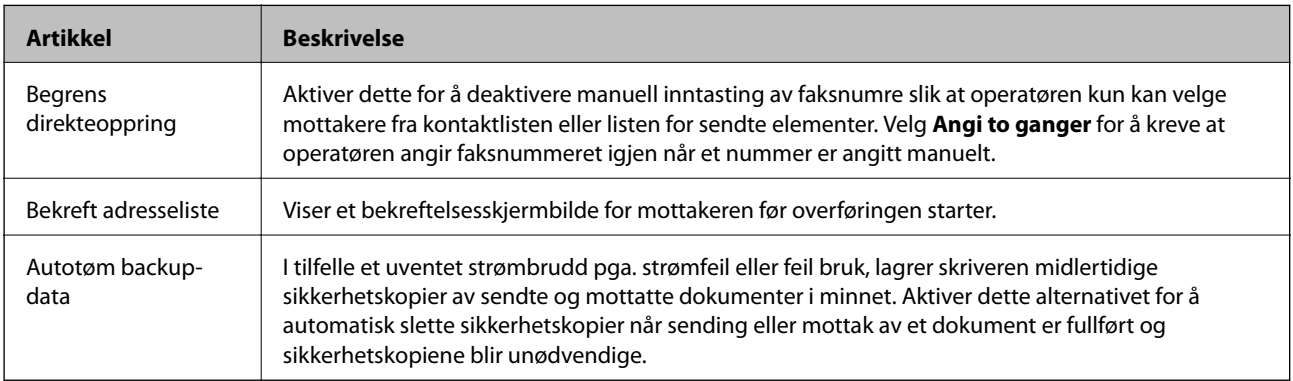

## **Bruke PC-FAX-funksjonen**

Når FAX Utility er installert på klientmaskin som er koblet til via nettverket eller USB-kabel, er sending og mottak aktivert.

Sett opp som vist nedenfor.

- 1. Gå inn på Web Config og velg **Faks**-fanen > **Sendeinnstillinger** > **Grunnleggende**.
- 2. Velg **Bruk** ved **PC-til-FAX-funksjon**.
- 3. Klikk på **OK**.

### **Relatert informasjon**

& ["Få tilgang til Web Config" på side 36](#page-35-0)

# **Bruke kontakter**

## **Innstillingsfunksjoner for mål**

Du kan bruke skriverens kontaktliste eller LDAP-serveren til å velge målet for skanne- og faksfunksjonene.

### *Merknad:*

- ❏ Tilgjengelige funksjoner kan variere etter modell. Du finner flere detaljer i skriverens dokumentasjon.
- ❏ Du kan veksle mellom skriverens kontaktliste og LDAP-serveren ved hjelp av skriverens kontrollpanel.
- ❏ Vil du bruke e-postfunksjoner, må du konfigurere en e-postserver.

### <span id="page-58-0"></span>**Relatert informasjon**

- & "Konfigurere kontakter" på side 59
- & ["Samarbeid mellom LDAP-server og brukere" på side 63](#page-62-0)
- & ["Konfigurere en e-postserver" på side 30](#page-29-0)

## **Konfigurere kontakter**

Kontaktlisten kan inneholde følgende typer mål:

- ❏ **Faks**: Mål for faks
- ❏ **E-post**: Mål for e-post
- ❏ **Nettverksmappe (SMB)**/**FTP**: Mål for skannede data og videresending av faksdata

## **Sammenlikning av kontaktkonfigurasjon**

Det finnes tre verktøy for å konfigurere skriverens kontakter: Web Config, EpsonNet Config og skriverens kontrollpanel.Forskjellene mellom de tre verktøyene vises i tabellen nedenfor.Bruk av EpsonNet Config åpner Web Config, og deretter kan du konfigurere med Web Config.

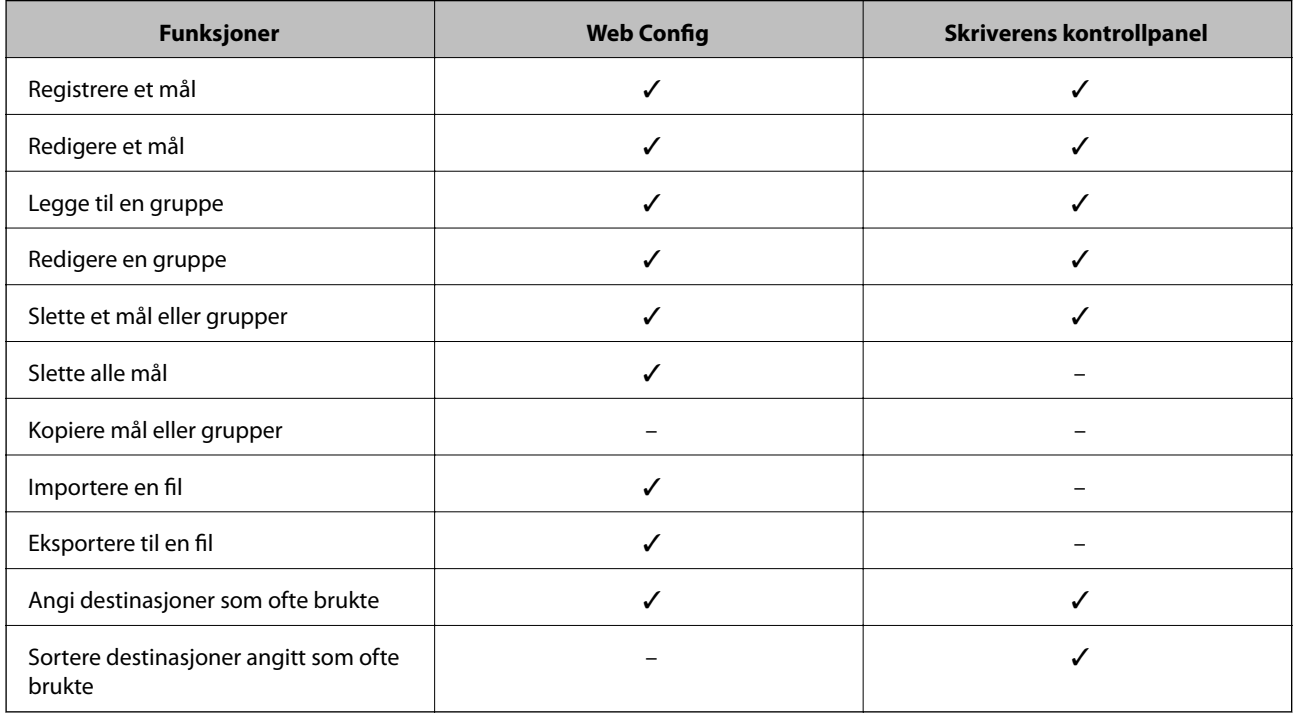

### *Merknad:*

Du kan også konfigurere faksmålet ved hjelp av FAX Utility.

### **Registrere et mål for kontakter**

- 1. Gå inn på Web Config og velg **Skann/Kopi** eller **Faks**-fanen > **Kontakter**.
- 2. Velg antallet du vil importere, og klikk deretter **Rediger**.
- 3. Skriv inn et **Navn** og **Indeksord**.
- 4. Velg måltype som alternativ for **Type**.

#### *Merknad:*

Du kan ikke endre alternativet for *Type* når registreringen er fullført.Hvis du vil velge typen, sletter du målet og foretar registreringen på nytt.

5. Skriv inn en verdi for hvert element, og klikk deretter **Bruk**.

### **Relatert informasjon**

- & ["Få tilgang til Web Config" på side 36](#page-35-0)
- $\blacktriangleright$  "Innstillingselementer for mål" på side 60
- & ["Sikkerhetskopiere kontaktene" på side 68](#page-67-0)

### *Innstillingselementer for mål*

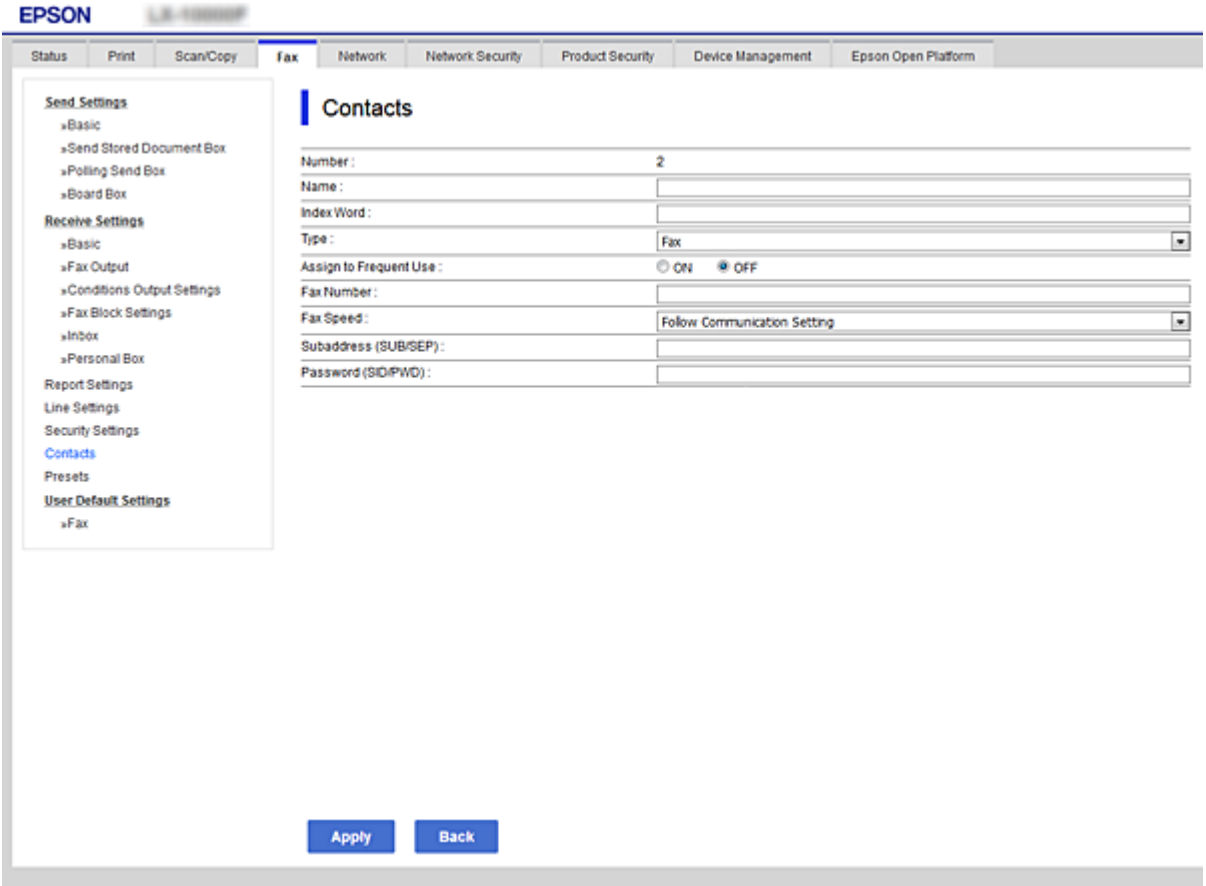

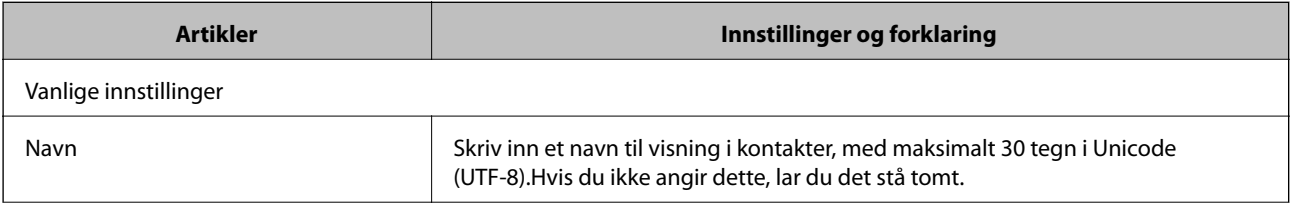

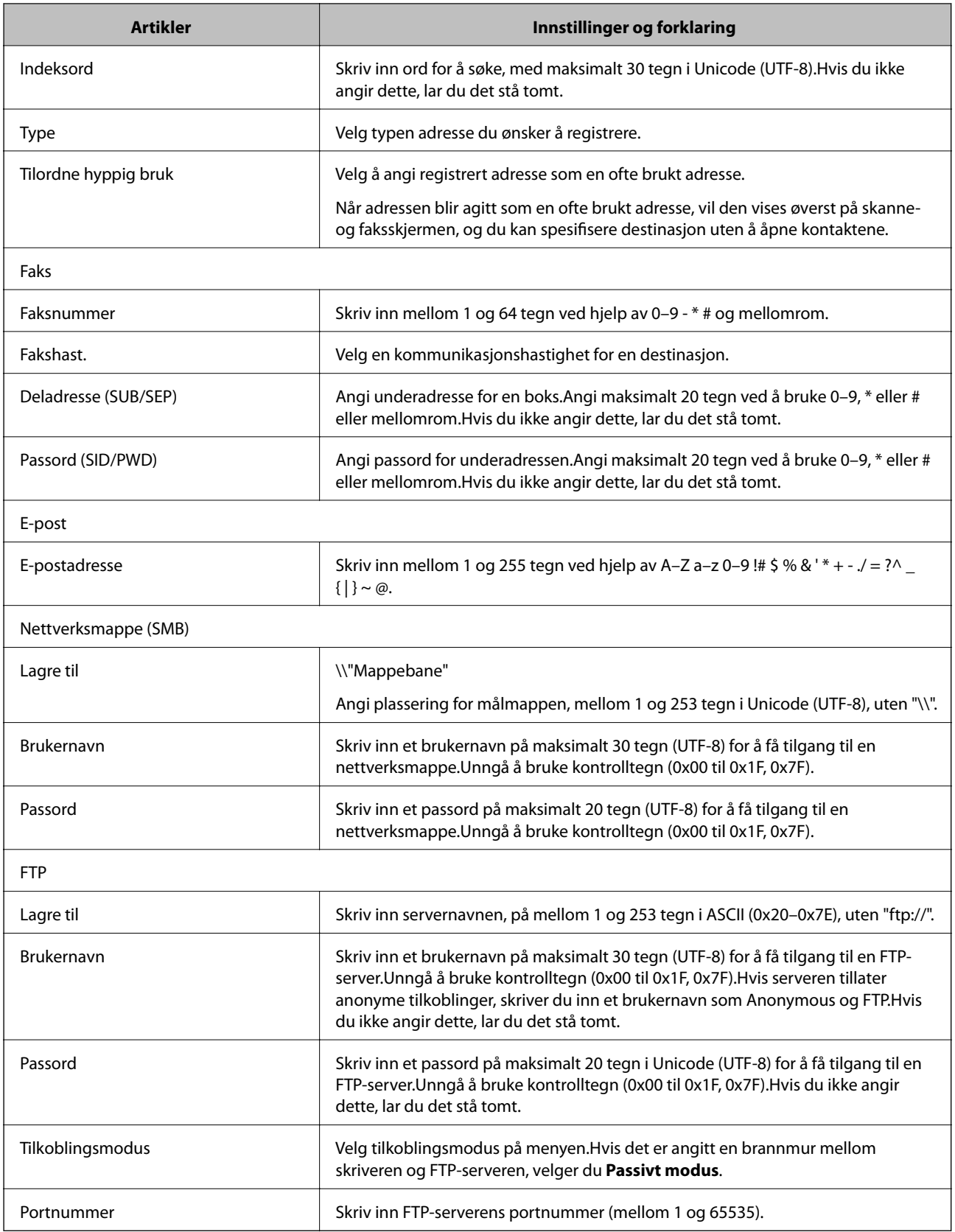

### **Relatert informasjon**

 $\blacktriangleright$  ["Registrere et mål for kontakter" på side 59](#page-58-0)

### **Registrere mål som en gruppe**

Hvis måltypen er angitt som **Faks** eller **E-post**, kan du registrere målene som en gruppe.

- 1. Gå inn på Web Config og velg **Skann/Kopi** eller **Faks**-fanen > **Kontakter**.
- 2. Velg antallet du vil importere, og klikk deretter **Rediger**.
- 3. Velg en gruppe fra **Type**.
- 4. Klikk på **Velg** for **Kontakt(er) for Gruppe**.

Tilgjengelige mål vises.

5. Velg destinasjonen du ønsker å registrere i gruppen og klikk deretter **Velg**.

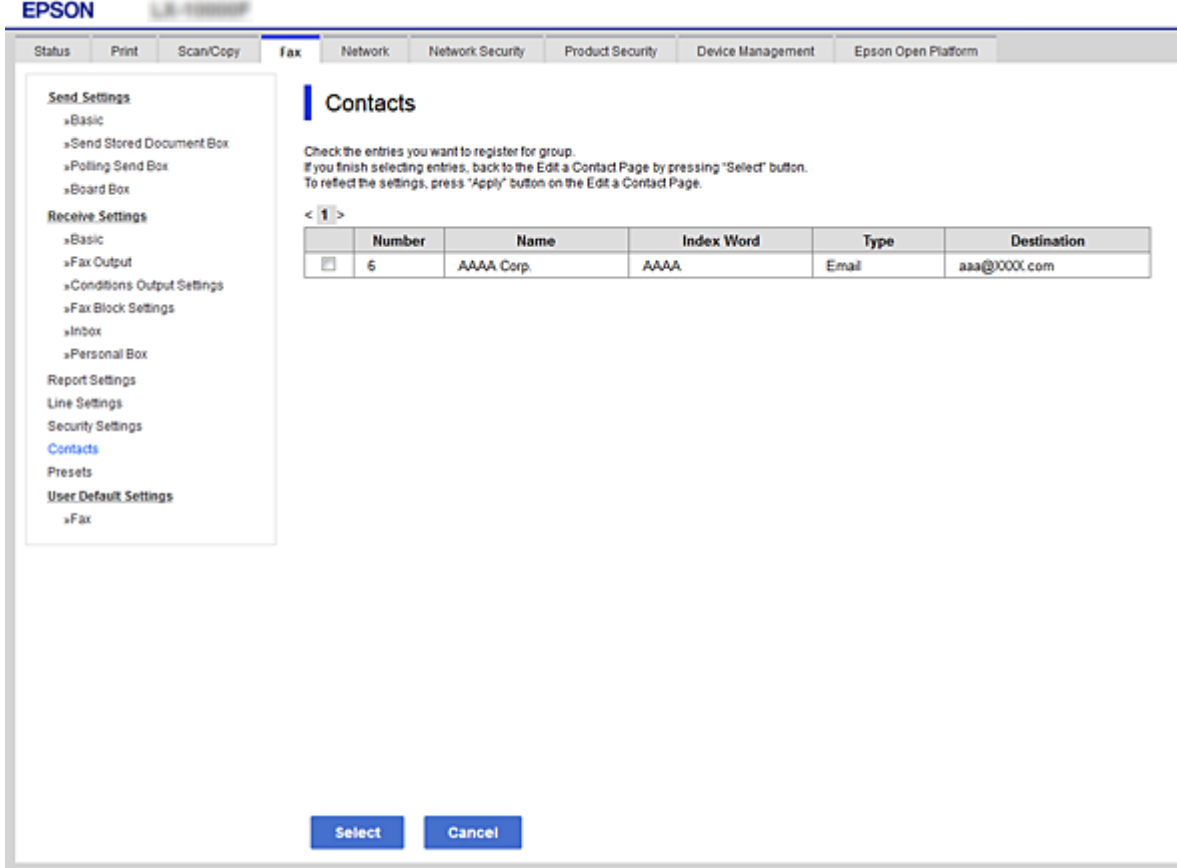

- 6. Skriv inn et **Navn** og **Indeksord**.
- 7. Velg om du vil inkludere den registrerte gruppen i ofte brukte grupper.

*Merknad:* Målene kan registreres i flere grupper.

8. Klikk på **Bruk**.

### **Relatert informasjon**

& ["Få tilgang til Web Config" på side 36](#page-35-0)

<span id="page-62-0"></span>& ["Sikkerhetskopiere kontaktene" på side 68](#page-67-0)

## **Samarbeid mellom LDAP-server og brukere**

Ved samarbeid med LDAP-serveren kan du søke og angi destinasjon for e-poster eller fakser fra kontaktene på LDAP-serveren.

### **Relatert informasjon**

& "Konfigurere LDAP-serveren" på side 63

### **Konfigurere LDAP-serveren**

- 1. Gå inn på Web Config og velg **Nettverk**-fanen > **LDAP-server** > **Grunnleggende**.
- 2. Angi en verdi for hvert element.
- 3. Velg **OK**.

Valgte innstillinger viser.

### **Relatert informasjon**

- & ["Få tilgang til Web Config" på side 36](#page-35-0)
- & ["Innstillingselementer for LDAP-server" på side 64](#page-63-0)

### <span id="page-63-0"></span>*Innstillingselementer for LDAP-server*

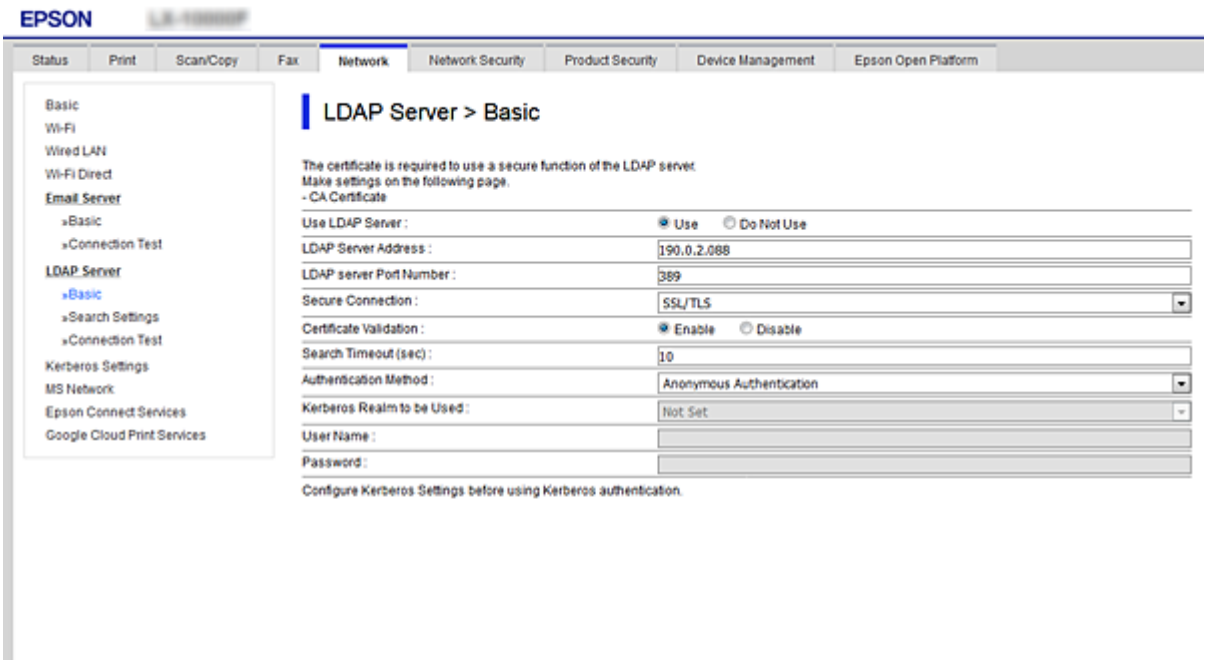

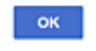

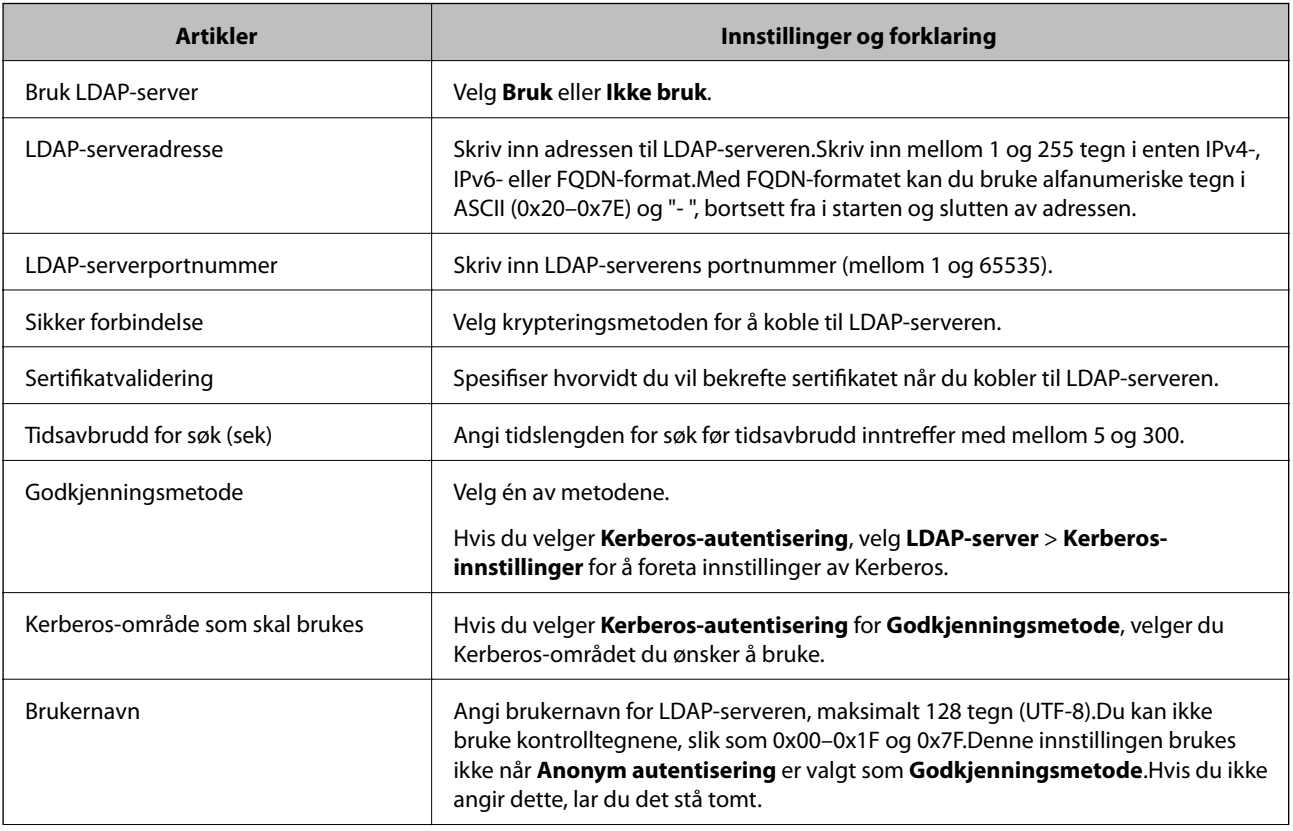

<span id="page-64-0"></span>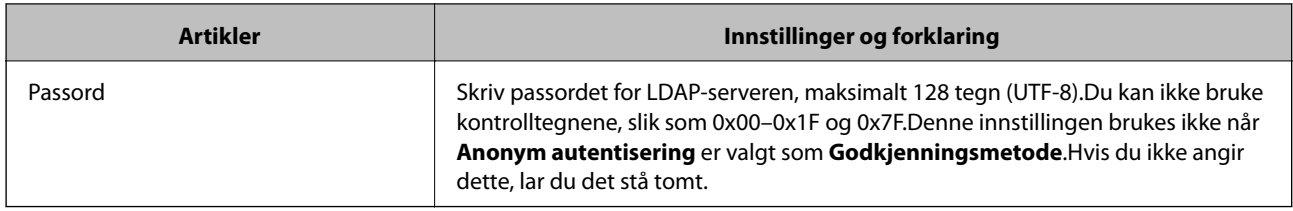

### **Relatert informasjon**

- & ["Konfigurere LDAP-serveren" på side 63](#page-62-0)
- & "Kerberos-innstillinger" på side 65

### *Kerberos-innstillinger*

Hvis du velger **Kerberos-autentisering** som **Godkjenningsmetode** for **LDAP-server** > **Grunnleggende**, foretar du følgende Kerberos-innstillinger fra **Nettverk**-fanen > **Kerberos-innstillinger**.Du kan foreta opptil 10 Kerberosinnstillinger.

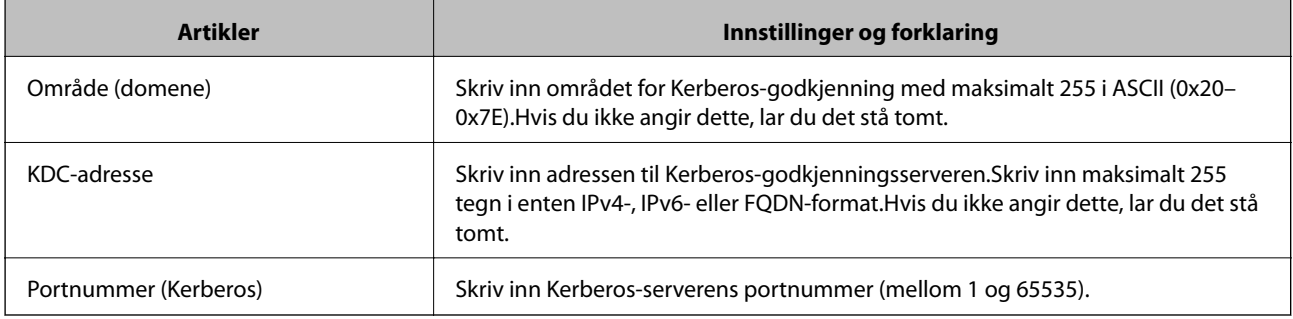

## **Konfigurere søkeinnstillinger for LDAP-serveren**

- 1. Gå inn på Web Config og velg **Nettverk**-fanen > **LDAP-server** > **Søkeinnstillinger**.
- 2. Angi en verdi for hvert element.
- 3. Klikk **OK** for å vise innstillingsresultatet.

Valgte innstillinger viser.

### **Relatert informasjon**

- & ["Få tilgang til Web Config" på side 36](#page-35-0)
- & ["Innstillingselementer for søk på LDAP-server" på side 66](#page-65-0)

## <span id="page-65-0"></span>*Innstillingselementer for søk på LDAP-server*

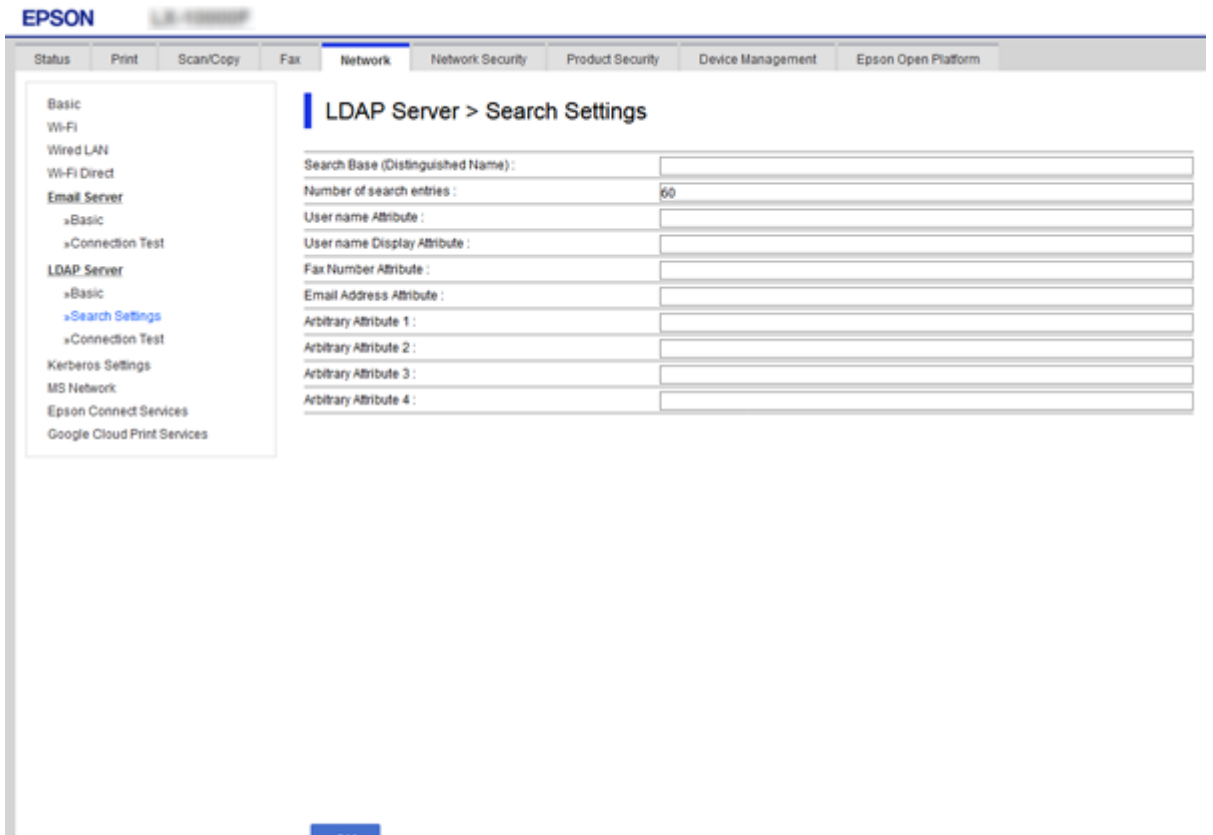

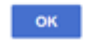

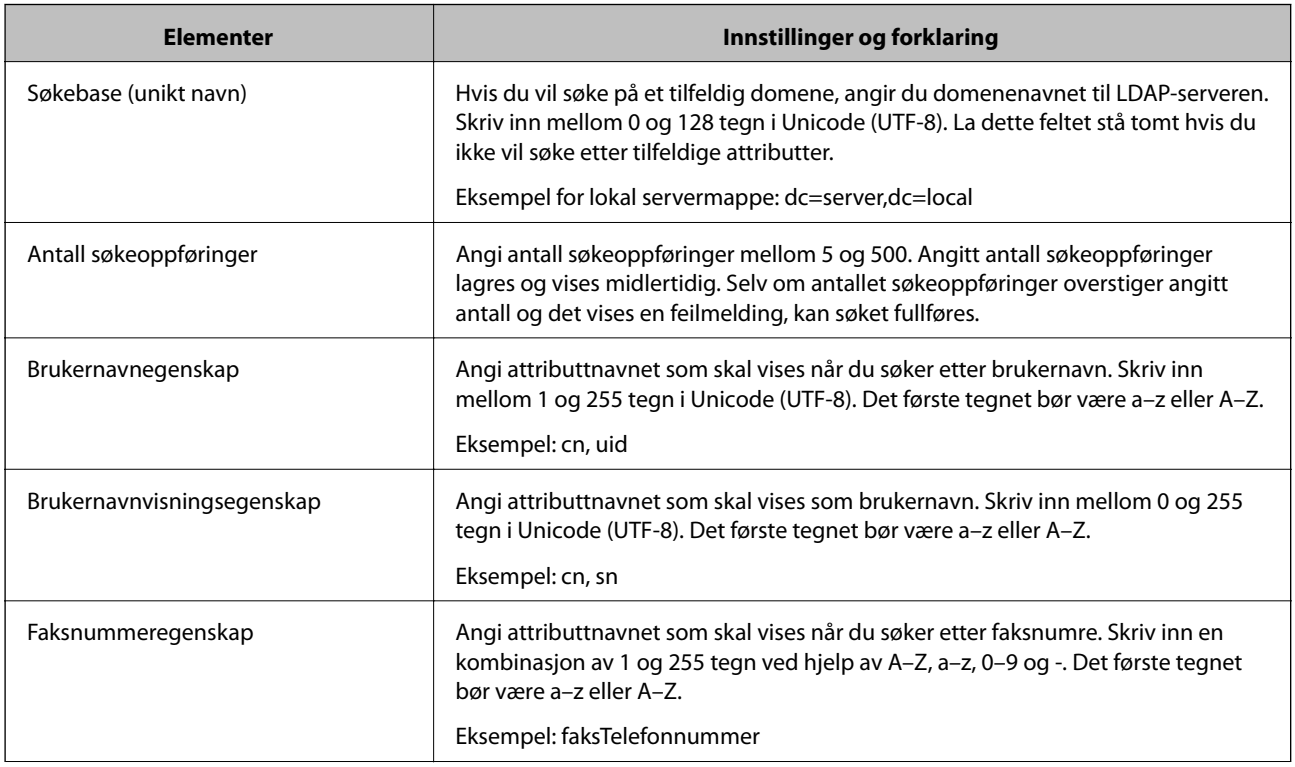

<span id="page-66-0"></span>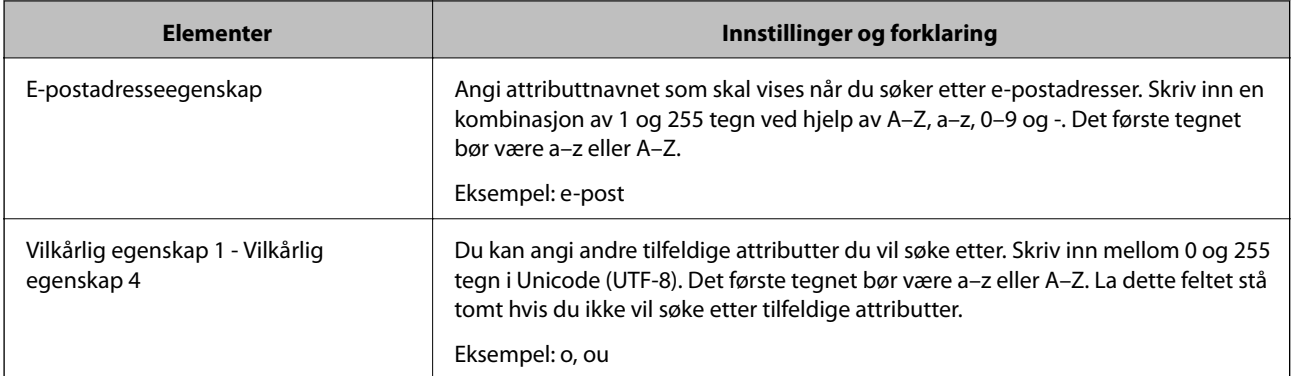

### **Relatert informasjon**

& ["Konfigurere søkeinnstillinger for LDAP-serveren" på side 65](#page-64-0)

## **Kontrollere LDAP-servertilkoblingen**

- 1. Gå inn på Web Config og velg **Nettverk**-fanen > **LDAP-server** > **Tilkoblingstest**.
- 2. Velg **Start**.

Tilkoblingstesten startes.Etter testen vises kontrollrapporten.

### **Relatert informasjon**

- & ["Få tilgang til Web Config" på side 36](#page-35-0)
- & "Testreferanser for LDAP-servertilkobling" på side 67

### *Testreferanser for LDAP-servertilkobling*

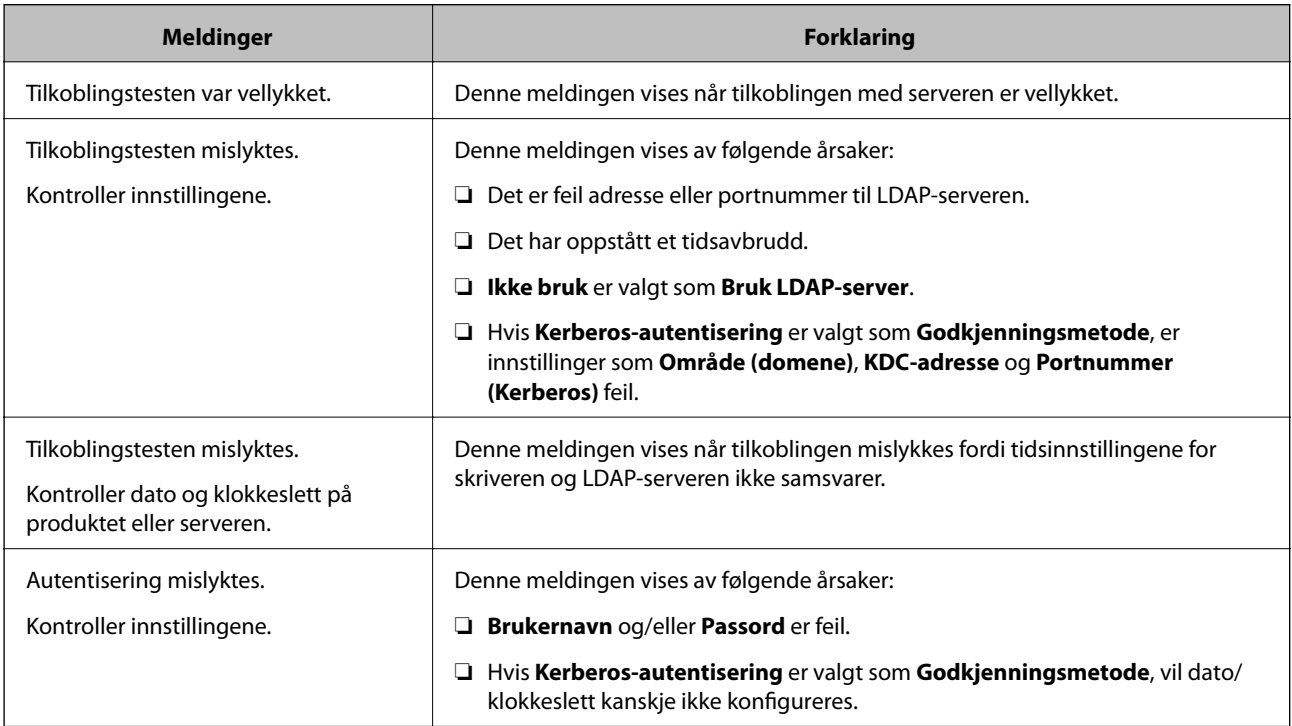

<span id="page-67-0"></span>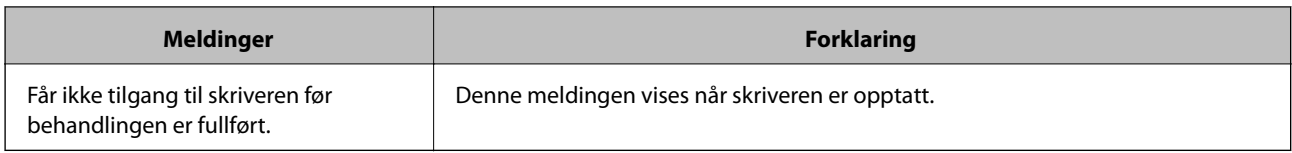

### **Relatert informasjon**

& ["Kontrollere LDAP-servertilkoblingen" på side 67](#page-66-0)

## **Sikkerhetskopiere kontaktene**

Ved å eksportere kontaktene Web Config, kan du kopiere dem til andre skrivere.

### **Eksportere kontaktene**

- 1. Gå inn på Web Config, og velg deretter **Enhetsadministrasjon**-fanen > **Innstillingsverdi for eksportering og importering** > **Eksporter**.
- 2. Velg **Kontakter**.
- 3. Skriv inn et passord for å kryptere filen som eksporteres. Du trenger da passordet for å importere filen. La dette stå tomt hvis du ikke vil kryptere filen.
- 4. Klikk på **Eksporter**.

### **Relatert informasjon**

& ["Få tilgang til Web Config" på side 36](#page-35-0)

### **Importere kontaktene**

- 1. Gå inn på Web Config, og velg deretter **Enhetsadministrasjon** > **Innstillingsverdi for eksportering og importering** > **Importer**.
- 2. Velg den eksporterte filen, og angi krypteringspassordet.
- 3. Klikk på **Neste**.
- 4. Velg **Kontakter**, og klikk deretter på **Neste**.
- 5. Klikk på **OK**.

Innstillingene brukes på skriveren.

### **Relatert informasjon**

& ["Få tilgang til Web Config" på side 36](#page-35-0)

# **Foreta systemendringer**

## **Innstilling av kontrollpanelet**

Konfigurasjon av skriverens kontrollpanel. Du kan konfigurere på følgende vis.

- 1. Gå inn på Web Config og velg **Enhetsadministrasjon**-fanen > **Kontrollpanel**.
- 2. Angi de følgende alternativene etter behov.
	- ❏ Språk

Velg språk for kontrollpanelet.

❏ Panellås

Hvis du velger **På**, vil administratorpassord kreves når du utfører en handling som krever administratorens godkjenning. Hvis administratorpassord ikke er angitt, vil panellåsen være deaktivert.

3. Klikk på **OK**.

### **Relatert informasjon**

& ["Få tilgang til Web Config" på side 36](#page-35-0)

## **Strømsparingsinnstillinger ved inaktivitet**

Foreta innstillinger av strømsparing for perioder når skriveren ikke brukes.Angi tidspunkt avhengig av bruksmiljøet ditt.

### *Merknad:*

Du kan også foreta strømsparingsinnstillinger på skriverens kontrollpanel.

- 1. Gå inn på Web Config og velg **Enhetsadministrasjon**-fanen > **Strømsparing**.
- 2. Angi tidspunkt for når **Tidtaker for dvale** skal gå i strømsparingsmodus ved inaktivitet.

Du kan angi opptil 240 minutter med inkrementer på hele minutter.

- 3. Velg slukningstid for **Tidtaker for avslåing**.Hvis du bruker faksfunksjonen angir du som **Ingen**.
- 4. Klikk på **OK**.

### **Relatert informasjon**

& ["Få tilgang til Web Config" på side 36](#page-35-0)

## **Stille inn lyden**

Foreta lydinnstillinger under bruk av kontrollpanelet, utskrift, faks, også videre.

1. Gå inn på Web Config og velg **Enhetsadministrasjon**-fanen > **Lyd**.

- 2. Angi de følgende alternativene etter behov.
	- ❏ Normal modus

Angi lydinnstillinger når skriveren står i **Normal modus**.

❏ Stillemodus

Angi lydinnstillinger når skriveren står i **Stillemodus**.

Dette er aktivert når én av følgende alternativer er aktivert.

❏ Skriverens kontrollpanel:

**Innst.** > **Generelle innstillinger** > **Skriverinnstillinger** > **Stillemodus**

**Innst.** > **Generelle innstillinger** > **Faksinnstillinger** > **Motta-innstillinger** > **Utskriftsinnstillinger** > **Stillemodus**

❏ Web Config:

**Faks**-fanen > **Motta-innstillinger** > **Faksutgang** > **Stillemodus**

3. Klikk på **OK**.

### **Relatert informasjon**

& ["Få tilgang til Web Config" på side 36](#page-35-0)

## **Synkronisering av dato og klokkeslett med tidsserveren**

Hvis du bruker CA-sertifikat kan du forhindre at det oppstår problemer med tidsinnstillingen.

- 1. Gå inn på Web Config og velg **Enhetsadministrasjon**-fanen > **Dato og klokkeslett** > **Tidsserver**.
- 2. Velg **Bruk** ved **Bruk Tidsserver**.
- 3. Angi tidsserveradresse for **Tidsserver-adresse**.

Du kan bruke IPv4-, IPv6- eller FQDN-format.Skriv inn maksimalt 252 tegn.Hvis du ikke angir dette, lar du det stå tomt.

4. Skriv inn **Oppdateringsintervall (min)**.

Du kan angi opptil 10 800 minutter med inkrementer på hele minutter.

5. Klikk på **OK**.

*Merknad:* Du kan sjekke tilkoblingsstatus på tidsserveren på *Tidsserver-status*.

### **Relatert informasjon**

& ["Få tilgang til Web Config" på side 36](#page-35-0)

## **Angi standardverdien for skanning og kopiering (standardinnstillinger for bruker)**

Du kan angi standardverdi for funksjonene.

### **Innstillinger av funksjoner**

Du kan stille inn følgende funksjoner.

- ❏ Skann til nettverksmappe /FTP
- ❏ Skann til e-post
- ❏ Skann til minneenhet
- ❏ Skann til nettsky
- ❏ Kopi
- ❏ Faks
- 1. Gå inn på Web Config og velg funksjonene du ønsker å angi standardverdier for **Skann/Kopi**-fanen > **Brukerstandardinnst.**.

Velg **Faks**-fanen > **Brukerstandardinnst.** for å angi standardverdien for faks.

- 2. Still inn hvert element.
- 3. Klikk på **OK**.

Hvis verdikombinasjonen er ugyldig, vil en gyldig verdi som automatisk modifiseres vises.Bekreft den endrede verdien og klikk **OK** på nytt.

### **Relatert informasjon**

& ["Få tilgang til Web Config" på side 36](#page-35-0)

## **Registrere ofte brukte innstillinger for å forhåndsinnstille**

Du kan lagre innstillinger for funksjoner som skanning, kopiering og faksefunksjonen som forhåndsinnstillinger. Registrer disse etter at innstillinger for hver funksjon er angitt.

- Du kan konfigurere følgende funksjoner.
- ❏ Skann til nettverksmappe /FTP
- ❏ Skann til e-post
- ❏ Skann til minneenhet
- ❏ Skann til nettsky
- ❏ Skann til datamaskin
- ❏ Kopi
- ❏ Faks
- 1. Gå inn på Web Config og velg **Skann/Kopi** eller **Faks**-fanen > **Forhåndsinnstillinger**.
- 2. Velg et registreringsnummer og klikk på **Rediger**.
- 3. Velg **Type** for forhåndsinnstillingen du vil angi.

### *Merknad:*

Etter registreringen kan ikke *Type* endres. Hvis du vil endre *Type*, sletter du forhåndsinnstillingen og registrerer på nytt.

4. Klikk på **Neste**.

5. Konfigurer hvert element.

Skriv inn et **Navn** mellom 1 og 30 tegn i Unicode (UTF-8).

6. Klikk på **OK**.

Hvis verdikombinasjonen er ugyldig, vil en gyldig verdi som automatisk modifiseres vises. Bekreft den endrede verdien og klikk **OK** på nytt.

### **Relatert informasjon**

& ["Få tilgang til Web Config" på side 36](#page-35-0)

## **Bruke MS Network**

Du kan angi hvorvidt du vil aktivere MS-nettverksdeling.

Når dette er aktivert, kan du sende det skannede resultatet og mottatt faks til mappen som deles av arbeidsgruppen.

- 1. Gå inn på Web Config og velg **Nettverk**-fanen > **MS-nettverk**.
- 2. Velg **Bruk Microsoft-nettverksdeling**.
- 3. Skriv inn navnet til arbeidsgruppen som skriveren tilhører, i **Arbeidsgruppenavn** med opptil 15 ASCII-tegn.
- 4. Klikk på **Neste**.
- 5. Bekreft innstillingene, og klikk deretter **OK**.

### **Relatert informasjon**

& ["Få tilgang til Web Config" på side 36](#page-35-0)

## **Utskriftsinnstillinger**

### **Papirkildeinnstillinger**

Angi størrelsen og typen av papiret som skal lastes inn i hver papirkilde.

### **Feilinnstillinger**

Angi hvilke enhetsfeil som skal vises.

❏ Papirstørrelsemelding

Angi hvorvidt du vil vise en feil på kontrollpanelet når papirstørrelsen til den spesifiserte papirkilden er forskjellig fra papirstørrelsen til utskriftsdataene.

❏ Papirtypevarsling

Angi hvorvidt du vil vise en feil på kontrollpanelet når papirtypen til den spesifiserte papirkilden er forskjellig fra papirtypen til utskriftsdataene.

❏ Auto feilløsing

Angi hvorvidt du skal avbryte feilen automatisk hvis det ikke er noen operasjon på kontrollpanelet innen 5 sekunder etter feilen vises.
### **Universale utskriftsinnst.**

Angi innstillinger for å skrive ut fra eksterne enheter via skriverdriveren.

# **Bruke Epson Connect-tjenesten**

Når du bruker Epson Connect-tjenesten som er tilgjengelig på Internett, kan du skrive ut fra smarttelefon, nettbrett eller bærbar PC når som helst og nær sagt hvor som helst.

Følgende funksjoner er tilgjengelige på Internett.

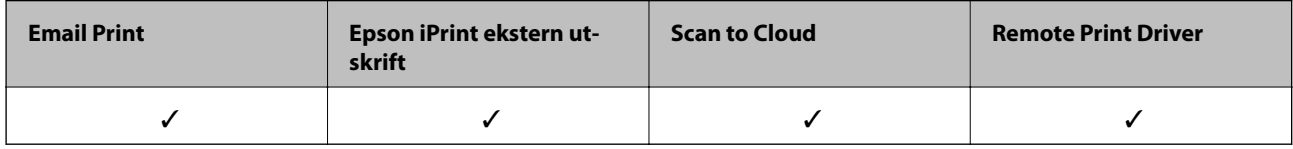

Se Epson Connect-portalnettstedet for detaljer.

<https://www.epsonconnect.com/>

[http://www.epsonconnect.eu](http://www.epsonconnect.eu/) (kun Europa)

# **Sikkerhetsinnstillinger for produktet**

Dette kapitlet forklarer sikkerhetsinnstillingene for enheten.

# **Introduksjon til de sikkerhetsfunksjonene for produktet**

Dette avsnittet introduserer sikkerhetsfunksjonen til Epson-enhetene.

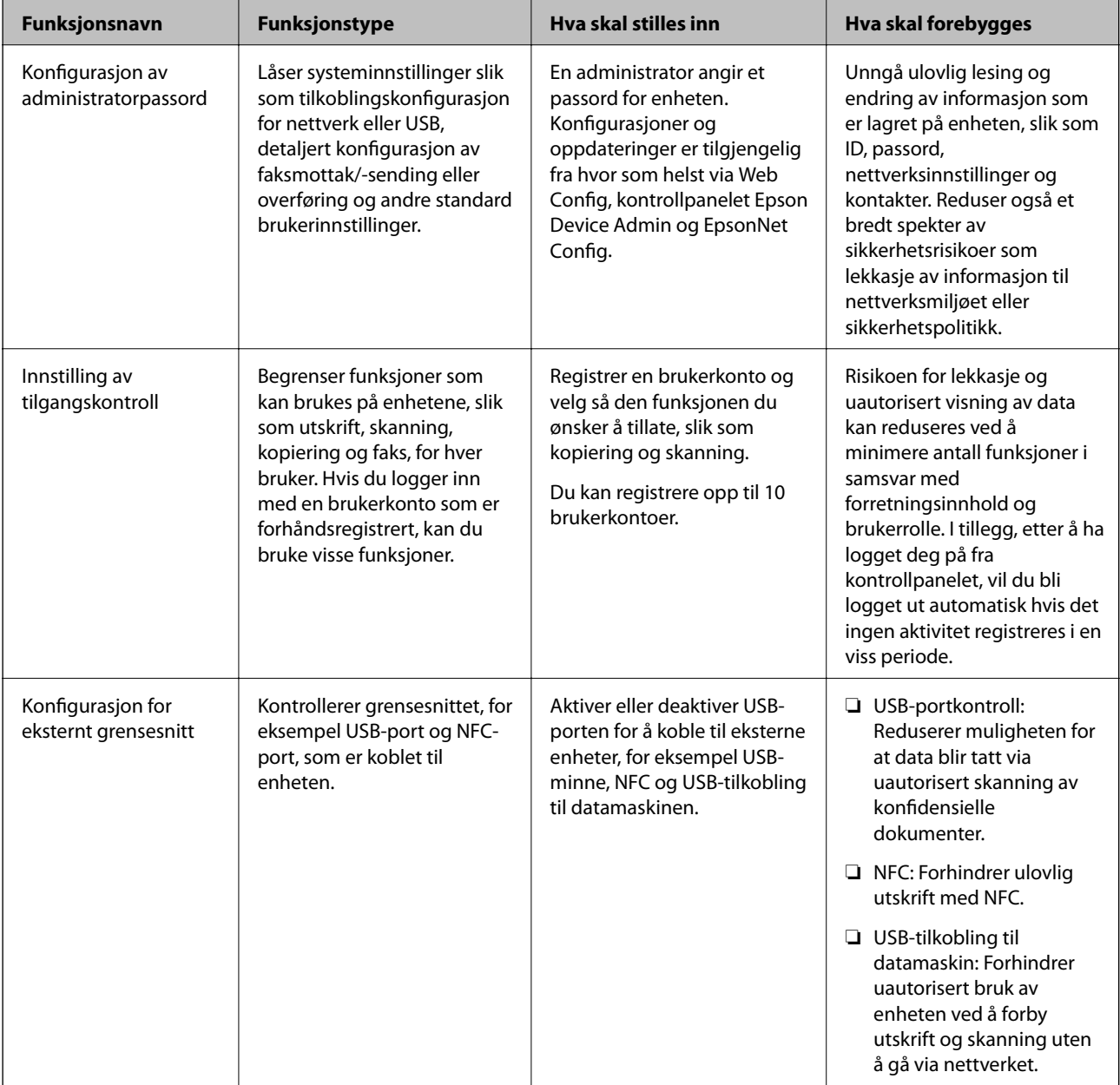

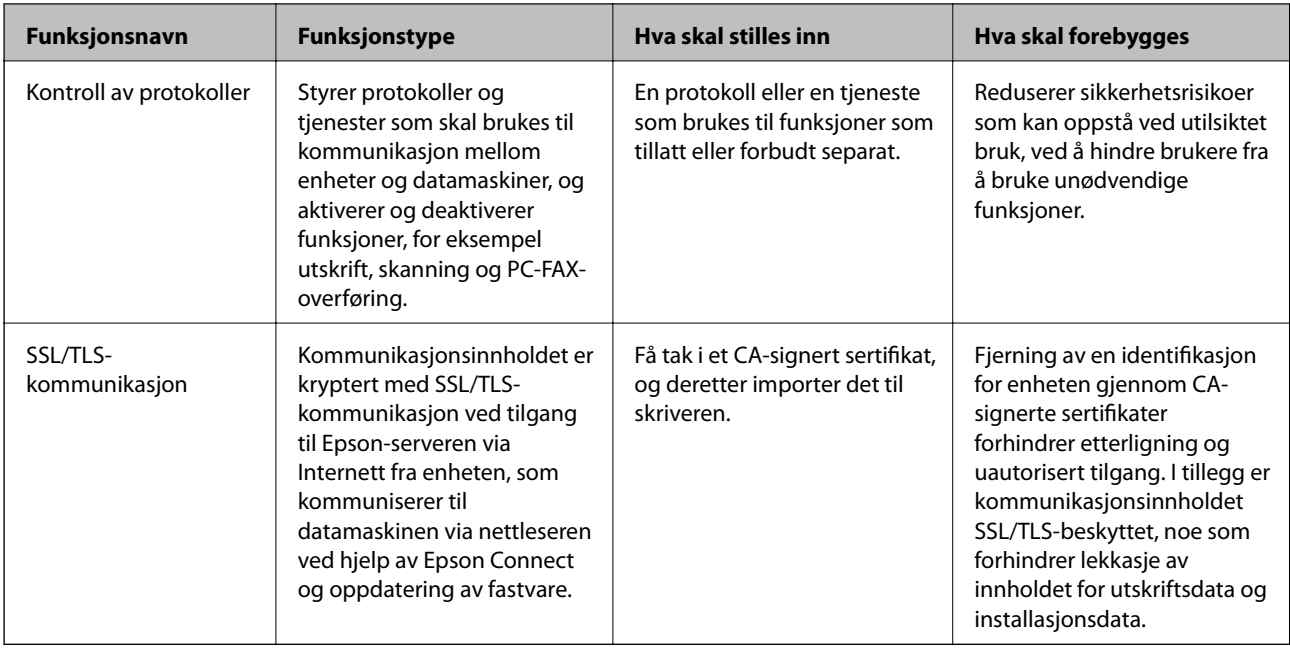

### **Relatert informasjon**

- ◆ ["Om Web Config" på side 35](#page-34-0)
- & ["EpsonNet Config" på side 116](#page-115-0)
- & ["Epson Device Admin" på side 116](#page-115-0)
- & "Konfigurere administratorpassordet" på side 75
- & ["Begrense tilgjengelige funksjoner" på side 79](#page-78-0)
- & ["Angi begrensning av eksternt grensesnitt" på side 81](#page-80-0)
- & ["Kontrollere med protokoller" på side 82](#page-81-0)
- & ["SSL/TLS-kommunikasjon med skriveren" på side 85](#page-84-0)

## **Konfigurere administratorpassordet**

Når du angir administratorpassord vil andre brukere enn administrator kunne endre innstillingene for systemadministrasjon. Du kan angi og endre administratorpassord ved å bruke enten Web Config, skriverens kontrollpanel eller programvaren (Epson Device Admin eller EpsonNet Config). Når du bruker programvaren kan du se dokumentasjonen for hver programvare.

### **Relatert informasjon**

- & "Konfigurere administratorpassord fra kontrollpanelet" på side 75
- & ["Konfigurere administratorpassordet ved å bruke Web Config" på side 76](#page-75-0)
- & ["EpsonNet Config" på side 116](#page-115-0)
- & ["Epson Device Admin" på side 116](#page-115-0)

## **Konfigurere administratorpassord fra kontrollpanelet**

Du kan angi administratorpassord fra skriverens kontrollpanel.

- <span id="page-75-0"></span>1. Velg **Innst.** på skriverens kontrollpanel.
- 2. Velg **Generelle innstillinger** > **Systemadministrasjon** > **Sikkerhetsinnst.**.
- 3. Velg **Administratorinnstillinger**.
- 4. Velg **Adminpassord** > **Registrer**.
- 5. Angi det nye passordet.
- 6. Angi passordet på nytt.
- 7. Lukk bekreftelsesskjermen.

Skjermen for administratorinnstillinger vises.

8. Velg **På** for **Låsinnstilling**, og lukk deretter bekreftelsesskjermen.

Administratorpassordet må oppgis når du bruker et låst menyelement.

#### *Merknad:*

- ❏ Når du har skrevet inn administratorpassordet for å låse opp og bruke menyelementer, er du logget inn som en administrator.
- ❏ Hvis du angir *Innst.* > *Generelle innstillinger* > *Basisinnstillinger* > *Tidsavbrudd for handling* som *På*, vil skriveren logge av etter en viss periode uten registrert aktivitet på kontrollpanelet.
- ❏ Du kan endre eller slette administratorpassordet ved å velge *Endre* eller *Tilbakestill* på skjermen *Adminpassord*, og deretter angi administratorpassord.

### **Konfigurere administratorpassordet ved å bruke Web Config**

Du kan angi administratorpassord ved å bruke Web Config.

1. Gå inn på Web Config og velg **Produktsikkerhet**-fanen > **Endre administratorpassord**.

2. Skriv inn et passord i **Nytt passord** og **Bekreft nytt passord**. Angi brukernavn om nødvendig.

Hvis du vil endre til et nytt passord, skriv inn nåværende passord.

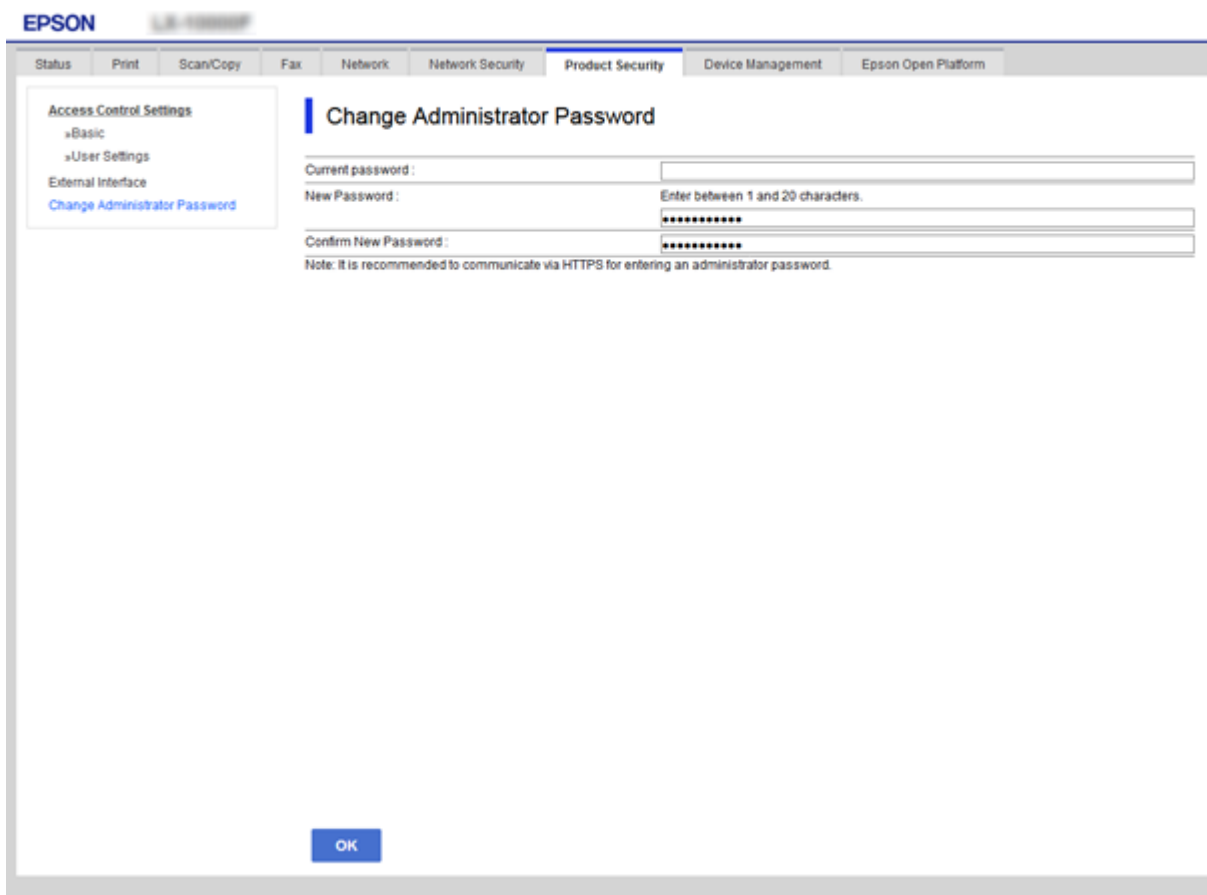

### 3. Velg **OK**.

#### *Merknad:*

- ❏ For å angi eller endre en låst meny klikker du *Pålogging for administrator* og angir deretter administratorpassordet.
- ❏ For å slette administratorpassordet klikker du på *Produktsikkerhet*-fanen > *Slett administratorpassord*, og deretter skriver du inn angi administratorpassordet.

### **Relatert informasjon**

& ["Få tilgang til Web Config" på side 36](#page-35-0)

## **Elementer som skal låses av administratorpassord**

Administratorer har tilgang til å stille inn og endre innstillinger for alle enhetens funksjoner.

I tillegg låses den dersom et passord er angitt på enheten, og tillater ikke endring av nettverksinnstillingene, samt begrenser brukerfunksjoner knyttet til enhetsbehandling.

Følgende elementer kan administratorer styre.

### **Sikkerhetsinnstillinger for produktet**

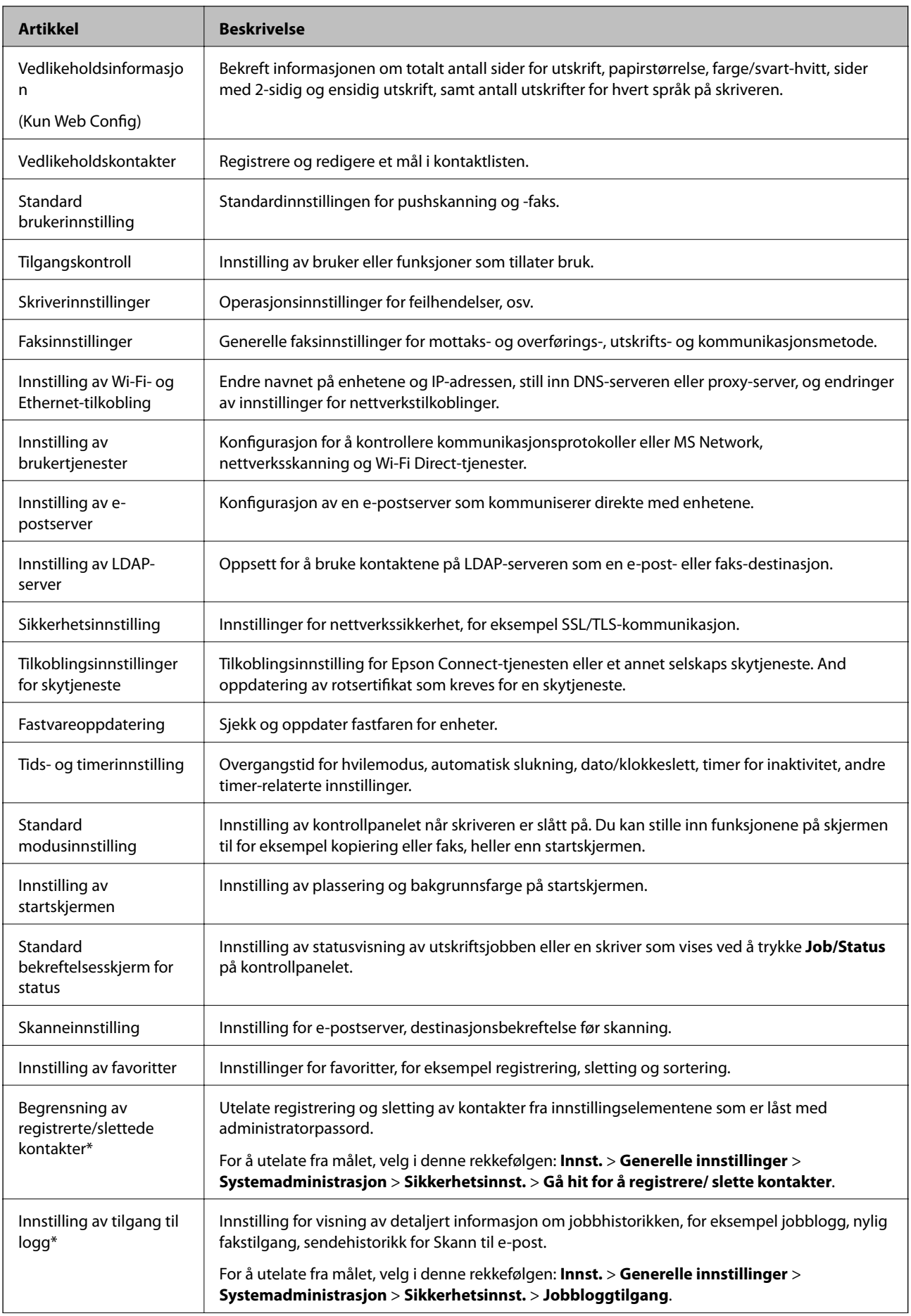

<span id="page-78-0"></span>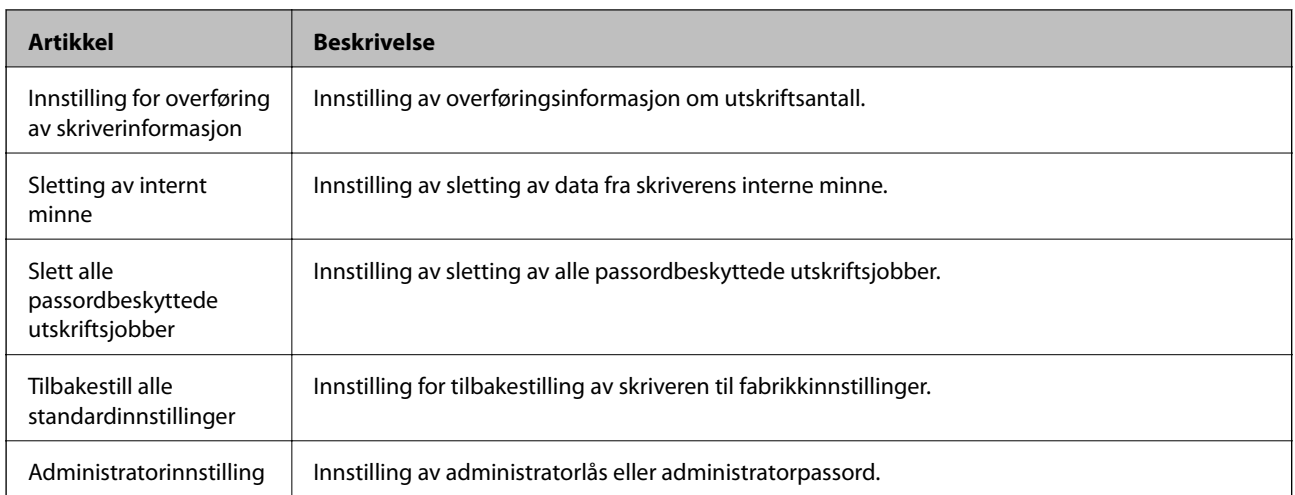

\* Du kan utelate fra de låste elementene.

# **Begrense tilgjengelige funksjoner**

Du kan opprette opptil 10 unike brukere og begrense tilgjengelige skriverfunksjoner for hver bruker.Brukere må logge på med et brukernavn og passord ved hjelp av skriverens kontrollpanel.Brukere kan logge av manuelt eller skriveren vil logge dem av automatisk etter en angitt tidsperiode.

Hvis du vil begrense utskrift fra skriverdriveren og skannerdriveren, kan du bruke skriverens egen driver.

Hvis du bruker skriveren fra en Windows-datamaskin, kan du på forhånd tilordne brukernavnet og passordet til skriverdriveren og skannerdriveren.Skriveren vil godkjenne brukeren automatisk når datamaskinen brukes, og du trenger ikke skrive inn et passord for hver gang.Du finner mer informasjon om hvordan du konfigurerer driveren i hjelpen for driveren.

Du kan ikke bruke denne funksjonen i Mac OS.

## **Konfigurering av tilgangskontroll**

1. Gå inn på Web Config og velg **Produktsikkerhet**-fanen > **Innstillinger for tilgangskontroll** > **Grunnleggende**.

2. Velg boksen **Aktiverer tilgangskontroll**, og klikk **OK**.

### c*Forsiktighetsregel:*

Hvis du fjerner merket for *Tillater utskrift og skanning uten autentiseringsinformasjon*, vil ikke-godkjente jobber som sendes fra følgende kilder, ikke kunne mottas:

- ❏ Standarddriveren til operativsystemet
- ❏ PCL-skriverdriver/PostScript-skriverdriver
- ❏ Nettjenester, slik som Epson Connect og Google Cloud Print
- ❏ Smarttelefoner og andre mobile enheter

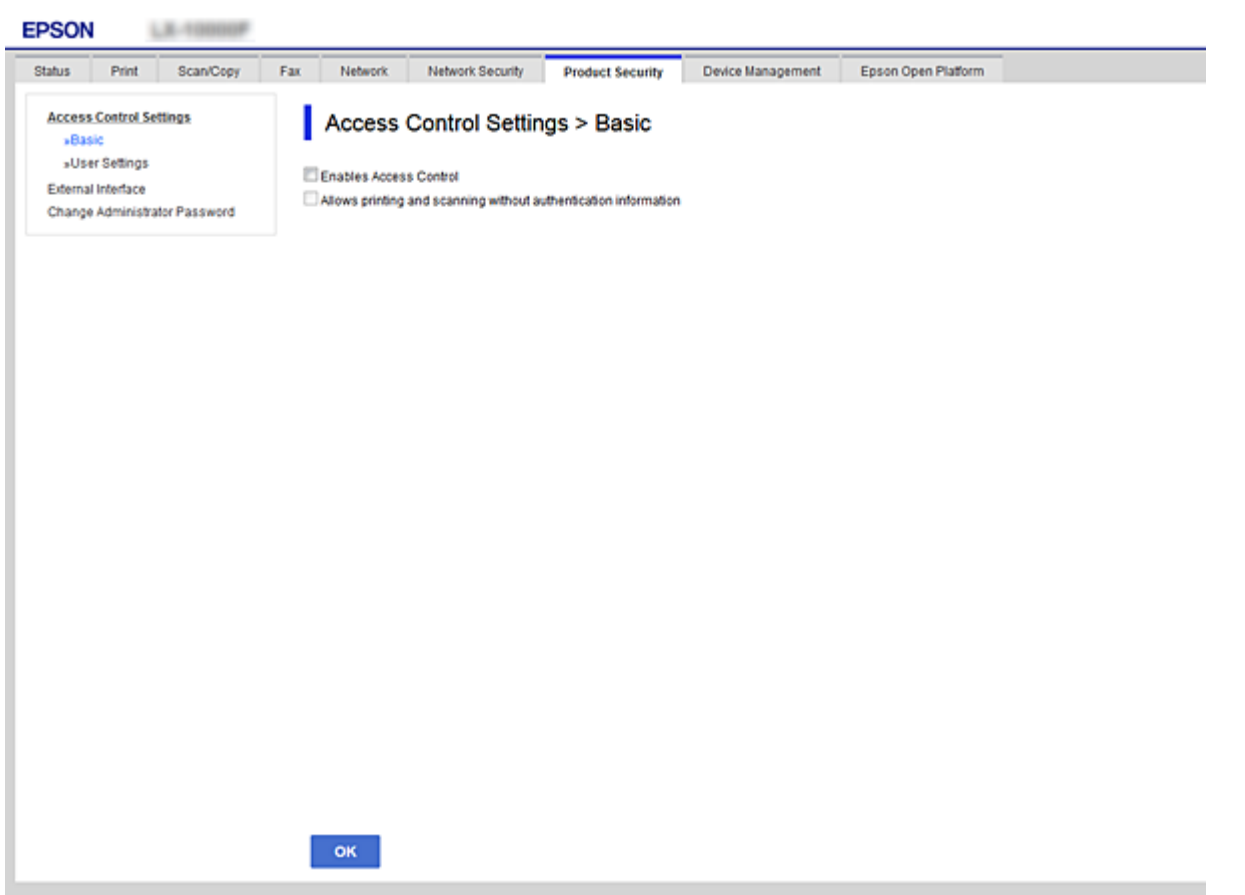

- 3. Velg **Produktsikkerhet**-fanen > **Innstillinger for tilgangskontroll** > **Brukerinnstillinger**.
- 4. Klikk **Legg til**, og angi en verdi for hvert element.
- 5. Klikk på **Bruk**.

#### *Merknad:*

*Slett* vises når du redigerer en registrert bruker.Klikk det for å slette en bruker.

### **Relatert informasjon**

- & ["Få tilgang til Web Config" på side 36](#page-35-0)
- & ["Innstillingselementer for brukerfunksjoner" på side 81](#page-80-0)

### <span id="page-80-0"></span>**Innstillingselementer for brukerfunksjoner**

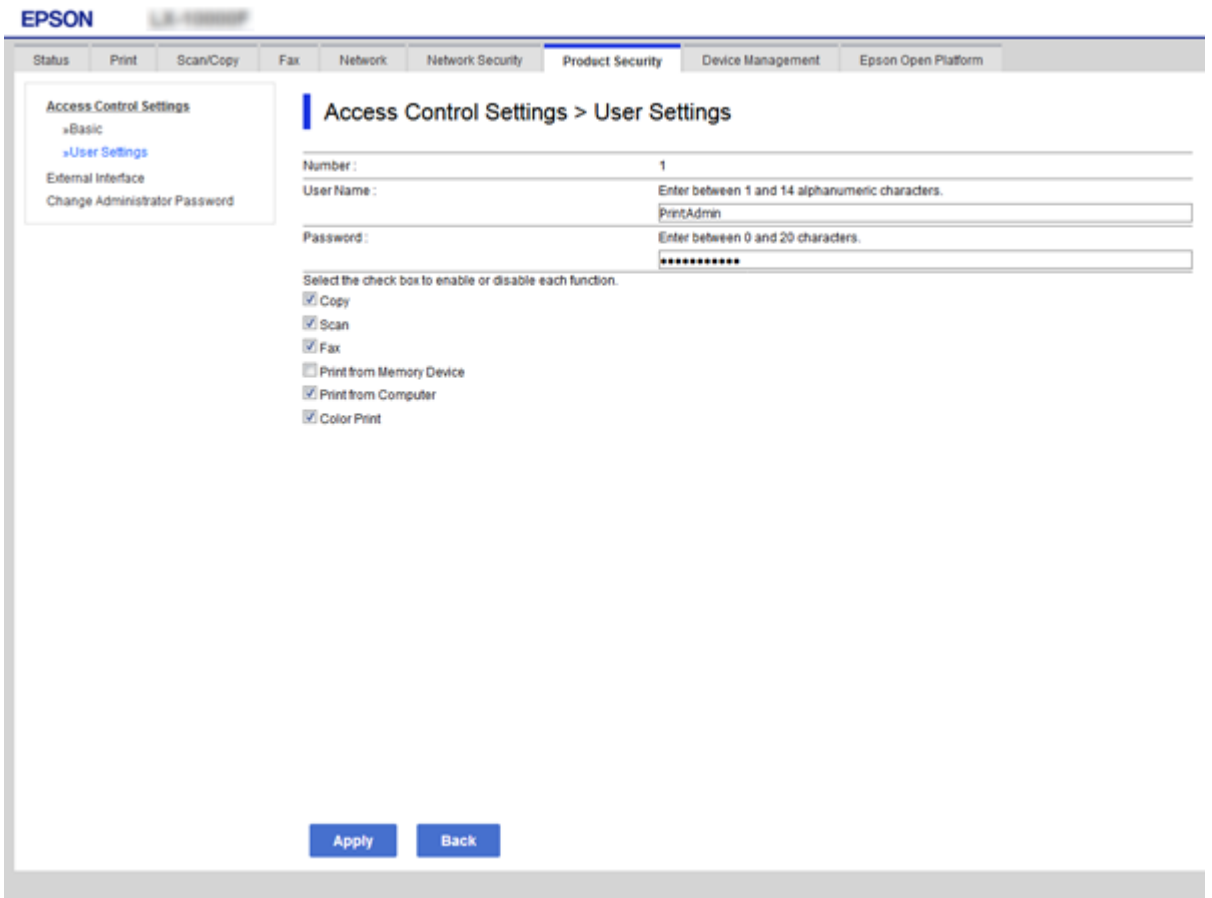

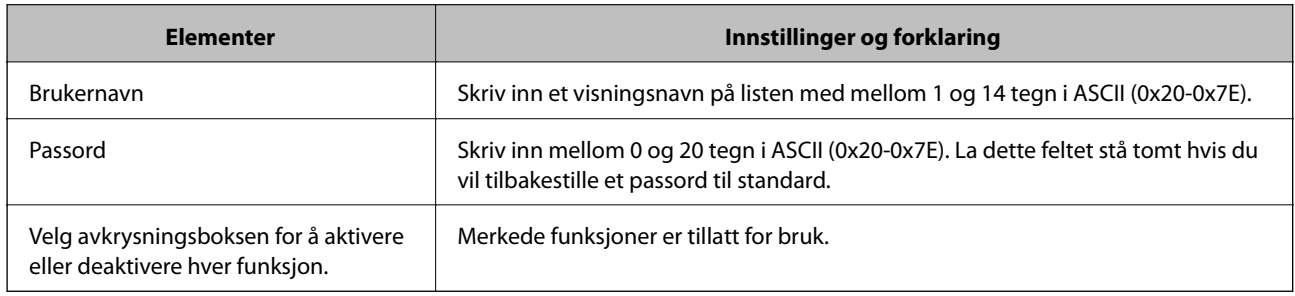

# **Angi begrensning av eksternt grensesnitt**

Du kan begrense bruken av USB-porten for tilkobling av datamaskin.Angi innstillingene for begrensningen for å begrense utskrift og skanning annet enn via nettverket.

### *Merknad:*

Du kan også angi innstillinger for begrensningen på skriverens kontrollpanel.

1. Gå inn på Web Config og velg **Produktsikkerhet**-fanen > **Eksternt grensesnitt**.

#### 2. Velg **Aktiver** eller **Deaktiver**.

Hvis du ønsker å begrense den, velger du **Deaktiver**.

<span id="page-81-0"></span>3. Klikk på **OK**.

### **Relatert informasjon**

& ["Få tilgang til Web Config" på side 36](#page-35-0)

# **Kontrollere med protokoller**

Du kan skrive ut via ulike baner og protokoller.Hvis du bruker en flerfunksjonsskriver, kan du bruke nettverksskanning og PC-FAX fra et uspesifisert antall datamaskiner på nettverket.Du kan redusere utilsiktede sikkerhetsrisikoer ved å begrense utskrift via bestemte baner eller ved å kontrollere de tilgjengelige funksjonene.

## **Kontrollprotokoller**

Konfigurer protokollinnstillinger.

- 1. Gå inn på Web Config, og velg deretter **Nettverkssikkerhet**-fanen > **Protokoll**.
- 2. Konfigurer hvert element.
- 3. Klikk på **Neste**.
- 4. Klikk på **OK**.

Innstillingene brukes på skriveren.

### **Protokoller du kan Aktivere eller Deaktivere**

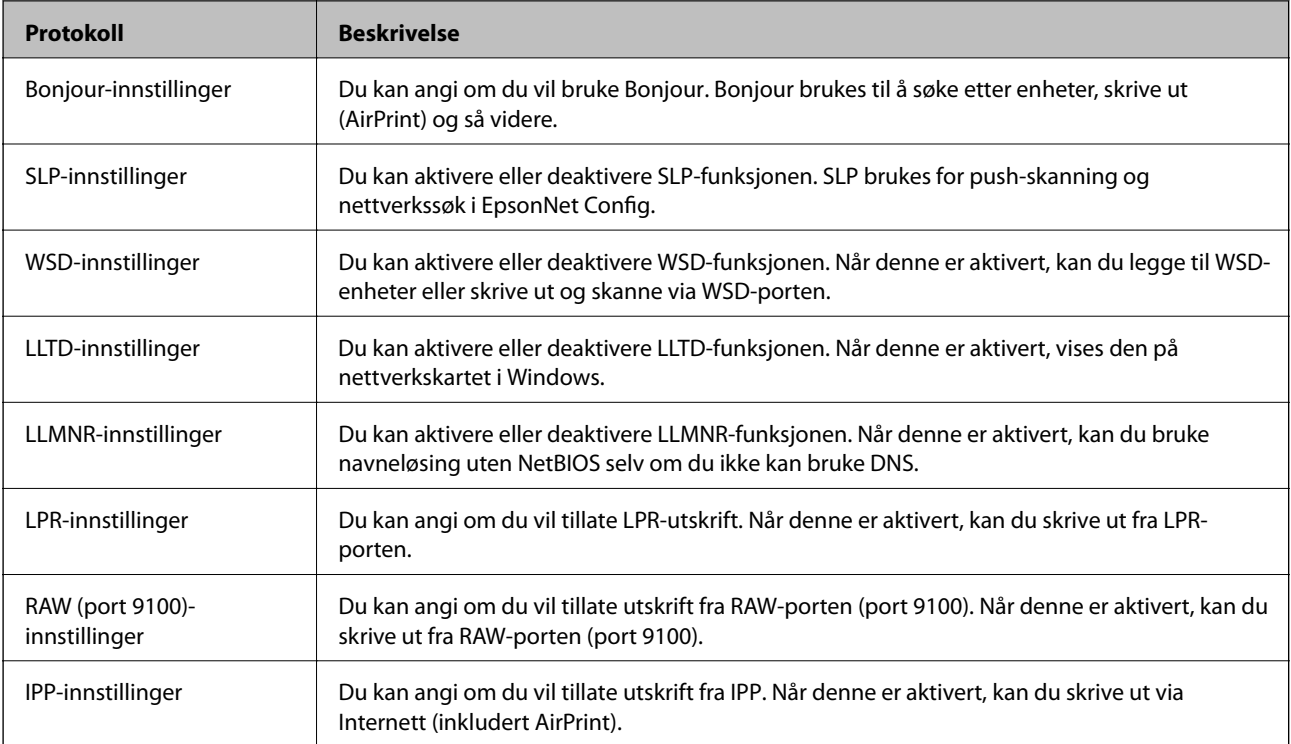

## **Innstillingselementer for protokoll**

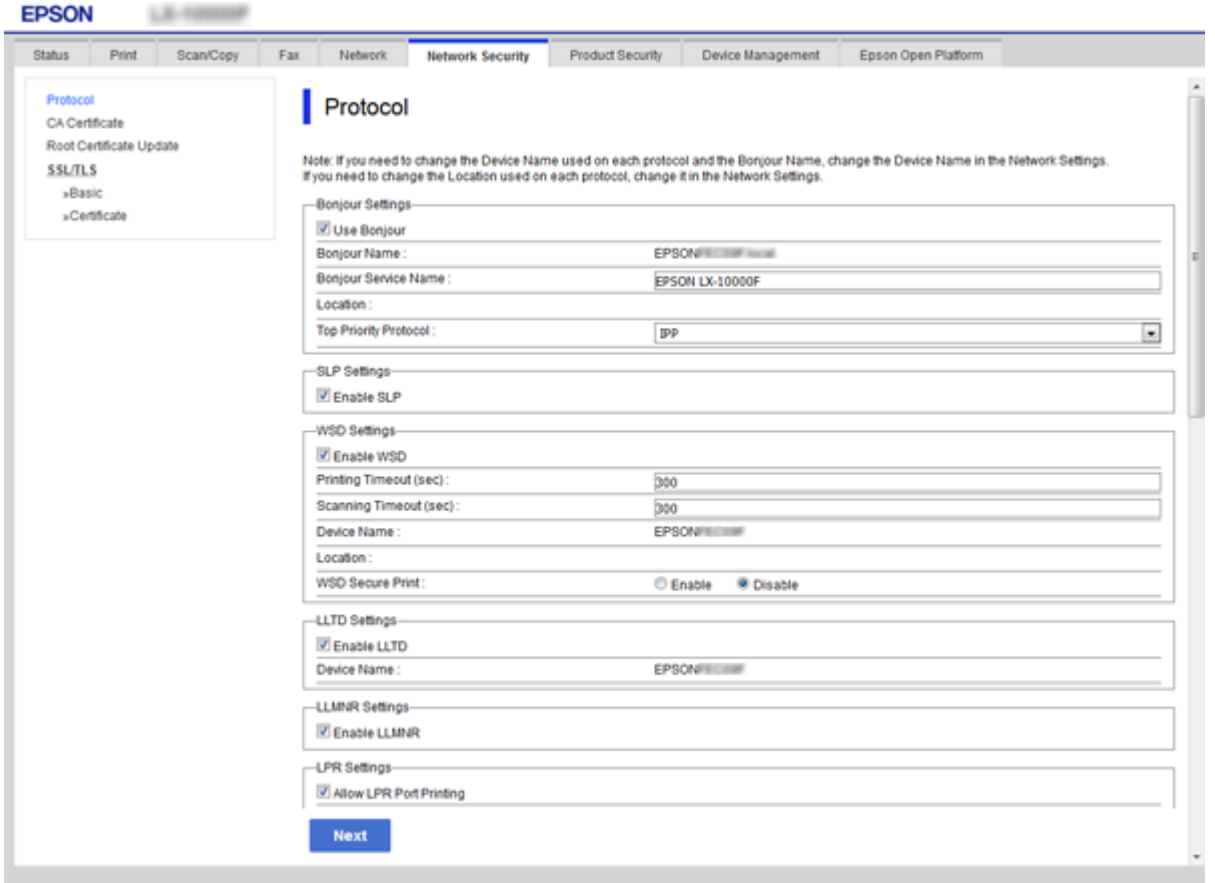

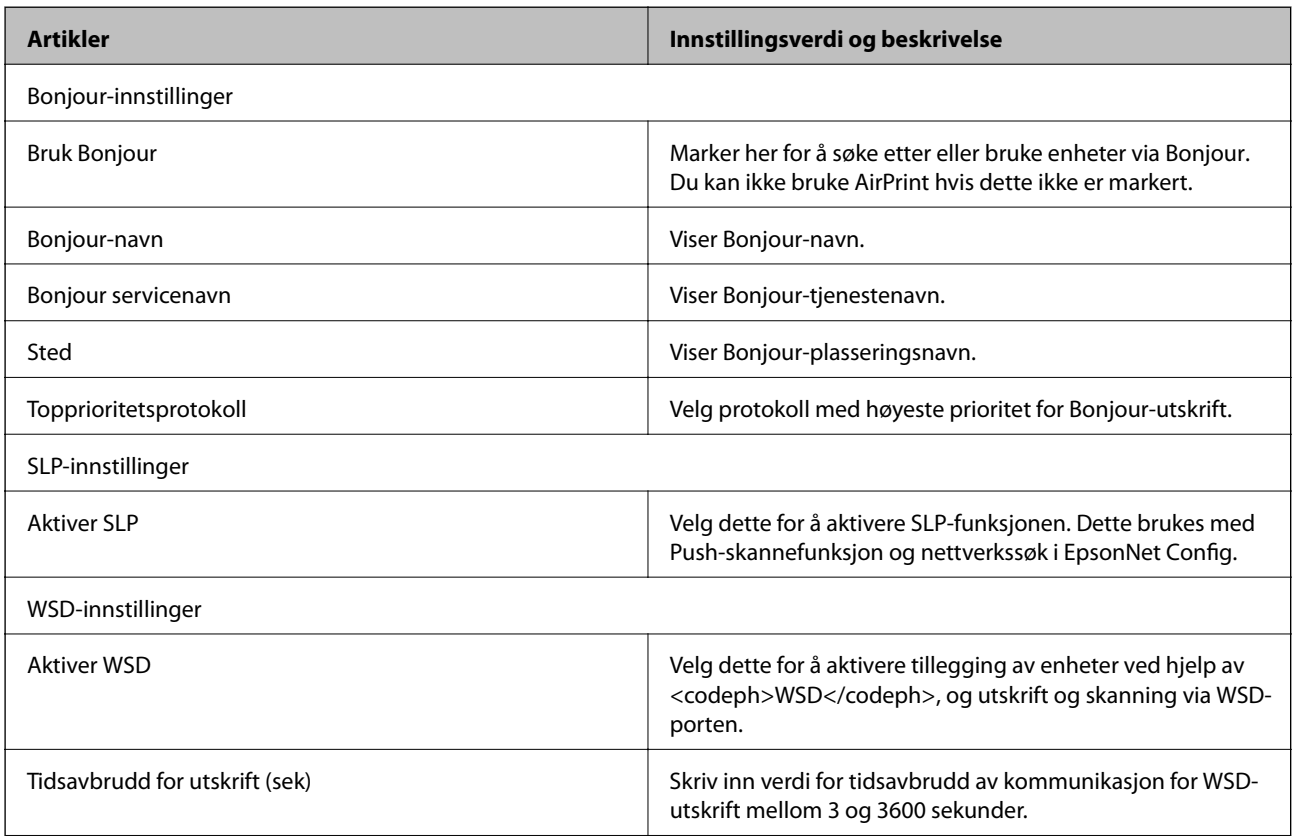

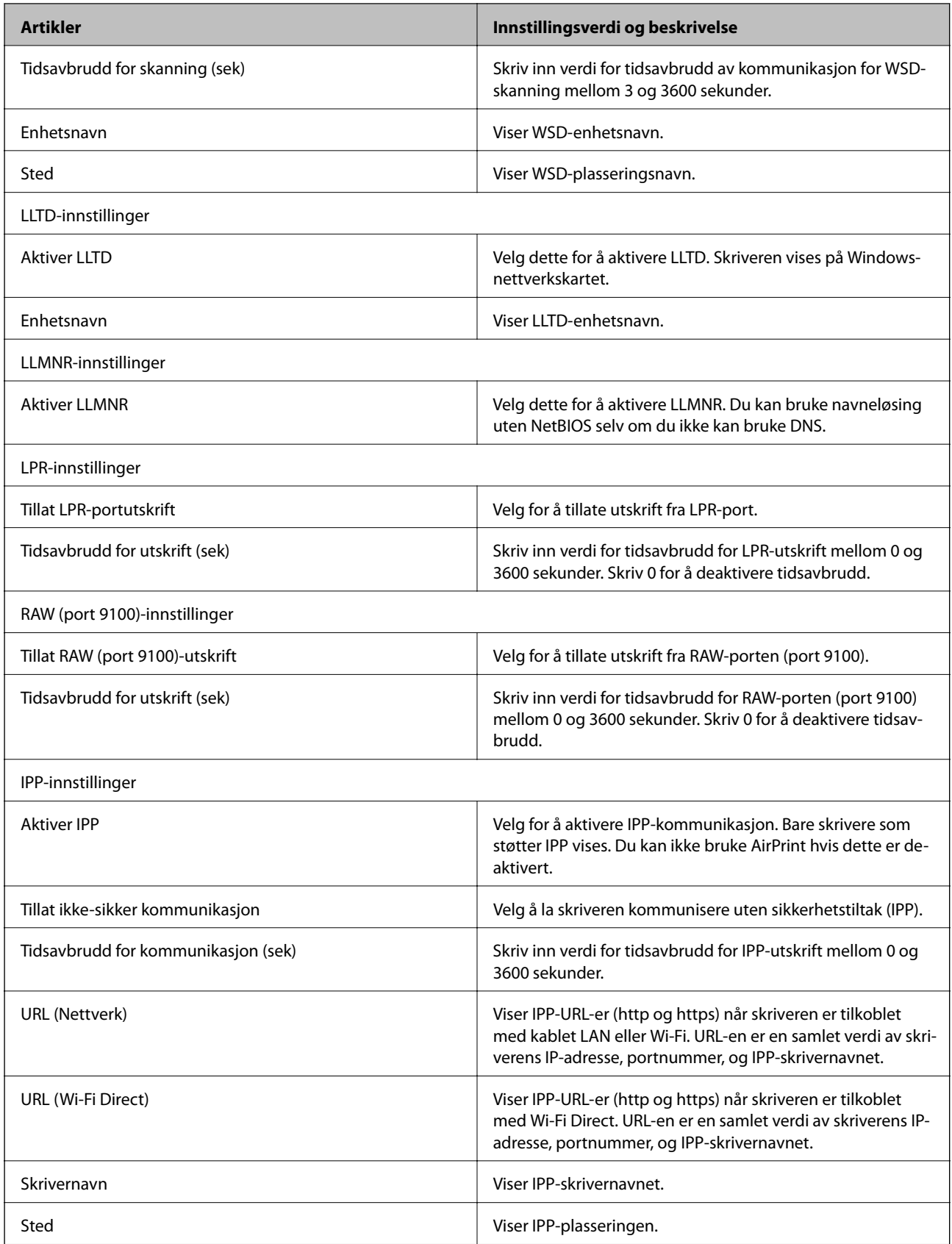

## <span id="page-84-0"></span>**SSL/TLS-kommunikasjon med skriveren**

Når skriversertifikatet angis ved bruk av SSL/TLS (Secure Sockets Layer/Transport Layer Security) kommunikasjon med skriveren kan du kryptere kommunikasjonsbanen mellom datamaskinene. Gjør dette dersom du ønsker å forhindre ekstern eller uautorisert tilgang.

## **Om digital sertifisering**

❏ Sertifikat signert av en CA

Et sertifikat som er signert av en CA (sertifiseringsinstans) må hentes fra en sertifiseringsinstans. Du kan sørge for sikker kommunikasjon ved å bruke et CA-signert sertifikat. Du kan bruke et CA-signert sertifikat for hver enkelt sikkerhetsfunksjon.

❏ CA-sertifikat

Et CA-sertifikat angir at en tredjepart har bekreftet identiteten til en server. Dette er en viktig del innen klarert nettsikkerhet. Du må hente et CA-sertifikat for servergodkjenning fra en CA som utsteder slike.

❏ Selvsignert sertifikat

Selvsignert sertifikat er et sertifikat som skriveren utsteder og signerer selv. Dette sertifikatet er upålitelig og kan ikke forhindre forfalskning. Hvis du bruker dette sertifikatet som SSL/TLS-sertifikat, kan det vises en sikkerhetsadvarsel i nettleseren. Du kan bare bruke dette sertifikatet for SSL/TLS-kommunikasjon.

### **Relatert informasjon**

- & "Hente og importere et CA-signert sertifikat" på side 85
- & ["Slette et CA-signert sertifikat" på side 89](#page-88-0)
- & ["Oppdatere et selvsignert sertifikat" på side 89](#page-88-0)

## **Hente og importere et CA-signert sertifikat**

### **Hente et CA-signert sertifikat**

Vil du hente et CA-signert sertifikat, oppretter du en CSR (forespørsel om sertifikatsignering) og sender den til sertifiseringsinstansen. Du kan opprette en CSR ved hjelp av Web Config og en datamaskin.

Følg trinnene for å opprette en CSR og hente et CA-signert sertifikat med Web Config. Når du oppretter en CSR med Web Config, får sertifikatet PEM/DER-format.

- 1. Gå inn på Web Config, og velg deretter **Nettverkssikkerhet**-fanen > **SSL/TLS** > **Sertifikat**.
- 2. Klikk **Generer** under **CSR**.

Det åpnes en side for oppretting av CSR.

3. Angi en verdi for hvert element.

#### *Merknad:*

Tilgjengelig nøkkellengde og forkortelser varierer etter sertifiseringsinstans. Opprett en forespørsel i henhold til reglene for hver sertifiseringsinstans.

### **Sikkerhetsinnstillinger for produktet**

<span id="page-85-0"></span>4. Klikk på **OK**.

Det vises en fullføringsmelding.

- 5. Velg **Nettverkssikkerhet**-fanen > **SSL/TLS** > **Sertifikat**.
- 6. Klikk én av nedlastingsknappene under **CSR** i henhold til angitt format for hver sertifiseringsinstans for å laste ned en CSR til datamaskinen.

c*Forsiktighetsregel:* Ikke generer CSR på nytt. Hvis du gjør det, kan du ikke være i stand til å importere et utstedt CA-signert sertifikat.

7. Send CSR-en til en sertifiseringsinstans, og hent et CA-signert sertifikat.

Følg reglene til hver sertifiseringsinstans når det gjelder sendemetode og format.

8. Lagre utstedt CA-signert sertifikat på en datamaskin som er koblet til skriveren.

Hentingen av et CA-signert sertifikat er fullført når du lagrer sertifikatet et sted.

### *Innstillingselementer for CSR*

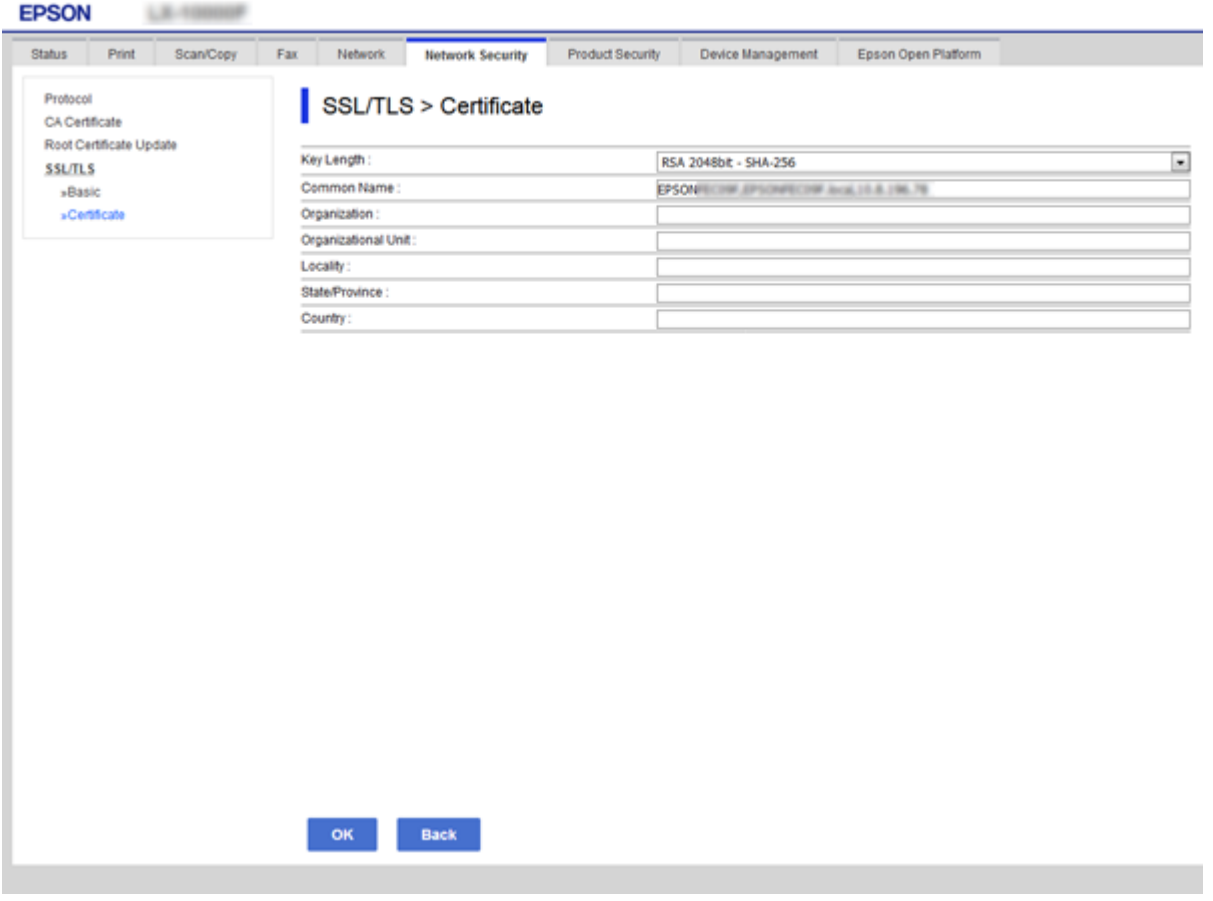

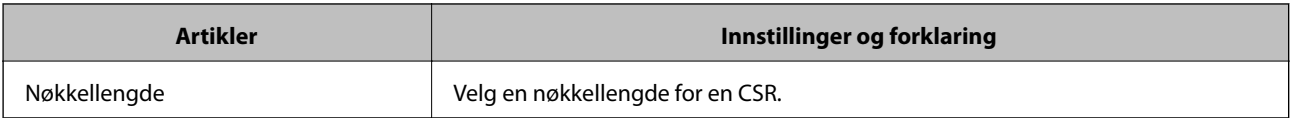

<span id="page-86-0"></span>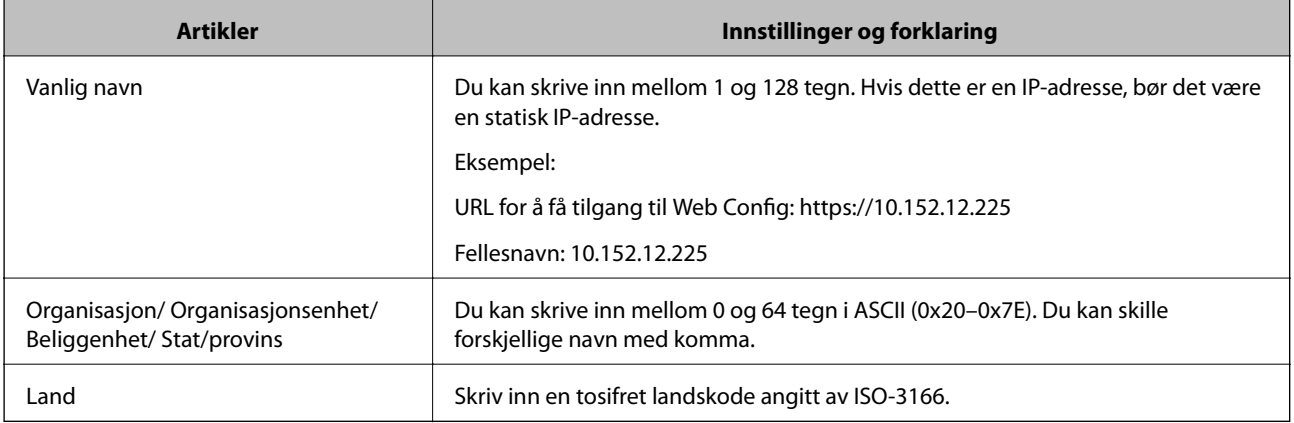

### **Relatert informasjon**

& ["Oppdatere et selvsignert sertifikat" på side 89](#page-88-0)

### **Importere et CA-signert sertifikat**

### c*Forsiktighetsregel:*

- ❏ Kontroller at skriverens dato og klokkeslett er riktig innstilt.
- ❏ Hvis du henter et sertifikat med en CSR som er opprettet fra Web Config, kan du importere et sertifikat én gang.
- 1. Gå inn på Web Config, og velg deretter **Nettverkssikkerhet**-fanen > **SSL/TLS** > **Sertifikat**.

### 2. Klikk **Importer**

Det åpnes en side for import av sertifikatet.

3. Angi en verdi for hvert element.

Avhengig av hvor du oppretter CSR og filformatet til sertifikatet, kan påkrevde innstillingselementer variere. Skriv inn verdier for påkrevde elementer i henhold til følgende.

- ❏ Et sertifikat med PEM/DER-format som er hentet fra Web Config
	- ❏ **Privat nøkkel**: Må ikke konfigureres fordi skriveren inneholder en privattast.
	- ❏ **Passord**: Skal ikke konfigureres.
	- ❏ **CA-sertifikat 1**/**CA-sertifikat 2**: Valgfritt
- ❏ Et sertifikat med PEM/DER-format som er hentet fra datamaskinen
	- ❏ **Privat nøkkel**: Må angis.
	- ❏ **Passord**: Skal ikke konfigureres.
	- ❏ **CA-sertifikat 1**/**CA-sertifikat 2**: Valgfritt
- ❏ Et sertifikat med PKCS#12-format som er hentet fra datamaskinen
	- ❏ **Privat nøkkel**: Skal ikke konfigureres.
	- ❏ **Passord**: Valgfritt
	- ❏ **CA-sertifikat 1**/**CA-sertifikat 2**: Skal ikke konfigureres.

### **Sikkerhetsinnstillinger for produktet**

4. Klikk på **OK**.

Det vises en fullføringsmelding.

#### *Merknad:*

Klikk *Bekreft* for å bekrefte sertifikatinformasjonen.

### **Relatert informasjon**

- & ["Få tilgang til Web Config" på side 36](#page-35-0)
- $\blacktriangleright$  "Innstillingselementer for import av CA-signert sertifikat" på side 88

### *Innstillingselementer for import av CA-signert sertifikat*

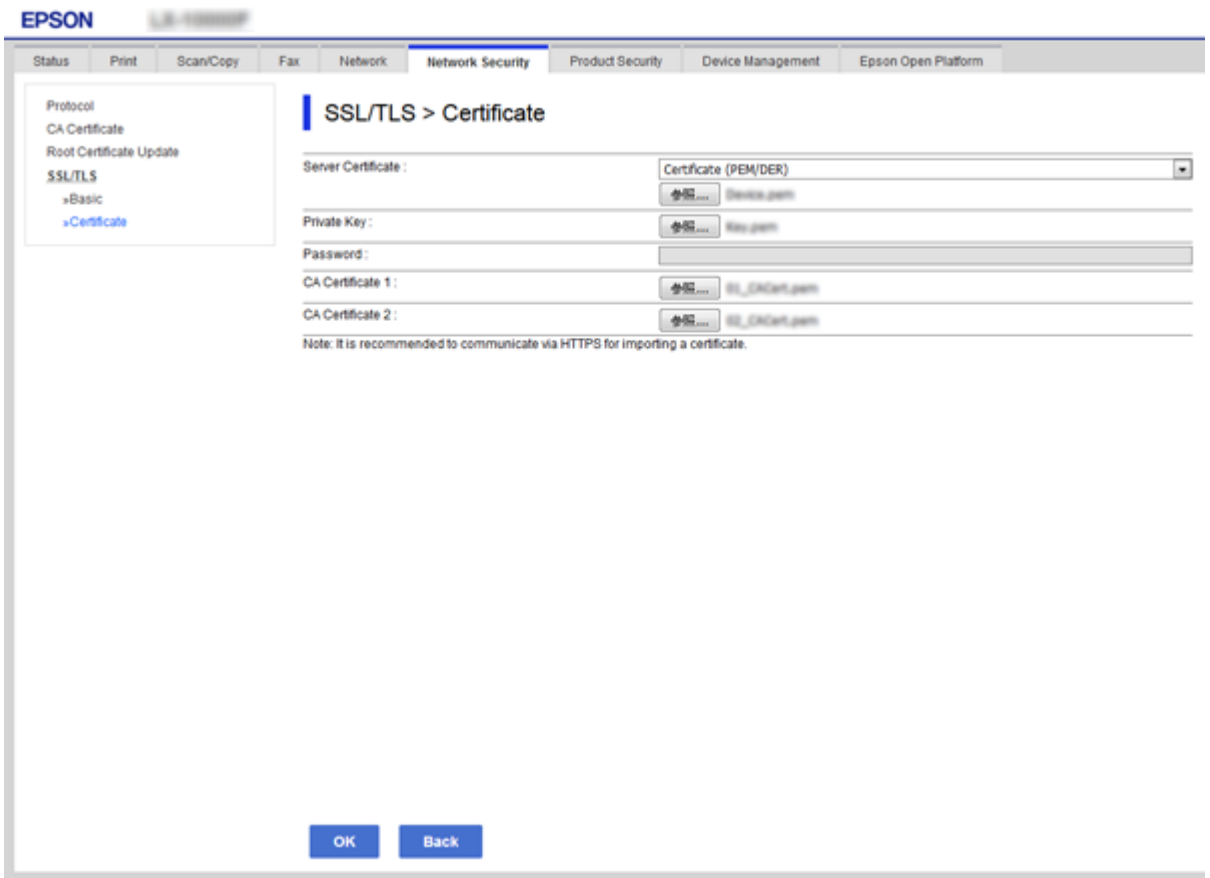

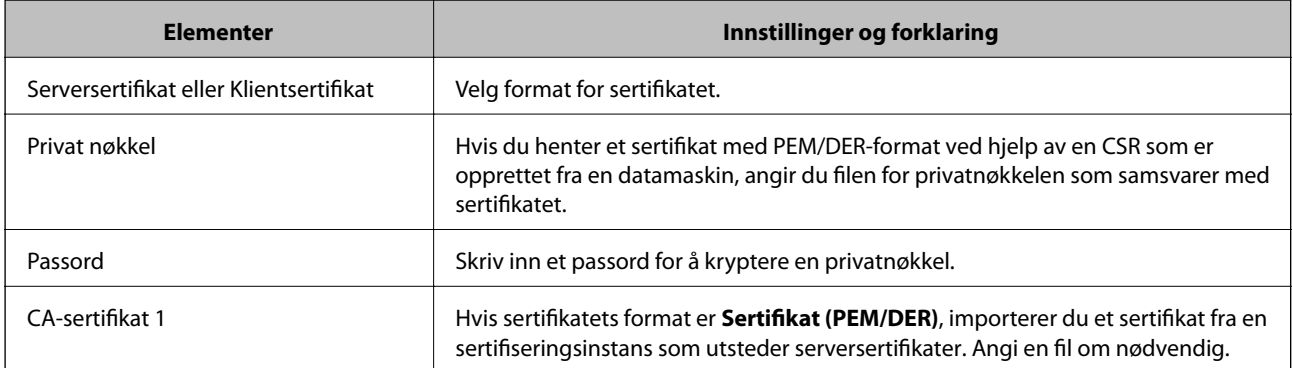

<span id="page-88-0"></span>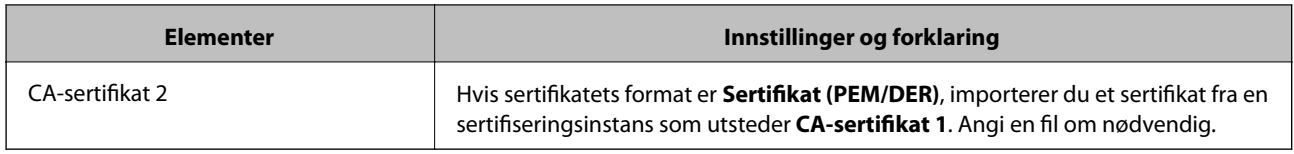

### **Relatert informasjon**

& ["Importere et CA-signert sertifikat" på side 87](#page-86-0)

## **Slette et CA-signert sertifikat**

Du kan slette et importert sertifikat når sertifikatet er utløpt eller når en kryptert tilkobling ikke lenger er nødvendig.

### c*Forsiktighetsregel:*

Hvis du henter et sertifikat med en CSR som er opprettet fra Web Config, kan du ikke importere et slettet sertifikat på nytt. I så fall må du opprette en CSR og hente et sertifikat på nytt.

- 1. Gå inn på Web Config, og velg deretter **Nettverkssikkerhet**-fanen > **SSL/TLS** > **Sertifikat**.
- 2. Klikk på **Slett**.
- 3. Bekreft at du vil slette sertifikatet i meldingen som vises.

## **Oppdatere et selvsignert sertifikat**

Hvis skriveren støtter HTTPS-serverfunksjonen, kan du oppdatere et selvsignert sertifikat.Det vises en advarsel når du åpner Web Config med et selvsignert sertifikat.

Bruk et selvsignert sertifikat midlertidig til du har hentet og importert et CA-signert sertifikat.

- 1. Gå inn på Web Config og velg **Nettverkssikkerhet**-fanen > **SSL/TLS** > **Sertifikat**.
- 2. Klikk på **Oppdater**.
- 3. Skriv inn **Vanlig navn**.

Skriv inn en IP-adresse, eller en identifikator, slik som et FQDN-navn for skriveren.Du kan skrive inn mellom 1 og 128 tegn.

*Merknad:* Du kan skille forskjellige navn (CN) med komma. 4. Angi en gyldighetsperiode for sertifikatet.

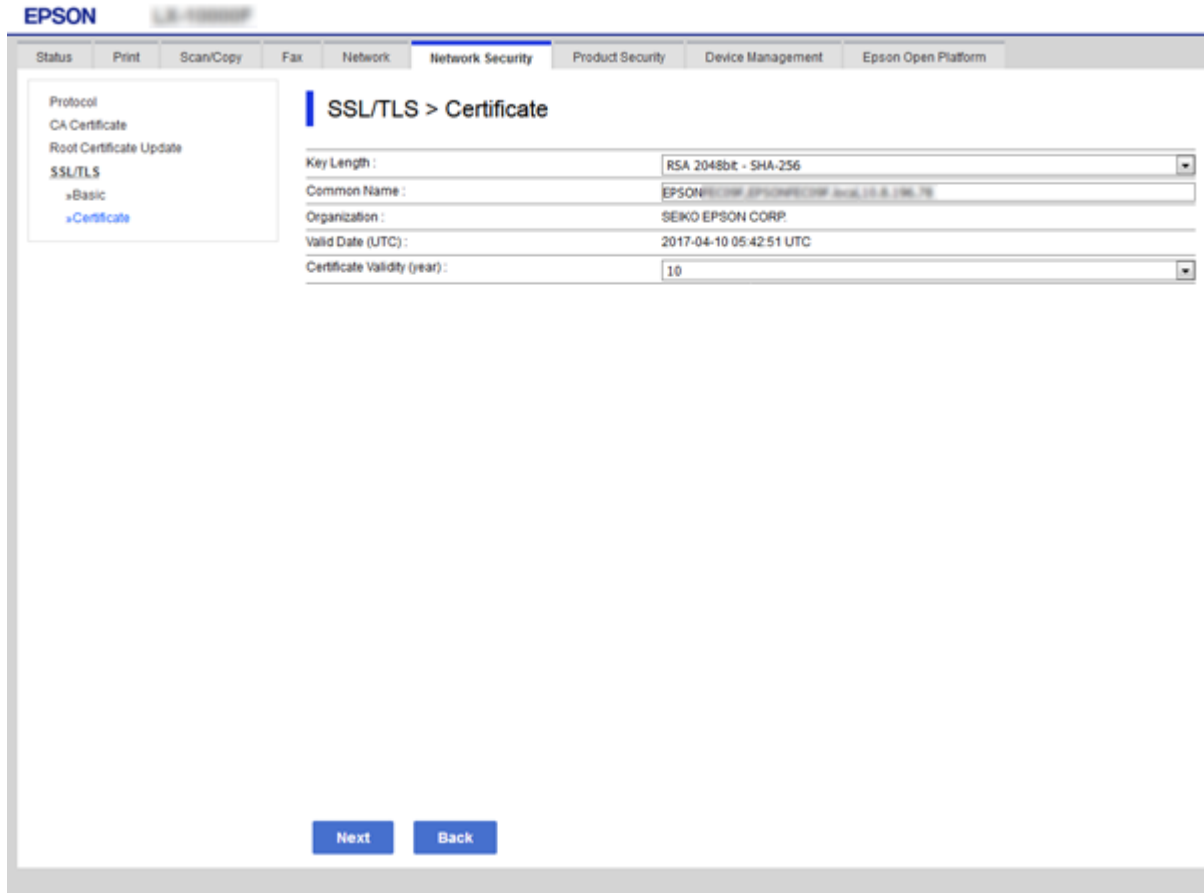

5. Klikk på **Neste**.

Det vises en bekreftelsesmelding.

6. Klikk på **OK**.

Skriveren er oppdatert.

*Merknad:* Klikk *Bekreft* for å bekrefte sertifikatinformasjonen.

### **Relatert informasjon**

& ["Få tilgang til Web Config" på side 36](#page-35-0)

## **Konfigurere CA-sertifikat**

Du kan importere, vise eller slette et CA-sertifikat.

### **Relatert informasjon**

- & ["Få tilgang til Web Config" på side 36](#page-35-0)
- & ["Innstillingselementer for CSR" på side 86](#page-85-0)
- & ["Importere et CA-signert sertifikat" på side 87](#page-86-0)

Administratorhåndbok

### **Importere et CA-sertifikat**

- 1. Gå inn på Web Config, og velg deretter **Nettverkssikkerhet**-fanen > **CA-sertifikat**.
- 2. Klikk på **Importer**.
- 3. Velg CA-sertifikat du vil importere.

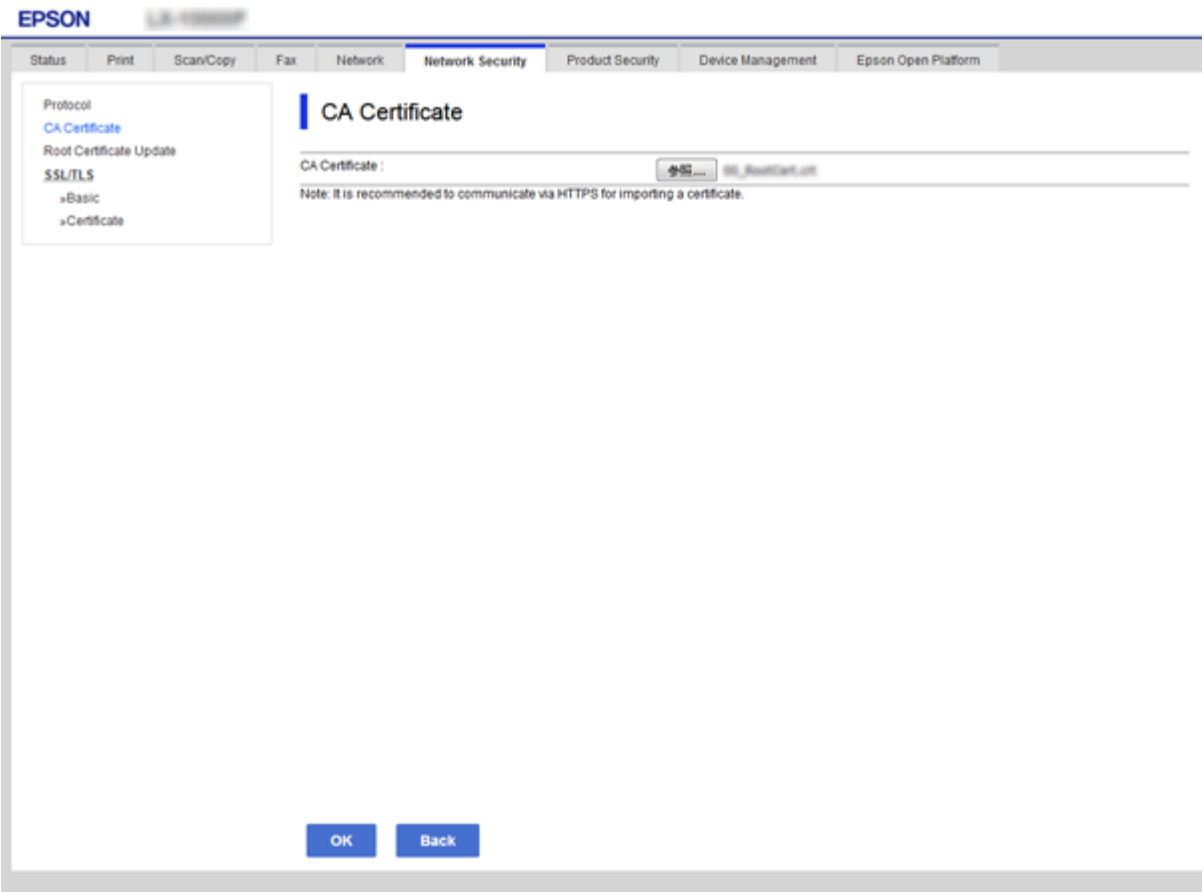

4. Klikk på **OK**.

Når importeringen er fullført, sendes du tilbake til **CA-sertifikat** skjermen, og importert CA-sertifikat vises.

### **Slette et CA-sertifikat**

Du kan slette et importert CA-sertifikat.

1. Gå inn på Web Config, og velg deretter **Nettverkssikkerhet**-fanen > **CA-sertifikat**.

2. Klikk **Slett** ved siden av CA-sertifikat du vil slette.

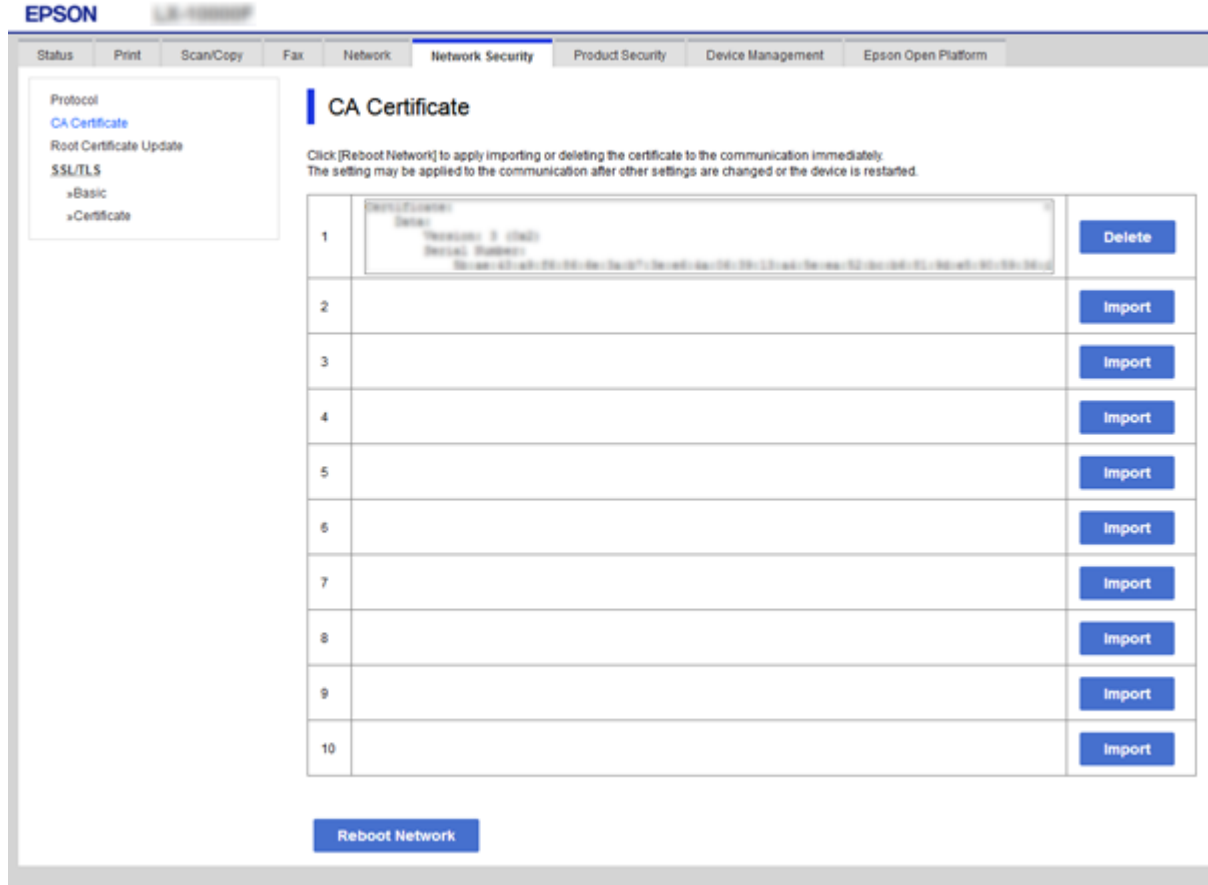

3. Bekreft at du vil slette sertifikatet i meldingen som vises.

### **Relatert informasjon**

& ["Få tilgang til Web Config" på side 36](#page-35-0)

# **Drifts- og administrasjonsinnstillinger**

Dette kapittelet forklarer aspekter relatert til daglig drift og administrasjon av enheten.

# **Bekreft informasjonen om en enhet**

Du kan sjekke følgende informasjon om enheten fra **Status** ved å bruke Web Config.

❏ Produktets status

Sjekk språk, stratus, skytjeneste, produktnummer, MAC-adresse, osv.

❏ Nettverkstatus

Sjekk informasjon om status for nettverkstilkobling, IP-adresse, DNS-server, osv.

❏ Vedlikehold

Sjekk første dags utskrift, blekkutskriftningsteller, utskrevne sider, utskriftsteller for hvert språk, skanningsteller, osv.

❏ Maskinvarestatus

Sjekk status for hver skanne- og faksfunksjon.

❏ Jobblogg

Sjekk jobbhistorikk for en utskriftsjobb, mottaksjobb og sendingsjobb.

❏ Paneløyeblikksbilde

Vis et øyeblikksbilde som vises på kontrollpanelet på enheten.

### **Relatert informasjon**

& ["Få tilgang til Web Config" på side 36](#page-35-0)

# **Administrere enheter (Epson Device Admin)**

Du kan administrere og styre mange enheter ved å bruke Epson Device Admin. Epson Device Admin lar deg administrere enheter som tilhører andre nettverk. Det følgende skisserer hovedfunksjonene for administrasjon.

For mer informasjon om funksjoner og bruk av programvaren kan du se dokumentasjonen eller hjelpedelen på Epson Device Admin.

❏ Oppdagelse av enheter

Du kan registrere enheter på nettverket og registrere dem på en liste. Hvis Epson-enheter som skrivere og skannere er koblet til samme nettverkssegment som administratorens datamaskin, kan du finne dem selv om de ikke har blitt tilordnet en IP-adresse.

Du kan også registrere enheter som er koblet til datamaskiner på nettverket med USB-kabler. Du må installere Epson Device USB Agent på datamaskinen.

❏ Innstilling av enheter

Du kan lage en mal som inneholder innstillingselementer som nettverksgrensesnitt og papirkilde, og bruke den på andre enheter som delte innstillinger. Når den er koblet til nettverket, kan du tilordne en IP-adresse til en enhet som ikke har blitt tildelt en IP-adresse før.

### **Drifts- og administrasjonsinnstillinger**

❏ Overvåking av enheter

Du kan regelmessig se status og detaljert informasjon for enheter på nettverket. Du kan også overvåke enheter som er koblet til datamaskiner på nettverket via USB-kabler og enheter fra andre selskaper som er registrert i enhetslisten. For å overvåke enheter som er koblet til med USB-kabler, må du installere Epson Device USB Agent.

❏ Administrere varsler

Du kan overvåke varsler for status for enheter og andre forbruksvarer. Systemet sender automatisk e-postvarsler til administratoren basert på faste forhold.

❏ Administrere rapporter

Du kan lage regelmessige rapporter fra systemet som samler data på enheten om bruk og forbruksvarer. Du kan deretter lagre disse opprettede rapportene og sende dem via e-post.

### **Relatert informasjon**

& ["Epson Device Admin" på side 116](#page-115-0)

## **Oppdatere fastvaren**

## **Oppdatere skriverens fastvare ved hjelp av kontrollpanelet**

Hvis skriveren er koblet til Internett, kan du oppdatere skriverens fastvare via kontrollpanelet. Du kan også angi at skriveren jevnlig skal se etter fastvareoppdateringer og varsle deg hvis det er noen.

### c*Forsiktighetsregel:*

Du må ikke slå av eller trekke ut kontakten til skriveren før oppdateringen er fullført, for ellers kan det oppstå feil på skriveren.

- 1. Velg **Innst.** på startsiden.
- 2. Velg **Generelle innstillinger** > **Systemadministrasjon** > **Fastvareoppdatering**.

*Merknad:* Velg *Varsel* > *På* for å angi at skriveren jevnlig skal se etter tilgjengelige fastvareoppdateringer.

- 3. Velg **Oppdater**.
- 4. Velg **Begynn å sjekke**.

Skriveren begynner å søke etter tilgjengelige oppdateringer.

5. Hvis det vises en melding på LCD-skjermen om at det finnes en fastvareoppdatering, følger du instruksjonene på skjermen for å starte oppdateringen.

### c*Forsiktighetsregel:*

❏ Hvis fastvareoppdateringen ikke fullføres eller er vellykket, så starter ikke skriveren som normalt og meldingen "Recovery Mode" vises på LCD-skjermen neste gang skriveren blir slått på. I så fall må du oppdatere fastvaren på nytt ved hjelp av datamaskinen. Koble skriveren til datamaskinen med en USBkabel. Når "Recovery Mode" vises på skriveren, kan du ikke oppdatere fastvaren via en nettverkstilkobling. På datamaskinen går du til det lokale nettstedet til Epson, og deretter laster du ned den nyeste skriverfastvaren. Se i instruksjonene på nettstedet for hva du skal gjøre videre.

## **Oppdatere fastvare med Web Config**

Oppdaterer fastvaren ved å bruke Web Config.Denne enheten må være koblet til Internett.

- 1. Gå inn på Web Config og velg **Enhetsadministrasjon**-fanen > **Fastvareoppdatering**.
- 2. Klikk på **Start**.

Fastvarekontrollen starter, og fastvareinformasjonen vises dersom oppdatert fastvare finnes.

3. Klikk **Start** og følg instruksjonene på skjermen.

#### *Merknad:*

Du kan også oppdatere fastvarer ved å bruke Epson Device Admin.Du kan ta en visuell sjekk av fastvareinformasjonen på enhetslisten.Dette er nyttig når du ønsker å oppdatere fastvaren på flere enheter.Se Epson Device Admin-veiledningen for mer informasjon.

### **Relatert informasjon**

- & ["Få tilgang til Web Config" på side 36](#page-35-0)
- & ["Epson Device Admin" på side 116](#page-115-0)

## **Oppdatere fastvaren ved å bruke Epson Firmware Updater**

Du kan laste ned enhetens fastvare fra Epson-nettstedet på en datamaskin og deretter koble enheten til datamaskinen med en USB-kabel for å oppdatere fastvaren. Hvis du ikke kan oppdatere over nettverket, kan du forsøke denne metoden.

- 1. Gå inn på Epson-nettstedet og last ned fastvaren.
- 2. Koble datamaskinen som fastvaren ble lastet ned på til enheten ved å bruke en USB-kabel.
- 3. Dobbeltklikk på den nedlastede .exe-filen.

Epson Firmware Updater starter.

4. Følg instruksjonene på skjermen.

# **Sikkerhetskopier innstillingene**

Ved å eksportere innstillingselementene på Web Config, kan du kopiere elementene til andre skrivere.

## **Eksportere innstillingene**

Eksporter hver innstilling for skriveren.

- 1. Gå inn på Web Config, og velg deretter **Enhetsadministrasjon**-fanen > **Innstillingsverdi for eksportering og importering** > **Eksporter**.
- 2. Velg innstillingene du vil eksportere.

Velg innstillingene du vil eksportere.Hvis du velger en overordnet kategori, velges også underkategorier.Imidlertid kan underkategorier som forårsaker feil ved duplisering innenfor samme nettverk (for eksempel IP-adresser og så videre) ikke velges.

3. Skriv inn et passord for å kryptere filen som eksporteres.

Du trenger da passordet for å importere filen.La dette stå tomt hvis du ikke vil kryptere filen.

4. Klikk på **Eksporter**.

#### c*Forsiktighetsregel:*

Hvis du vil eksportere nettverksinnstillingene til skriveren, som enhetsnavnet og IPv6-adresse, velger du *Aktiver for å velge individuelle innstillinger for enhet* og velger flere elementer.Bruk bare de valgte verdiene for skriveren som utskiftes.

### **Relatert informasjon**

& ["Få tilgang til Web Config" på side 36](#page-35-0)

## **Importere innstillingene**

Importer den eksporterte Web Config-filen til skriveren.

### c*Forsiktighetsregel:*

Ved import av verdier som inkluderer individuell informasjon, for eksempel skrivernavn eller IP-adresse, må du kontrollere at den samme IP-adressen ikke eksisterer på samme nettverk.Hvis IP-adressene overlapper, vil ikke skriveren reflektere verdien.

- 1. Gå inn på Web Config, og velg deretter **Enhetsadministrasjon**-fanen > **Innstillingsverdi for eksportering og importering** > **Importer**.
- 2. Velg den eksporterte filen, og angi krypteringspassordet.
- 3. Klikk på **Neste**.
- 4. Velg innstillingene du vil importere, og klikk deretter **Neste**.

Administratorhåndbok

### **Drifts- og administrasjonsinnstillinger**

5. Klikk på **OK**.

Innstillingene brukes på skriveren.

### **Relatert informasjon**

& ["Få tilgang til Web Config" på side 36](#page-35-0)

# **Problemløsing**

# **Tips for å løse problemer**

Du finner mer informasjon i følgende håndbøker.

❏ Brukerhåndbok

Gir instruksjoner om bruk av skriveren, utskiftning av blekktilførselsenhet, vedlikehold og problemløsning.

❏ Epson Connect-nettsted

<https://www.epsonconnect.com/>

Gir informasjon om funksjoner for Epson Connect og problemløsning.

## **Sjekke loggen for server- og nettverksenhet**

Hvis det oppstod problemer med nettverkstilkoblingen kan du finne årsaken ved å sjekke loggen for e-postserveren eller LDAP-serveren eller status. Du gjøre dette ved å bruke systemloggen for nettverksenheten, som for eksempel en ruter, eller kommandoer.

# **Åpne nettverksinnstillinger**

## **Deaktivere Wi-Fi fra Web Config**

Skrivere og enheter må ha en IP-adresse og være tilkoblet samme nettverk for å kunne bruke Web Config.

1. Kontroller skriverens IP-adresse.

Du kan kontrollere den på skjermbildet for status på skriverens kontrollpanel, i en tilkoblingsrapport eller i kolonnen [IP Address] på nettverksstatusarket.

2. Angi skriverens IP-adresse i nettleseres for å kjøre Web Config.

 $\left| \begin{array}{c} \in \rightarrow \mathbf{C} \end{array} \right|$  http://XXX.XXX.XXX.XXX

- 3. Velg **Nettverk**-fanen > **Wi-Fi**, og velg deretter **Deaktiver Wi-Fi**.
- 4. Les meldingen, og velg deretter **OK**.

## **Koble fra Wi-Fi Direct (enkelt tilgangspunkt) fra Web Config**

Skrivere og enheter må ha en IP-adresse og være tilkoblet samme nettverk for å kunne bruke Web Config.

1. Kontroller skriverens IP-adresse.

Du kan kontrollere den på skjermbildet for status på skriverens kontrollpanel, i en tilkoblingsrapport eller i kolonnen [IP Address] på nettverksstatusarket.

2. Angi skriverens IP-adresse i nettleseres for å kjøre Web Config.

 $\left\vert \begin{array}{c} \leftarrow \end{array} \right. \right. \rightarrow \left. \begin{array}{c} \mathbf{C} \end{array}$  [ \http://XXX.XXX.XXX.XXX

- 3. Velg **Nettverk**-fanen > **Wi-Fi Direct**.
- 4. Velg **Deaktiver** ved **Wi-Fi Direct**.
- 5. Klikk **Neste**
- 6. Les meldingen, og velg deretter **OK**.

## **Deaktivere Wi-Fi fra kontrollpanelet**

Når Wi-Fi deaktiveres, blir Wi-Fi-tilkoblingen koblet fra.

- 1. Trykk på  $\left[\begin{array}{ccc} \bullet & \bullet \\ \bullet & \bullet \end{array}\right]$  på startskjermen.
- 2. Velg **Ruter**.

Nettverksstatus vises.

- 3. Trykk på **Endre innstillinger**.
- 4. Velg **Annet** > **Deaktiver Wi-Fi**.
- 5. Sjekk meldingen, og start deretter konfigurasjonen.
- 6. Lukk skjermen når en fullførelsesmelding vises. Skjermen lukkes automatisk etter en viss tid.
- 7. Lukk innstillingsskjermen for nettverkstilkoblingen.

## **Koble fra Wi-Fi Direct (enkelt tilgangspunkt) fra kontrollpanelet**

### *Merknad:*

Når Wi-Fi Direct (Enkelt tilgangspunkt)-tilkobling deaktiveres, blir alle datamaskiner og smartenheter som er koblet til skriveren med Wi-Fi Direct (Enkelt tilgangspunkt)-tilkobling frakoblet.Hvis du vil koble fra en bestemt enhet, skal du koble den fra via enheten i stedet for via skriveren.

- 1. Trykk på **på startskjermen**.
- 2. Velg **Wi-Fi Direct**.

Informasjonen om Wi-Fi Direct vises.

- 3. Trykk på **Endre innstillinger**.
- 4. Velg **Deaktiver Wi-Fi Direct**.
- 5. Sjekk meldingen, og start deretter innstillingen.
- 6. Lukk skjermen når en fullførelsesmelding vises. Skjermen lukkes automatisk etter en viss tid.
- 7. Lukk innstillingsskjermen for nettverkstilkoblingen.

### **Gjenopprette nettverksinnstillingene fra kontrollpanelet**

Du kan gjenopprette alle nettverksinnstillinger til standardene.

- 1. Velg **Innst.** på startsiden.
- 2. Velg **Generelle innstillinger** > **Systemadministrasjon** > **Gjenopprett standardinnst.** > **Nettverksinnstillinger**.
- 3. Les meldingen, og velg deretter **Ja**.
- 4. Lukk skjermen når det vises en fullføringsmelding. Skjermen lukkes automatisk etter en viss tid.

# **Sjekke kommunikasjonen mellom enheter og datamaskiner**

## **Kontrollere tilkoblingen med Ping-kommando — Windows**

Du kan bruke en Ping-kommando for å kontrollere at datamaskinen er koblet til en skriver.Følg stegene under for å sjekke tilkoblingen med en Ping-kommando.

1. Kontroller skriverens IP-adresse for tilkoblingen du vil kontrollere.

Du kan kontrollere den på skjermbildet for nettverksstatus på skriverens kontrollpanel, i en tilkoblingsrapport eller i kolonnen **IP Address** på nettverksstatusarket.

- 2. Vis datamaskinens skjermbilde for ledetekst.
	- ❏ Windows 10/Windows Server 2016 Høyreklikk på startknappen eller klikk og hold den inne, og velg deretter **Ledetekst**.
	- ❏ Windows 8.1/Windows 8/Windows Server 2012 R2/Windows Server 2012 Vis programskjermen, og velg deretter **Ledetekst**.
	- ❏ Windows 7/Windows Server 2008 R2/Windows Vista/Windows Server 2008 eller tidligere Klikk startknappen, velg **Alle programmer** eller **Programmer** > **Tilbehør** > **Ledetekst**.

3. Skriv inn "ping xxx.xxx.xxx.xxx", og trykk deretter Enter.

Skriv inn skriverens IP-adresse for xxx.xxx.xxx.xxx.

4. Kontroller kommunikasjonsstatusen.

Meldingen nedenfor vises hvis skriveren og datamaskinen kommuniserer.

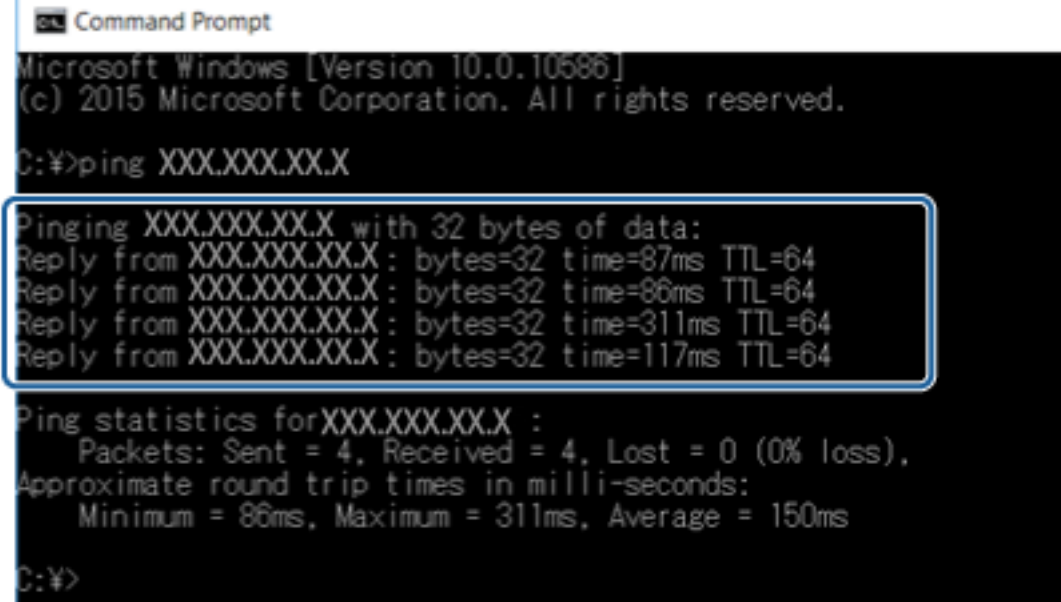

Meldingen nedenfor vises hvis skriveren og datamaskinen ikke kommuniserer.

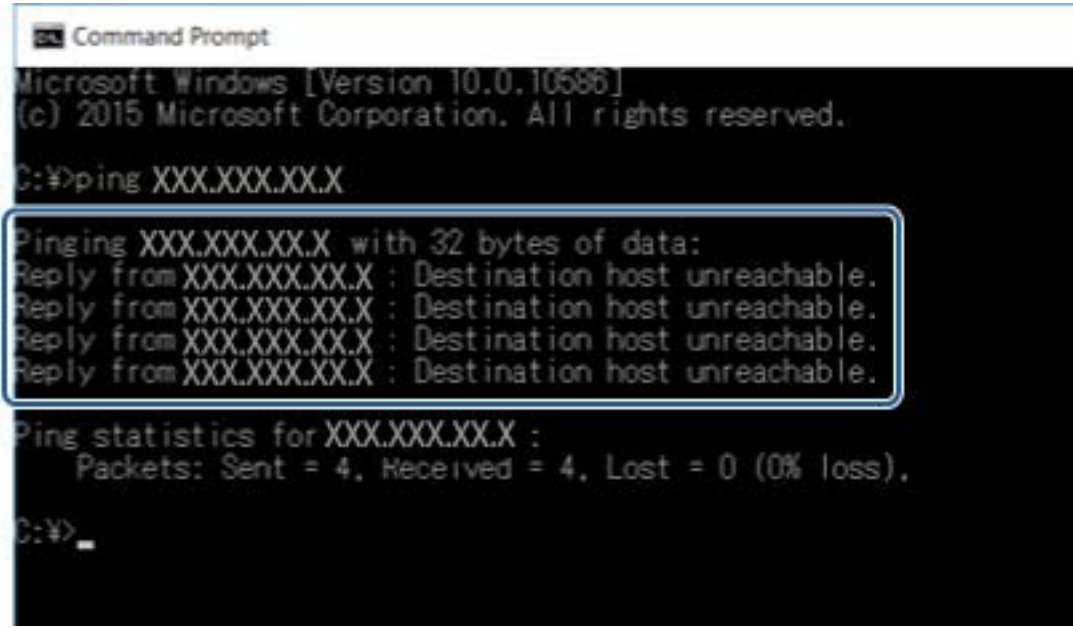

## **Kontrollere tilkoblingen med Ping-kommando — Mac OS**

Du kan bruke en Ping-kommando for å kontrollere at datamaskinen er koblet til en skriver. Følg stegene under for å sjekke tilkoblingen med en Ping-kommando.

1. Kontroller skriverens IP-adresse for tilkoblingen du vil kontrollere.

Du kan kontrollere den på skjermbildet for nettverksstatus på skriverens kontrollpanel, i en tilkoblingsrapport eller i kolonnen **IP Address** på nettverksstatusarket.

2. Kjør Network Utility.

Skriv inn "Network Utility" i **Spotlight**.

3. Klikk kategorien **Ping**, skriv inn IP-adressen du kontrollerte i trinn 1, og klikk deretter **Ping**.

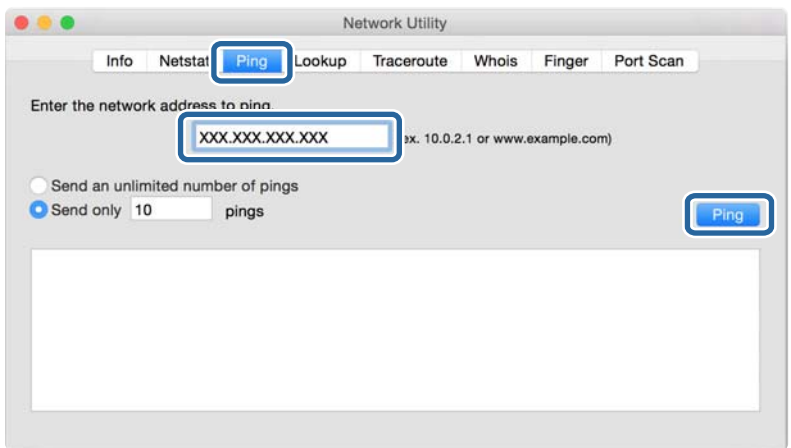

4. Kontroller kommunikasjonsstatusen.

Meldingen nedenfor vises hvis skriveren og datamaskinen kommuniserer.

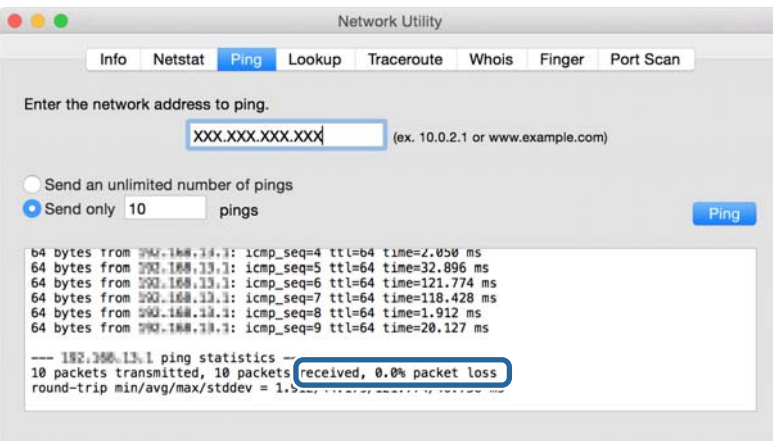

### **Problemløsing**

Meldingen nedenfor vises hvis skriveren og datamaskinen ikke kommuniserer.

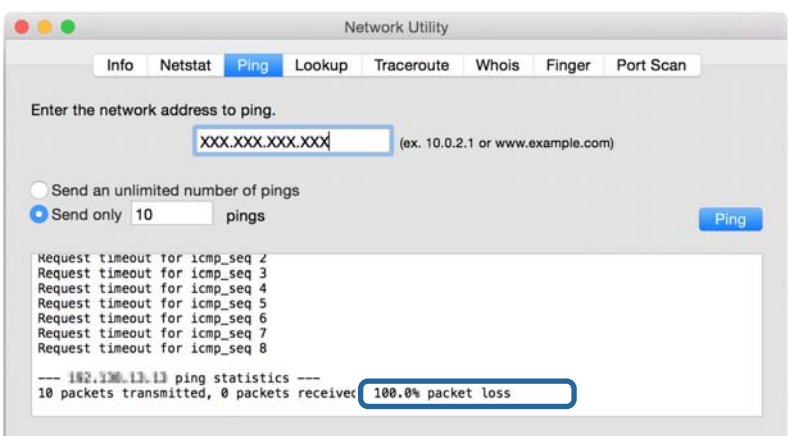

## **Skrive ut en tilkoblingsrapport for nettverket**

Du kan skrive ut en tilkoblingsrapport for nettverket for å sjekke status mellom skriveren og tilgangspunktet.

- 1. Legg i papir.
- 2. Velg **Innst.** på startsiden.
- 3. Velg **Generelle innstillinger** > **Nettverksinnstillinger** > **Kontroller nettverkstilkoblingen**. Tilkoblingskontrollen begynner.
- 4. Velg **Skriv ut kontrollrapport**.
- 5. Skriv ut tilkoblingsrapporten for nettverket. Hvis det oppstår en feil, kontrollerer du tilkoblingsrapporten for nettverket og følger løsningene som står der.
- 6. Lukk skjermen.

### **Relatert informasjon**

& ["Meldinger og løsninger på tilkoblingsrapporten for nettverket" på side 104](#page-103-0)

## <span id="page-103-0"></span>**Meldinger og løsninger på tilkoblingsrapporten for nettverket**

Kontroller meldingene og feilkodene på tilkoblingsrapporten for nettverket, og følg deretter løsningsforslagene.

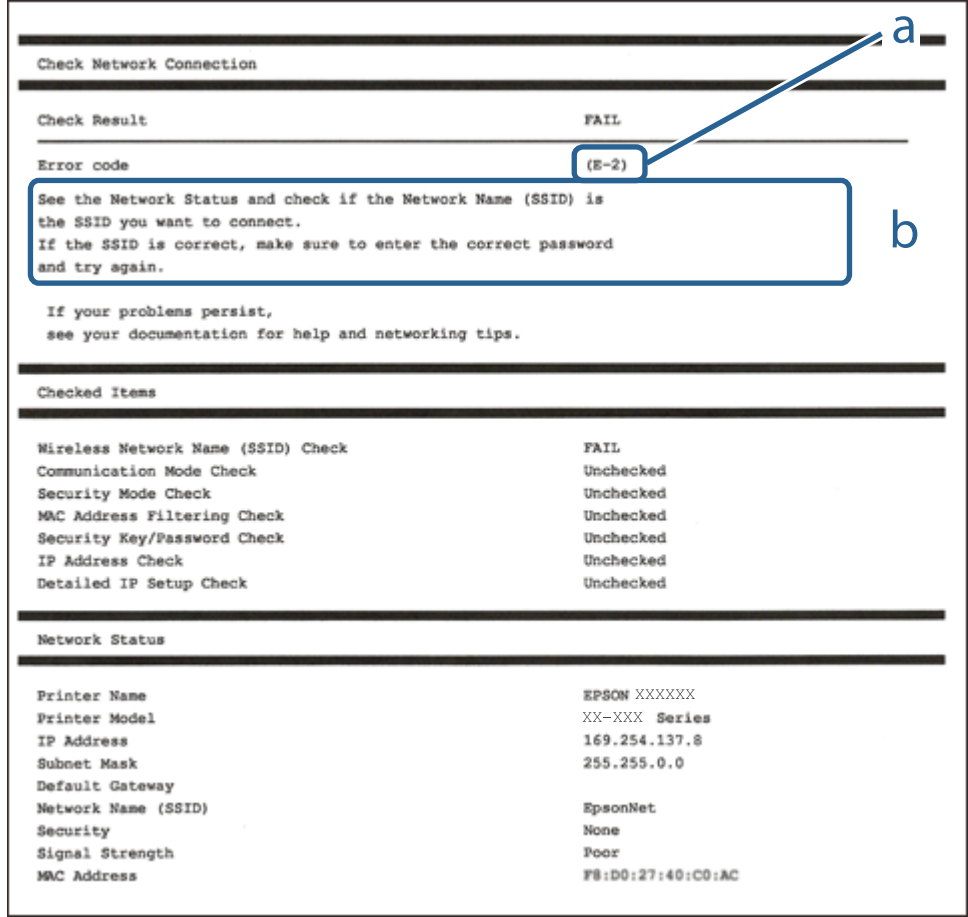

a. Feilkode

b. Meldinger om nettverksmiljøet

### **E-1**

### **Melding:**

Kontroller at nettverkskabelen er koblet til, og at nettverksenheter som hub, ruter eller tilgangspunkt er slått på.

### **Løsninger:**

- ❏ Sørg for at Ethernet-kabelen er godt koblet til skriveren og til huben eller en annen nettverksenhet.
- ❏ Sørg for at huben eller den andre nettverksenheten er påslått.

## **E-2, E-3, E-7**

### **Melding:**

Finner ingen navn på trådløse nettverk (SSID). Kontroller at ruteren/tilgangspunktet er slått på og at det trådløse nettverket (SSID) er riktig konfigurert. Kontakt systemansvarlig for å få hjelp.

Finner ingen navn på trådløse nettverk (SSID). Kontroller at navnet på det trådløse nettverket (SSID) til PCen du vil koble til, er riktig konfigurert. Kontakt systemansvarlig for å få hjelp.

Angitt sikkerhetsnøkkel/passord samsvarer ikke med det som er angitt for ruteren/tilgangspunktet. Kontroller sikkerhetsnøkkel/passord. Kontakt systemansvarlig for å få hjelp.

### **Løsninger:**

- ❏ Sørg for at tilgangspunktet er slått på.
- ❏ Bekreft at datamaskinen eller enheten er koblet til tilgangspunktet på riktig måte.
- ❏ Slå av tilgangspunktet.Vent i omtrent 10 sekunder og slå det på igjen.
- ❏ Plasser skriveren nærmere tilgangspunktet og fjern eventuelle hindringer mellom dem.
- ❏ Hvis du har skrevet inn SSID manuelt, må du sjekke at den stemmer.Sjekk SSID fra **Nettverksstatus**-delen av tilkoblingsrapporten for nettverket.
- ❏ Hvis du bruker en konfigurasjon med trykknapp for å etablere en nettverkstilkobling, må du sørge for at tilgangspunktet støtter WPS.Du kan ikke bruke en konfigurasjon med trykknapp hvis tilgangspunktet ikke støtter WPS.
- ❏ Sørg for at SSID-en bare bruke ASCII-tegn (alfanumeriske tegn og symboler).Skriveren kan ikke vise en SSID som bruker andre tegn enn ASCII-tegnsettet.
- ❏ Sørg for at du vet hva SSID-en og passordet er før du kobler deg til tilgangspunktet.Hvis du bruker et tilgangspunkt med standard innstillinger, står SSID-en og passordet skrevet på en etikett på tilgangspunktet.Hvis du ikke vet hva SSID-en og passordet er, kontakter du personen som satte opp tilgangspunktet, eller du kan se i dokumentasjonen som fulgte med tilgangspunktet.
- ❏ Hvis du kobler deg til en SSID som er generert fra en smartenhet for tilkobling, må du sjekke SSID og passord i dokumentasjonen som fulgte med smartenheten.
- ❏ Hvis Wi-Fi-forbindelsen plutselig blir brutt, kan du kontrollere forholdene nedenfor.Hvis noen av disse omstendighetene er gjeldende, må du tilbakestille nettverksinnstillingene ved å laste ned og kjøre programvaren fra følgende nettsted.

[http://epson.sn](http://epson.sn/?q=2) > **Oppsett**

- ❏ En annen smartenhet ble lagt til nettverket med konfigurasjon med trykknapp.
- ❏ Wi-Fi-nettverket ble konfigurert med en annen metode enn konfigurasjon med trykknapp.

### **E-5**

### **Melding:**

Sikkerhetsmodusen (f.eks. WEP, WPA) samsvarer ikke med gjeldende innstilling for skriveren. Kontroller sikkerhetsmodus. Kontakt systemansvarlig for å få hjelp.

### **Løsninger:**

Kontroller at tilgangspunktets sikkerhetstype er stilt til én av følgende.Hvis ikke, må du endre sikkerhetstypen til tilgangspunktet og tilbakestille skriverens nettverksinnstillinger.

- ❏ WEP-64-biters (40-biters)
- ❏ WEP-128-biters (104-biters)
- ❏ WPA PSK (TKIP/AES)\*
- ❏ WPA2 PSK (TKIP/AES)\*
- ❏ WPA (TKIP/AES)
- ❏ WPA2 (TKIP/AES)
- : WPA PSK er også kjent som WPA Personal.WPA2 PSK er også kjent som WPA2 Personal.

## **E-6**

### **Melding:**

MAC-adressen til skriveren kan være filtrert. Kontroller om ruteren/tilgangspunktet har begrensninger, f.eks. MAC-adressefiltrering. Se i dokumentasjonen for ruteren/tilgangspunktet, eller kontakt systemansvarlig for å få hjelp.

### **Løsninger:**

- ❏ Sjekk om filtrering av MAC-adresse er deaktivert.Hvis det er aktivert, må du registrere skriverens MAC-adresse slik at den ikke filtreres.Se i dokumentasjonen som fulgte med tilgangspunktet for nærmere informasjon.Du kan sjekke skriverens MAC-adresse fra **Nettverksstatus**-delen av tilkoblingsrapporten for nettverk.
- ❏ Hvis tilgangspunktet bruker delt autentisering med WEP-sikkerhet, må du sørge for at autentiseringsnøkkelen og indeksen er riktig.

### **E-8**

### **Melding:**

Feil IP-adresse er tilordnet skriveren. Kontroller konfigurasjon av IP-adresse for nettverksenheten (hub, ruter eller tilgangspunkt). Kontakt systemansvarlig for å få hjelp.

### **Løsninger:**

- ❏ Aktiver DHCP på tilgangspunktet hvis skriverens innstilling for Hent IP-adresse er satt til **Auto**.
- ❏ Hvis skriverens innstilling for Hent IP-adresse er satt til manuelt, er IP-adressen du oppga manuelt ugyldig fordi den er utenfor rekkevidde (for eksempel: 0.0.0.0).Angi en gyldig IP-adresse fra skriverens kontrollpanel eller ved å bruke Web Config.

### **E-9**

### **Melding:**

Kontroller tilkobling og nettverkskonfigurasjon på PC eller annen enhet. Tilkobling med EpsonNet-konfigurasjon er tilgjengelig. Kontakt systemansvarlig for å få hjelp.

### **Løsninger:**

Kontroller følgende.

❏ Relevant utstyr er påslått.

❏ Du har tilgang til Internett og andre datamaskiner eller nettverksenheter på det samme nettverket fra enhetene du vil koble til skriveren.

Hvis skriveren og nettverksenhetene fremdeles ikke kobles sammen etter det ovenfor bekreftes, må du slå av tilgangspunktet.Vent i omtrent 10 sekunder og slå det på igjen.Tilbakestill deretter nettverksinnstillingene ved å laste ned og kjøre installeringsprogrammet fra følgende nettsted.

### [http://epson.sn](http://epson.sn/?q=2) > **Oppsett**

## **E-10**

### **Melding:**

Kontroller konfigurasjon av IP-adresse, nettverksmaske og standard gateway. Tilkobling med EpsonNetkonfigurasjon er tilgjengelig. Kontakt systemansvarlig for å få hjelp.

### **Løsninger:**

Kontroller følgende.

- ❏ Annet utstyr på nettverket er påslått.
- ❏ Nettverksadresser (IP-adresse, nettmaske og standard gateway) er riktig hvis du har satt skriverens Hent IPadresse til manuelt.

Tilbakestill en eventuell feil nettverksadresse.Du kan sjekke IP-adressen, nettmasken og standard gateway fra **Nettverksstatus**-delen av tilkoblingsrapporten for nettverk.

Hvis DHCP er aktivert, på du endre skriverens innstilling for Hent IP-adresse til **Auto**.Hvis du vil angi IP-adressen manuelt, kan du sjekke skriverens IP-adresse fra **Nettverksstatus**-delen av tilkoblingsrapporten for nettverk og så velge manuelt på skjermen for nettverksinnstillinger.Angi nettverksmasken [255.255.255.0].

Hvis skriveren og nettverksenhetene fremdeles ikke kobles sammen, må du slå av tilgangspunktet.Vent i omtrent 10 sekunder og slå det på igjen.

## **E-11**

### **Melding:**

Konfigurasjonen er ufullstendig. Kontroller konfigurasjon av standard gateway. Tilkobling med EpsonNetkonfigurasjon er tilgjengelig. Kontakt systemansvarlig for å få hjelp.

### **Problemløsing**

### **Løsninger:**

Kontroller følgende.

- ❏ Standard gateway-adresse er riktig hvis du setter skriverens TCP/IP-innstilling til manuelt.
- ❏ Enheten som er satt til å være standard gateway er påslått.

Angi riktig standard gateway-adresse.Du kan sjekke standard gateway-adresse fra **Nettverksstatus**-delen av tilkoblignsrapporten for nettverk.

## **E-12**

### **Melding:**

Kontroller følgende -Angitt sikkerhetsnøkkel/passord er riktig -Indeksen for sikkerhetsnøkkelen/passordet er satt til det første tallet -Konfigurasjon av IP-adresse, nettverksmaske eller standard gateway er riktig Kontakt systemansvarlig for å få hjelp.

### **Løsninger:**

Kontroller følgende.

- ❏ Annet utstyr på nettverket er påslått.
- ❏ Nettverksadressene (IP-adresse, nettmaske, og standard gateway) er riktige hvis du skriver dem inn manuelt.
- ❏ Nettverksadressene for annet utstyr (nettmaske og standard gateway) er de samme.
- ❏ IP-adressen er ikke i konflikt med andre enheter.

Hvis skriveren og nettverksenhetene fremdeles ikke kobles sammen etter det ovenfor bekreftes, kan du prøve det følgende.

- ❏ Slå av tilgangspunktet.Vent i omtrent 10 sekunder og slå det på igjen.
- ❏ Angi nettverksinnstillingene igjen med installeringsprogrammet.Du kan kjøre det fra følgende nettsted.
- [http://epson.sn](http://epson.sn/?q=2) > **Oppsett**
- ❏ Du kan registrere flere passord på et tilgangspunkt som bruker WEP-sikkerhetstypen.Hvis det er registrert flere passord, kontrollerer du at det først registrerte passordet er satt på skriveren.

## **E-13**

### **Melding:**

Kontroller følgende -Angitt sikkerhetsnøkkel/passord er riktig -Indeksen for sikkerhetsnøkkelen/passordet er satt til det første tallet -Tilkobling og nettverkskonfigurasjon på PC eller annen enhet er riktig Kontakt systemansvarlig for å få hjelp.

### **Løsninger:**

Kontroller følgende.

- ❏ Nettverksenheter, deriblant tilgangspunkt, hub og ruter, er påslått.
- ❏ TCP/IP-konfigurasjon for nettverksenheter har ikke blitt konfigurert manuelt.(Hvis skriverens TCP/IPkonfigurasjon blir konfigurert automatisk mens TCP/IP-konfigurasjon for andre nettverksenheter blir utført manuelt, kan skriverens nettverk være ulikt nettverket for andre enheter.)
Hvis den fortsatt ikke fungerer etter at du har undersøkt nevnte punkter, kan du prøve følgende.

- ❏ Slå av tilgangspunktet.Vent i omtrent 10 sekunder og slå det på igjen.
- ❏ Utfør nettverksinnstillinger på datamaskinen som er på samme nettverk som skriveren med installasjonsprogrammet.Du kan kjøre det fra følgende nettsted.

### [http://epson.sn](http://epson.sn/?q=2) > **Oppsett**

❏ Du kan registrere flere passord på et tilgangspunkt som bruker WEP-sikkerhetstypen.Hvis det er registrert flere passord, kontrollerer du at det først registrerte passordet er satt på skriveren.

## **Melding om nettverksmiljøet**

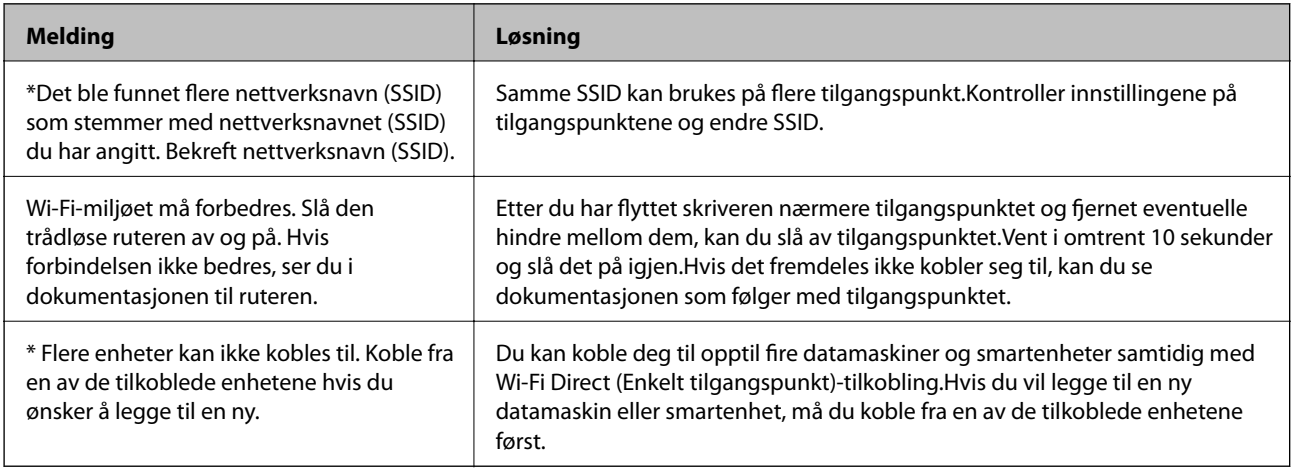

# **Skrive ut nettverksstatusarket**

Du kan sjekke detaljert nettverksinformasjon ved å skrive det ut.

- 1. Legg i papir.
- 2. Velg **Innst.** på startsiden.
- 3. Velg **Generelle innstillinger** > **Nettverksinnstillinger** > **Nettverkstatus**.
- 4. Velg **statusark**.
- 5. Kontroller meldingen, og skriv deretter ut nettverksstatusarket.
- 6. Lukk skjermen.

Skjermen lukkes automatisk etter en viss tid.

# **Problemer med bruk av nettverksprogrammer**

# **Får ikke tilgang til Web Config**

### **Er IP-adressen til skriveren riktig konfigurert?**

Konfigurer IP-adressen ved hjelp av EpsonNet Config eller skriverens kontrollpanel.Du kan bekrefte gjeldende innstillingsinformasjon med et nettverksstatusark eller fra skriverens kontrollpanel.

### **Støtter nettleseren din bulkkrypteringer for Krypteringsstyrke for SSL/TLS?**

Bulkkrypteringene for Krypteringsstyrke for SSL/TLS er som følger.Du kan kun få tilgang til Web Config i en nettleser som støtter følgende bulkkrypteringer.Kontroller nettleserens krypteringsstøtte.

- ❏ 80 bit: AES256/AES128/3DES
- ❏ 112 bit: AES256/AES128/3DES
- ❏ 128 bit: AES256/AES128
- ❏ 192 bit: AES256
- ❏ 256 bit: AES256

### **Meldingen «Foreldet» vises når du åpner Web Config ved hjelp av SSL-kommunikasjon (https).**

Hvis sertifikatet er foreldet, må du hente sertifikatet på nytt.Hvis meldingen vises før utløpsdatoen, kontrollerer du at skriverens dato er riktig konfigurert.

### **Meldingen «Navnet på sikkerhetssertifikatet samsvarer ikke···» vises når du åpner Web Config ved hjelp av SSL-kommunikasjon (https).**

Skriverens IP-adresse som er angitt for **Vanlig navn** for å opprette et selvsignert sertifikat eller en CSR, samsvarer ikke med adressen som er skrevet inn i nettleseren.Hent og importer et sertifikat på nytt, eller endre navnet på skriveren.

### **Skriveren åpnes via en proxy-server.**

Hvis du bruker en proxy-server sammen med skriveren, må du konfigurere nettleserens proxy-innstillinger.

❏ Windows:

Velg **Kontrollpanel** > **Nettverk og Internett** > **Alternativer for Internett** > **Tilkoblinger** > **LAN-innstillinger** > **Proxy-server**, og deretter konfigurerer du at proxy-serveren ikke skal brukes for lokale adresser.

❏ Mac OS:

Velg **Systemvalg** > **Nettverk** > **Avansert** > **Proxyer**, og deretter registrerer du den lokale adressen for **Ignorer proxyinnstillinger for disse vertene og domenene**.

Eksempel:

192.168.1.\*: Lokal adresse 192.168.1.XXX, nettverksmaske 255.255.255.0

192.168.\*.\*: Lokal adresse 192.168.XXX.XXX, nettverksmaske 255.255.0.0

- & ["Få tilgang til Web Config" på side 36](#page-35-0)
- & ["Tilordne IP-adressen" på side 18](#page-17-0)

& ["Tilordne IP-adresse ved å bruke EpsonNet Config" på side 117](#page-116-0)

### **Modellnavn og/eller IP-adresse vises ikke på EpsonNet Config**

### **Valgte du Blokker, Avbryt eller Avslutt da det ble vist en melding fra Windows sikkerhetsskjerm eller brannmuren?**

Hvis du velger **Blokker**, **Avbryt** eller **Avslutt**, vises ikke IP-adressen og modellnavnet på EpsonNet Config eller EpsonNet Setup.

Du korrigerer dette ved å registrere EpsonNet Config som unntak ved hjelp av Windows-brannmuren og vanlig sikkerhetsprogramvare. Hvis du bruker et antivirus- eller sikkerhetsprogram, må du lukke det og deretter åpne EpsonNet Config.

### **Er innstillingen for tidsavbrudd ved kommunikasjonsfeil for kort?**

Kjør EpsonNet Config, og velg **Tools** > **Options** > **Timeout**, og deretter øker du tiden i innstillingen for **Communication Error**. Merk at dette kan føre til at EpsonNet Config vil kjøre saktere.

### **Relatert informasjon**

- & ["Løping EpsonNet Config Windows" på side 117](#page-116-0)
- & ["Løping EpsonNet Config Mac OS" på side 117](#page-116-0)

# **Problemer med å bruke skytjenester**

### **Kan ikke bruke skytjenester som tidligere kunne brukes**

### **Vises den følgende meldingen på skriverens kontrollpanel?**

Oppdater rotsertifikatet for å bruke nettskytjenester.

Hvis denne meldingen vises, må du gå inn på Web Config, velge **Nettverkssikkerhet**-fanen > **Oppdatering av rotsertifikat**, og deretter klikke på **Start** for å oppdatere.

### **Relatert informasjon**

& ["Få tilgang til Web Config" på side 36](#page-35-0)

# **Problemer ved bruk av funksjoner for nettverkssikkerhet**

### **Kan ikke opprette porten for sikker IPP-utskrift**

### **Er riktig sertifikat angitt som serversertifikat for SSL/TLS-kommunikasjon?**

Hvis angitt sertifikat ikke er riktig, kan oppretting av porten mislykkes. Kontroller at du bruker riktig sertifikat.

### **Er det importert et CA-sertifikat til datamaskinen som vil ha tilgang til skriveren?**

Hvis det ikke er importert et CA-sertifikat til datamaskinen, kan oppretting av porten mislykkes. Kontroller at det er importert et CA-sertifikat.

### **Relatert informasjon**

& ["SSL/TLS-kommunikasjon med skriveren" på side 85](#page-84-0)

# **Problemer med å bruke et digitalt sertifikat**

### **Kan ikke importere et CA-signert sertifikat**

### **Samsvarer det CA-signerte sertifikatet og informasjonen på CSR-en?**

Hvis det CA-signerte sertifikatet og CSR-en ikke har samme informasjon, kan ikke CSR importeres. Kontroller følgende:

- ❏ Prøver du å importere sertifikatet til en enhet som ikke har den samme informasjonen? Kontroller informasjonen til CSR-en, og importer deretter sertifikatet til en enhet som har samme informasjon.
- ❏ Overskrev du CSR-en som var lagret på skriveren etter at du sendte CSR-en til sertifiseringsinstansen? Hent det CA-signerte sertifikatet på nytt med CSR-en.

### **Er det CA-signerte sertifikatet større enn 5 kB?**

Du kan ikke importere et CA-signert sertifikat som er større enn 5 kB.

### **Er det riktig passord for å importere sertifikatet?**

Hvis du glemmer passordet, kan du ikke importere sertifikatet.

### **Relatert informasjon**

& ["Importere et CA-signert sertifikat" på side 87](#page-86-0)

### **Kan ikke oppdatere et selvsignert sertifikat**

### **Er Vanlig navn angitt?**

**Vanlig navn** må være angitt.

### **Har du angitt tegn som ikke støttes for Vanlig navn? Japansk støttes for eksempel ikke.**

Skriv inn mellom 1 og 128 tegn med enten IPv4, IPv6, vertsnavn eller FQDN-format i ASCII (0x20-0x7E).

### **Er komma eller mellomrom tatt med i Vanlig navn?**

Hvis du har skrevet inn et komma, vil **Vanlig navn** være delt på det stedet. Det oppstår en feil hvis du har skrevet inn bare et mellomrom før eller etter et komma.

### **Relatert informasjon**

& ["Oppdatere et selvsignert sertifikat" på side 89](#page-88-0)

## **Kan ikke opprette CSR**

### **Er Vanlig navn angitt?**

**Vanlig navn** må være angitt.

### **Har du angitt tegn som ikke støttes, under Vanlig navn, Organisasjon, Organisasjonsenhet, Beliggenhet, Stat/provins? Japansk støttes for eksempel ikke.**

Skriv inn tegn med enten IPv4, IPv6, vertsnavn eller FQDN-format i ASCII (0x20-0x7E).

### **Er komma eller mellomrom tatt med i Vanlig navn?**

Hvis du har skrevet inn et komma, vil **Vanlig navn** være delt på det stedet. Det oppstår en feil hvis du har skrevet inn bare et mellomrom før eller etter et komma.

### **Relatert informasjon**

& ["Hente et CA-signert sertifikat" på side 85](#page-84-0)

### **Det vises en advarsel om digitalt sertifikat**

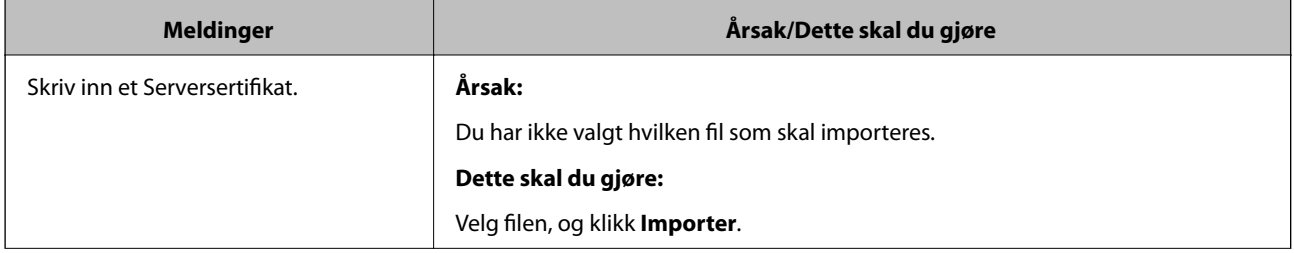

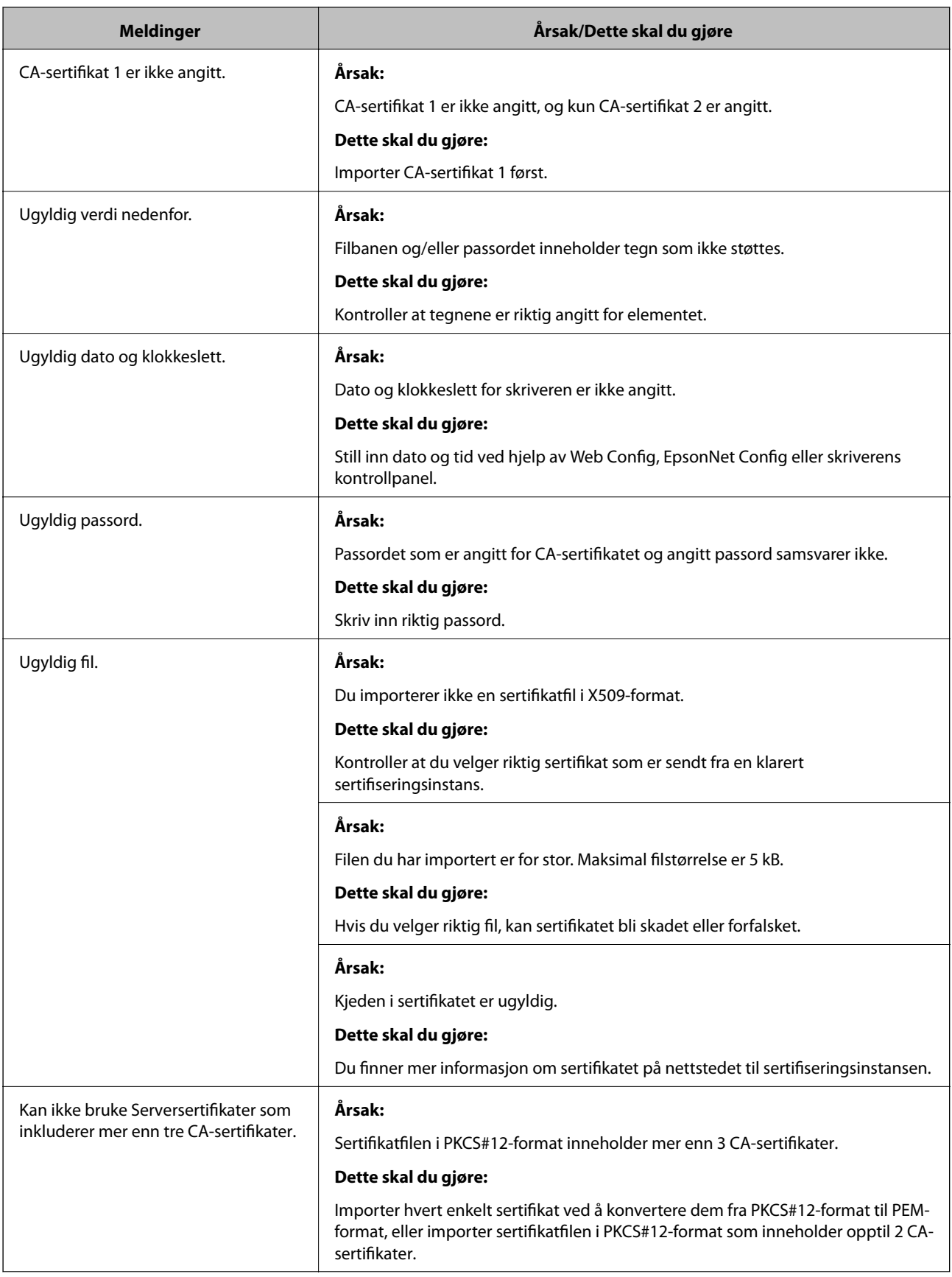

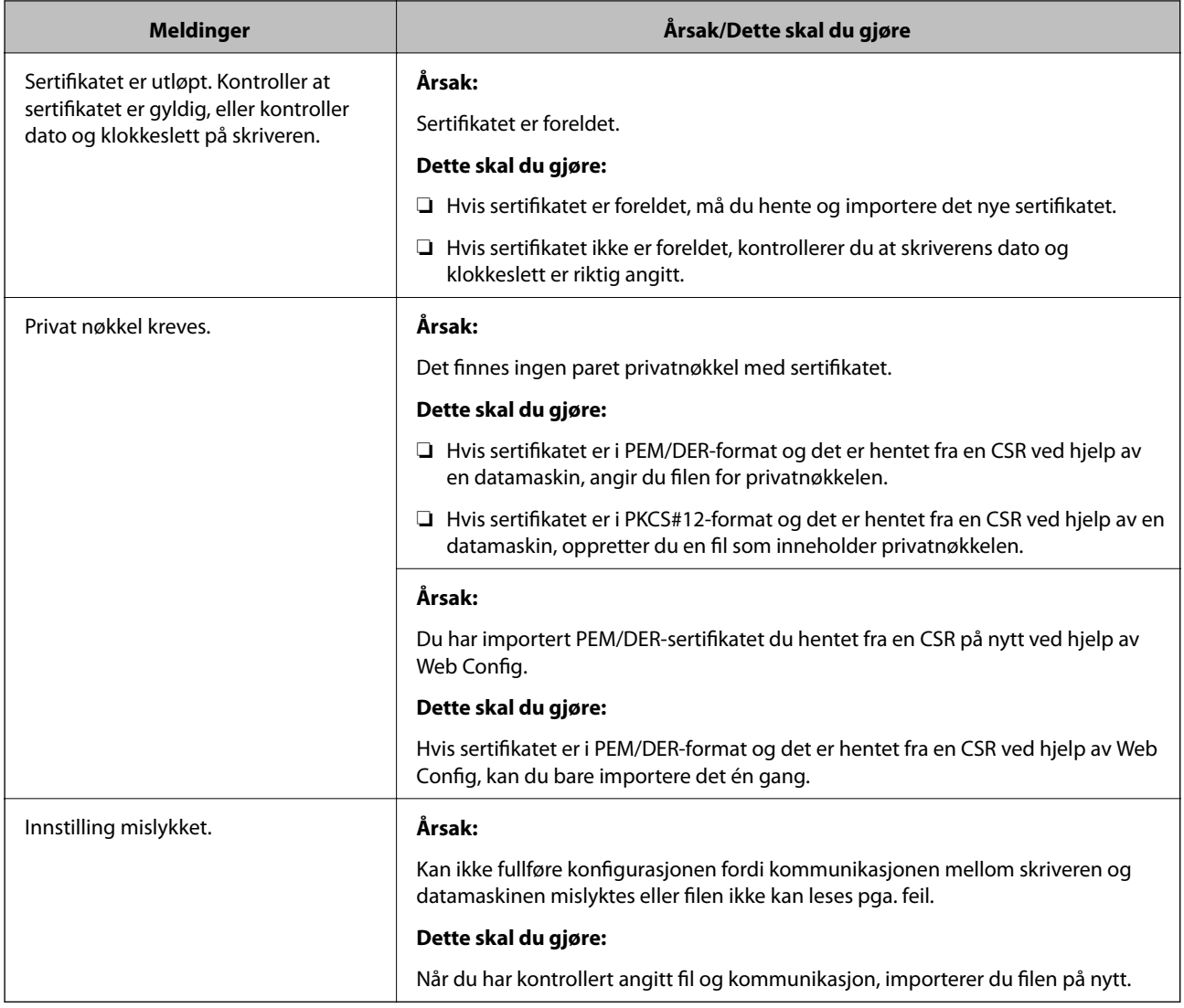

### **Relatert informasjon**

& ["Om digital sertifisering" på side 85](#page-84-0)

### **Slette et CA-signert sertifikat ved et uhell**

### **Finnes det en sikkerhetskopifil av sertifikatet?**

Hvis du har sikkerhetskopifilen, kan du importere sertifikatet på nytt.

Hvis du henter et sertifikat med en CSR som er opprettet fra Web Config, kan du ikke importere et slettet sertifikat på nytt. Opprett en CSR, og hent et nytt sertifikat.

- & ["Slette et CA-signert sertifikat" på side 89](#page-88-0)
- & ["Importere et CA-signert sertifikat" på side 87](#page-86-0)

# <span id="page-115-0"></span>**Introduksjon til nettverksprogramvaren**

Følgende beskriver programvaren som konfigurerer og styrer enheter.

# **Epson Device Admin**

Epson Device Admin er et program som lar deg installere enheter på nettverket og så konfigurere og administrere tjenestene. Du kan hente frem detaljert informasjon om enheter, slik som status og forbruk, sending av meldinger og varsler, samt opprette rapporter for enhetsbruk. Du kan også lage en mal som inneholder innstillingselement og bruke den på andre enheter som delte innstillinger. Du kan laste ned Epson Device Admin fra nettstedet for Epson kundestøtte. Du finner mer informasjon i dokumentasjonen eller hjelpen til Epson Device Admin.

### **Kjører kun Epson Device Admin (Windows)**

Velg **Alle Programmer** > **EPSON** > **Epson Device Admin** > **Epson Device Admin**.

### *Merknad:*

Hvis det vises et brannmurvarsel, skal du tillate tilgang for Epson Device Admin.

# **EpsonNet Config**

EpsonNet Config gir administratorer tilgang til å konfigurere skriverens nettverksinnstillinger, slik som å tilordne IP-adresse og endre tilkoblingsmodus. Funksjonen for satsvis innstilling støttes på Windows. Du finner mer informasjon i dokumentasjonen eller hjelpen til EpsonNet Config.

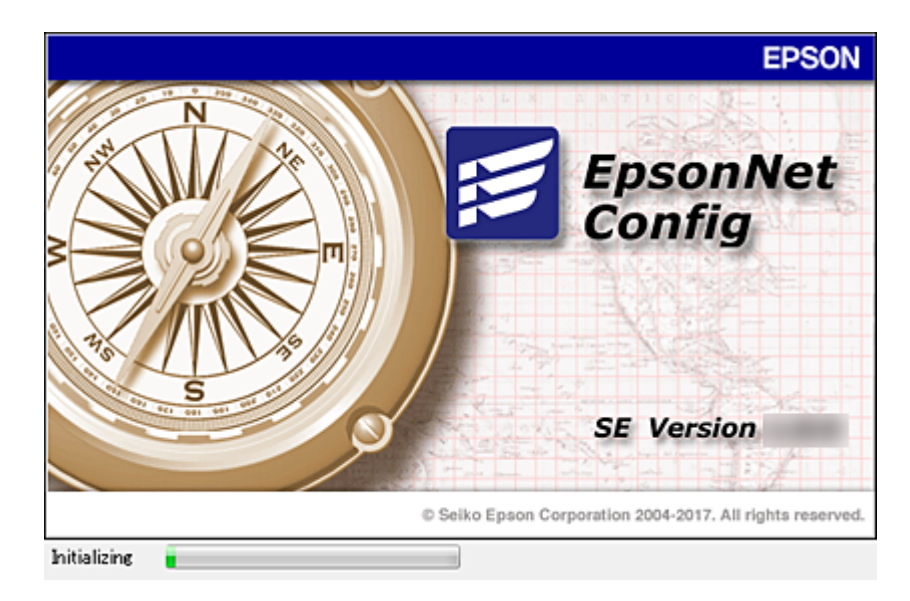

### <span id="page-116-0"></span>**Løping EpsonNet Config — Windows**

Velg **Alle programmer** > **EpsonNet** > **EpsonNet Config SE** > **EpsonNet Config**.

*Merknad:* Hvis det vises et brannmurvarsel, skal du tillate tilgang for EpsonNet Config.

### **Løping EpsonNet Config — Mac OS**

Velg **Gå** > **Programmer** > **Epson Software** > **EpsonNet** > **EpsonNet Config SE** > **EpsonNet Config**.

# **EpsonNet Print (kun Windows)**

EpsonNet Print er programvare for å skrive ut på TCP/IP-nettverk. Funksjonene og begrensningene står oppført nedenfor.

- ❏ Skriverens status vises på skjermbildet for utskriftskø.
- ❏ Hvis skriverens IP-adresse endres av DHCP, er skriveren fremdeles registrert.
- ❏ Du kan bruke en skriver som ligger på et annet nettverkssegment.
- ❏ Du kan skrive ut med én av følgende forskjellige protokoller.
- ❏ IPv6-adresse støttes ikke.

# **EpsonNet SetupManager**

EpsonNet SetupManager er et program for å lage en pakke til en enkel skriverinstallasjon, slik som å installere skriverdriveren, installere EPSON Status Monitor og opprette en skriverport. Med denne programvaren kan administrator lage unike programvarepakker og distribuere dem blant grupper.

For mer informasjon gå inn på ditt lokale Epson-nettsted.

# **Tilordne IP-adresse ved å bruke EpsonNet Config**

Du kan tilordne en IP-adresse til skriveren ved å bruke EpsonNet Config. EpsonNet Config gjør det mulig å tilordne en IP-adresse til en skriver som ikke har blitt tilordnet en adresse etter tilkobling med en Ethernet-kabel. For tilkobling via Wi-Fi, kobler du til via Ethernet én gang før du endrer innstillingene til Wi-Fi.

### **Tildele IP-adresse med satsvise innstillinger**

### **Opprette en fil for satsvise innstillinger**

Ved å bruke MAC-adresse og modellnavn som nøkler kan du opprette en ny SYLK-fil for å konfigurere IP-adresse.

Når du kobler skriveren til Wi-Fi, tilordner du en IP-adresse ved å følge prosedyren og deretter endrer tilkoblingen til Wi-Fi.

1. Åpne et regnearksprogram (slik som Microsoft Excel) eller et tekstbehandlingsprogram.

2. Skriv inn "Info\_MACAddress", "Info\_ModelName", og "TCPIP\_IPAddress" i den første raden når innstillingselementet skifter navn.

Angi innstillingselementene for følgende tekststrenger. For å skille mellom store/små bokstaver og dobbelt-/ enkeltbytetegn, hvis bare ett tegn er forskjellig, vil elementet ikke bli gjenkjent.

Angi innstillingselementets navn slik det står beskrevet ovenfor. Ellers kan ikke EpsonNet Config gjenkjenne innstillingselementene.

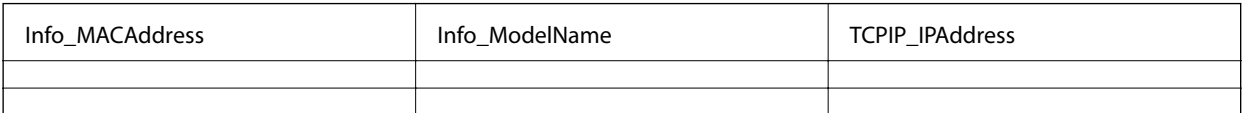

3. Skriv inn en MAC-adresse, modellnavn og IP-adresse for hvert nettverksgrensesnitt.

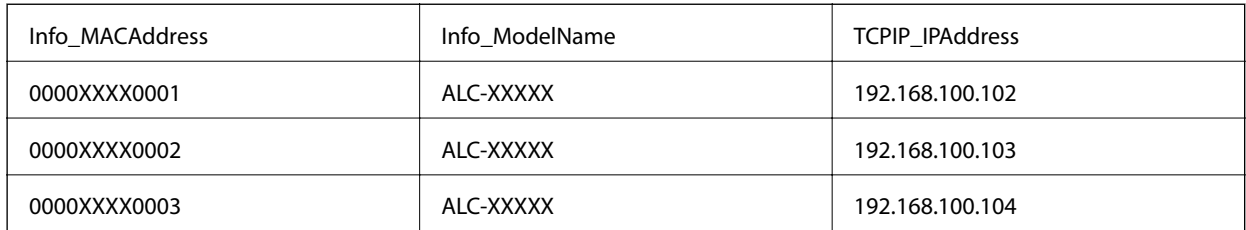

4. Skriv inn et navn og lagre som SYLK-fil (\*.slk).

### **Foreta satsvise innstillinger ved å bruke konfigurasjonsfilen**

Tilordne IP-adresser i konfigurasjonsfilen (SYLK-fil) samtidig. Du må opprette konfigurasjonsfilen før tilordningen skjer.

Når du kobler skriveren til Wi-Fi, tilordner du en IP-adresse ved å følge prosedyren og deretter endrer tilkoblingen til Wi-Fi.

- 1. Koble alle enheter til nettverket med Ethernet-kabler.
- 2. Slå av skriveren.
- 3. Start EpsonNet Config.

En liste over skrivere på nettverket vises. Det kan ta noe tid før disse vises.

- 4. Klikk på **Tools** > **Batch Settings**.
- 5. Klikk på **Open**.
- 6. På filvelgerskjermen velger du SYLK-filen (\*.slk) som inneholder innstillingene og klikker så **Open**.

7. Velg enhetene du vil utføre satsvise innstillinger av med **Status**-kolonnen satt til **Unassigned** og **Process Status** satt til **Assign Successful**.

Når flere valg skal gjøres, trykker du Ctrl eller Shift og klikker eller drar musen.

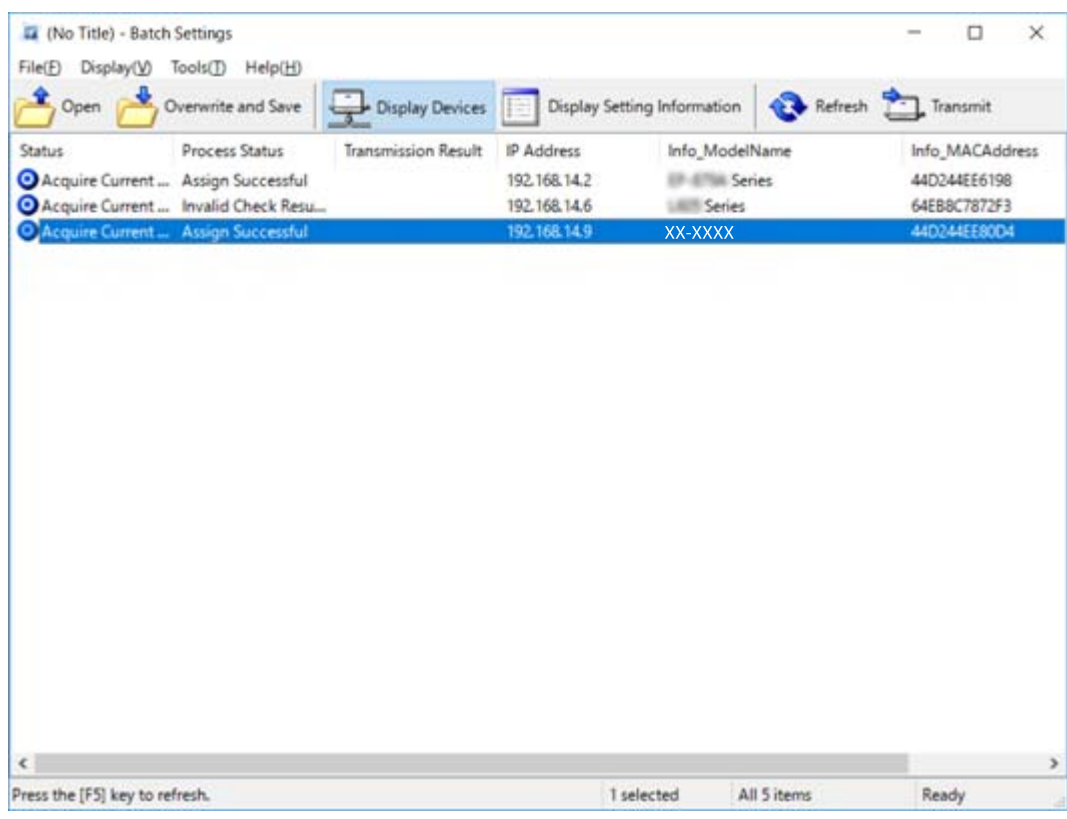

- 8. Klikk på **Transmit**.
- 9. Når passordvinduet vises, skriv inn passordet, og klikk deretter **OK**.

Overfør innstillingene.

### c*Forsiktighetsregel:*

Informasjonen blir sendt til nettverksgrensesnittet inntil fremdriftsmåleren er ferdig. Ikke slå av enheten eller trådløst nettverkskort, og ikke send data til enheten.

10. På **Transmitting Settings**-skjermen klikker du **OK**.

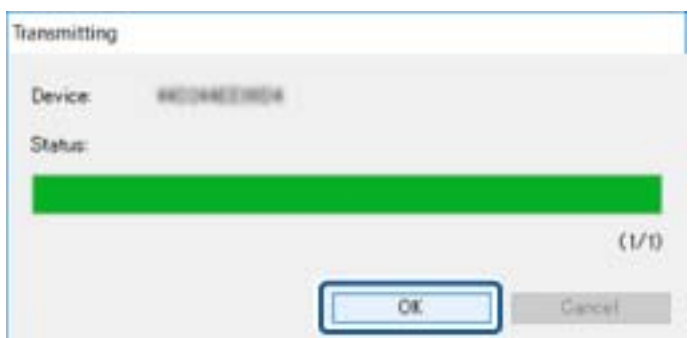

11. Sjekk status for enheten du vil stille inn.

For enheter som viser  $\blacktriangleright$  eller  $\Box$ , sjekker du innholdet for innstillingsfilen og kontrollerer at enheten omstartet normalt.

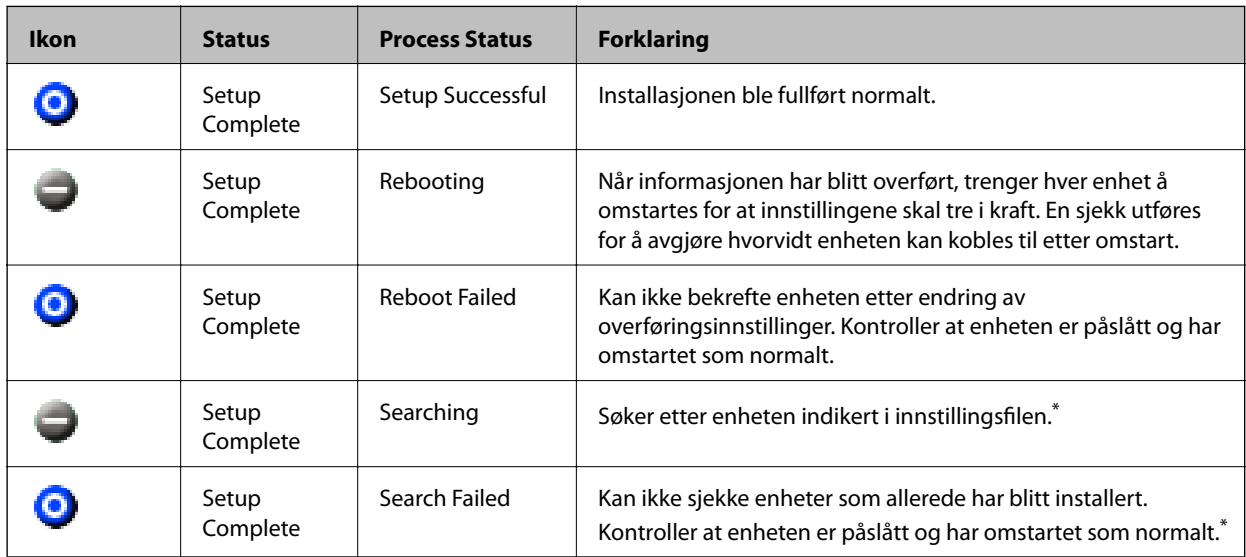

\* Kun når innstillingsinformasjon vises.

### **Relatert informasjon**

- & ["Løping EpsonNet Config Windows" på side 117](#page-116-0)
- & ["Løping EpsonNet Config Mac OS" på side 117](#page-116-0)

### **Tilordne en unik IP-adresse til hver enkelte enhet**

Tilordne en IP-adresse til skriveren ved å bruke EpsonNet Config.

- 1. Slå av skriveren.
- 2. Koble skriveren til et nettverk med en Ethernet-kabel.
- 3. Start EpsonNet Config.

En liste over skrivere på nettverket vises. Det kan ta noe tid før disse vises.

4. Dobbeltklikk skriveren du vil tilordne til.

#### *Merknad:*

Hvis du har koblet til flere skrivere på samme modell, kan du finne skriveren ved å bruke MAC-adressen.

5. Velg **Network** > **TCP/IP** > **Basic**.

6. Skriv inn adresser for **IP Address**, **Subnet Mask**, og **Default Gateway**.

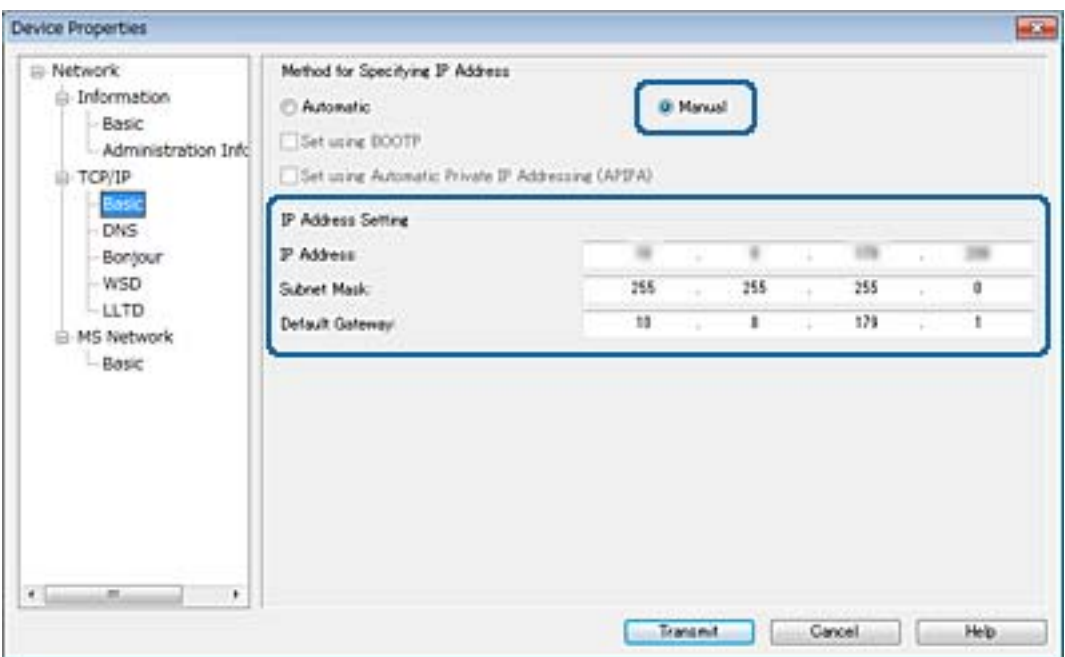

#### *Merknad:*

Angi en statisk adresse når du kobler skriveren til et sikkert nettverk.

7. Klikk på **Transmit**.

Skjermen som bekrefter overføring av informasjon vises.

8. Klikk på **OK**.

Overføring ferdig-skjermbildet vises.

#### *Merknad:*

Informasjonen sendes til enheten, og deretter vises meldingen "Konfigurasjonen er fullført" vises. Ikke slå av enheten, og ikke send data til tjenesten.

9. Klikk på **OK**.

### **Relatert informasjon**

- & ["Løping EpsonNet Config Windows" på side 117](#page-116-0)
- & ["Løping EpsonNet Config Mac OS" på side 117](#page-116-0)

# **Foreta Wi-Fi-innstillinger fra kontrollpanelet (WPS)**

Du kan koble til Wi-Fi fra skriverens kontrollpanel ved å bruke WPS-funksjonen.

- & ["Utføre Wi-Fi-innstillinger med konfigurasjon med trykknapp \(WPS\)" på side 122](#page-121-0)
- & ["Utføre Wi-Fi-innstillinger med konfigurasjon med PIN-kode \(WPS\)" på side 123](#page-122-0)

## <span id="page-121-0"></span>**Utføre Wi-Fi-innstillinger med konfigurasjon med trykknapp (WPS)**

Du kan sette opp et Wi-Fi nettverk automatisk ved å trykke en knapp på tilgangspunktet.Hvis betingelsene nedenfor er oppfylt, kan du sette opp nettverket på denne måten.

- ❏ Tilgangspunktet er kompatibelt med WPS (Wi-Fi Protected Setup).
- ❏ Gjeldende Wi-Fi-tilkobling ble opprettet ved å trykke en knapp på tilgangspunktet.

#### *Merknad:*

Hvis du ikke finner knappen eller du setter opp via programvaren, kan du se i dokumentasjonen som fulgte med tilgangspunktet.

- 1. Trykk  $\Box$   $\Box$  på startsiden.
- 2. Velg **Ruter**.
- 3. Trykk **Start oppsett**.

Tilkoblingsdetaljene vises hvis nettverkstilkoblingen allerede er satt opp.Trykk **Bytt til Wi-Fi-tilkobling.** eller **Endre innstillinger** for å endre innstillingene.

- 4. Velg **Trykknapp-oppsett (WPS)**.
- 5. Hold nede [WPS]-knappen på tilgangspunktet til sikkerhetslampen blinker.

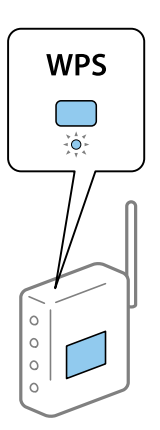

Hvis du ikke vet hvor [WPS]-knappen er, eller det ikke er knapper på tilgangspunktet, kan du se i dokumentasjonen som fulgte med tilgangspunktet for nærmere informasjon.

### 6. Trykk **Start oppsett**.

7. Lukk skjermen.

Skjermen lukkes automatisk etter en viss tid.

#### *Merknad:*

Hvis tilkoblingen mislykkes, starter du tilgangspunktet på nytt, flytter det nærmere skriveren, og prøver igjen.Hvis det fremdeles ikke går, skriver du ut en tilkoblingsrapport for nettverk og prøver løsningen.

8. Lukk skjermen for nettverkstilkoblinginnstillinger.

## <span id="page-122-0"></span>**Utføre Wi-Fi-innstillinger med konfigurasjon med PIN-kode (WPS)**

Du kan automatisk koble til et tilgangspunkt ved hjelp av en PIN-kode.Du kan bruke denne oppsettmetoden hvis tilgangspunktet er kompatibelt med WPS (Wi-Fi Protected Setup).Bruk en datamaskin til å skrive inn PIN-koden i tilgangspunktet.

1. Trykk  $\Box$   $\Box$  på startsiden.

- 2. Velg **Ruter**.
- 3. Trykk **Start oppsett**.

Tilkoblingsdetaljene vises hvis nettverkstilkoblingen allerede er satt opp.Trykk **Bytt til Wi-Fi-tilkobling.** eller **Endre innstillinger** for å endre innstillingene.

- 4. Velg **Annet** > **Oppsett av PIN (WPS)**
- 5. Bruk datamaskinen til å skrive inn PIN-koden (et åttesifret nummer) som vises på skriverens kontrollpanel, i tilgangspunktet innen to minutter.

#### *Merknad:* Se i dokumentasjonen som følger med tilgangspunktet hvis du vil vite mer om hvordan du skriver inn en PIN-kode.

- 6. Trykk **Start oppsett**.
- 7. Lukk skjermen.

Skjermen lukkes automatisk etter en viss tid hvis du ikke velger **Lukk**.

#### *Merknad:*

Hvis tilkoblingen mislykkes, starter du tilgangspunktet på nytt, flytter det nærmere skriveren, og prøver igjen.Hvis det fremdeles ikke går, skriver du ut en tilkoblingsrapport og prøver løsningen.

8. Lukk skjermen for nettverkstilkoblinginnstillinger.

# **Endre tilkoblingsmetode**

Endre tilkoblingsmetode. Foreta denne innstillingen for nettverksaktivering.

Hvis innstillingene for tildeling av IP-adresse er manuelle, sjekker du med nettverksadministratoren om samme IPadresse kan brukes på det nye nettverket.

*Merknad:* Når Wi-Fi-tilkobling er aktivert, blir Ethernet-tilkoblingen deaktivert.

- & ["Endre fra Ethernet- til trådløs tilkobling" på side 124](#page-123-0)
- & ["Endre fra trådløs til Ethernet-tilkobling" på side 124](#page-123-0)

### <span id="page-123-0"></span>**Endre fra Ethernet- til trådløs tilkobling**

### **Bytte over til Wi-Fi-tilkobling fra kontrollpanelet**

Endre Ethernet-tilkobling til Wi-Fi-tilkobling fra skriverens kontrollpanel. Metoden for å endre tilkoblingsmetode er essensielt den samme som metoden for endring av Wi-Fi-innstillinger. Se emnet som omhandler endring av innstillinger for Wi-Fi-tilkobling i denne veiledningen på skriverens kontrollpanel.

### **Relatert informasjon**

& ["Foreta nettverksinnstillinger for Wi-Fi manuelt fra kontrollpanelet" på side 23](#page-22-0)

### **Endre til Wi-Fi-tilkobling med Web Config**

Endre fra Ethernet- til Wi-Fi-tilkobling ved å bruke Web Config.

1. Gå inn på Web Config og velg **Nettverk**-fanen > **Wi-Fi**.

Når administratorpassordet har blitt angitt, logger du inn som administrator ved å skrive inn brukernavnet og passordet.

- 2. Klikk på **Oppsett**.
- 3. Velg SSID for tilgangpunktet og skriv deretter inn passordet.

Hvis SSID-en du ønsker å koble til ikke vises, velger du **Angi SSID** og skriver inn SSID.

- 4. Klikk på **Neste**.
- 5. Bekreft meldingen som vises og klikk **OK**.
- 6. Koble Ethernet-kabelen ut fra skriveren.

### *Merknad:*

Du kan endre tilkoblingsmetode ved hjelp av EpsonNet Config eller Epson Device Admin.Se veiledningen eller hjelpen for hver enkelte programvare for mer informasjon.

### **Relatert informasjon**

- & ["Få tilgang til Web Config" på side 36](#page-35-0)
- & ["EpsonNet Config" på side 116](#page-115-0)
- & ["Epson Device Admin" på side 116](#page-115-0)

### **Endre fra trådløs til Ethernet-tilkobling**

### **Endre nettverksinnstillingene til Ethernet fra kontrollpanelet**

Følg trinnene under for å endre nettverkstilkoblingen til Ethernet fra Wi-Fi ved å bruke kontrollpanelet.

1. Velg **Innst.** på startsiden.

- 2. Velg **Generelle innstillinger** > **Nettverksinnstillinger** > **Oppsett av kablet LAN**.
- 3. Trykk **Start oppsett**.
- 4. Les meldingen, og lukk deretter skjermen. Skjermen lukkes automatisk etter en viss tid.
- 5. Koble skriveren til en ruter med en Ethernet-kabel.

### **Endre til Ethernet-tilkobling med Web Config**

Endre fra Wi-Fi- til Ethernet-tilkobling ved å bruke Web Config.

1. Gå inn på Web Config og velg **Nettverk**-fanen > **Wi-Fi**.

Når administratorpassordet har blitt angitt, logger du inn som administrator ved å skrive inn brukernavnet og passordet.

- 2. Klikk på **Deaktiver Wi-Fi**.
- 3. Les meldingen, og velg deretter **OK**.
- 4. Koble skriveren til hub (L2-svitsj) med en Ethernet-kabel.

### *Merknad:*

Du kan endre tilkoblingsmetode ved hjelp av EpsonNet Config eller Epson Device Admin.Se veiledningen eller hjelpen for hver enkelte programvare for mer informasjon.

### **Relatert informasjon**

- & ["Få tilgang til Web Config" på side 36](#page-35-0)
- & ["EpsonNet Config" på side 116](#page-115-0)
- & ["Epson Device Admin" på side 116](#page-115-0)

# **Bruke porten for skriveren**

Skriveren bruker følgende port. Disse portene bør tillates å bli gjort tilgjengelig av nettverksadministrator etter behov.

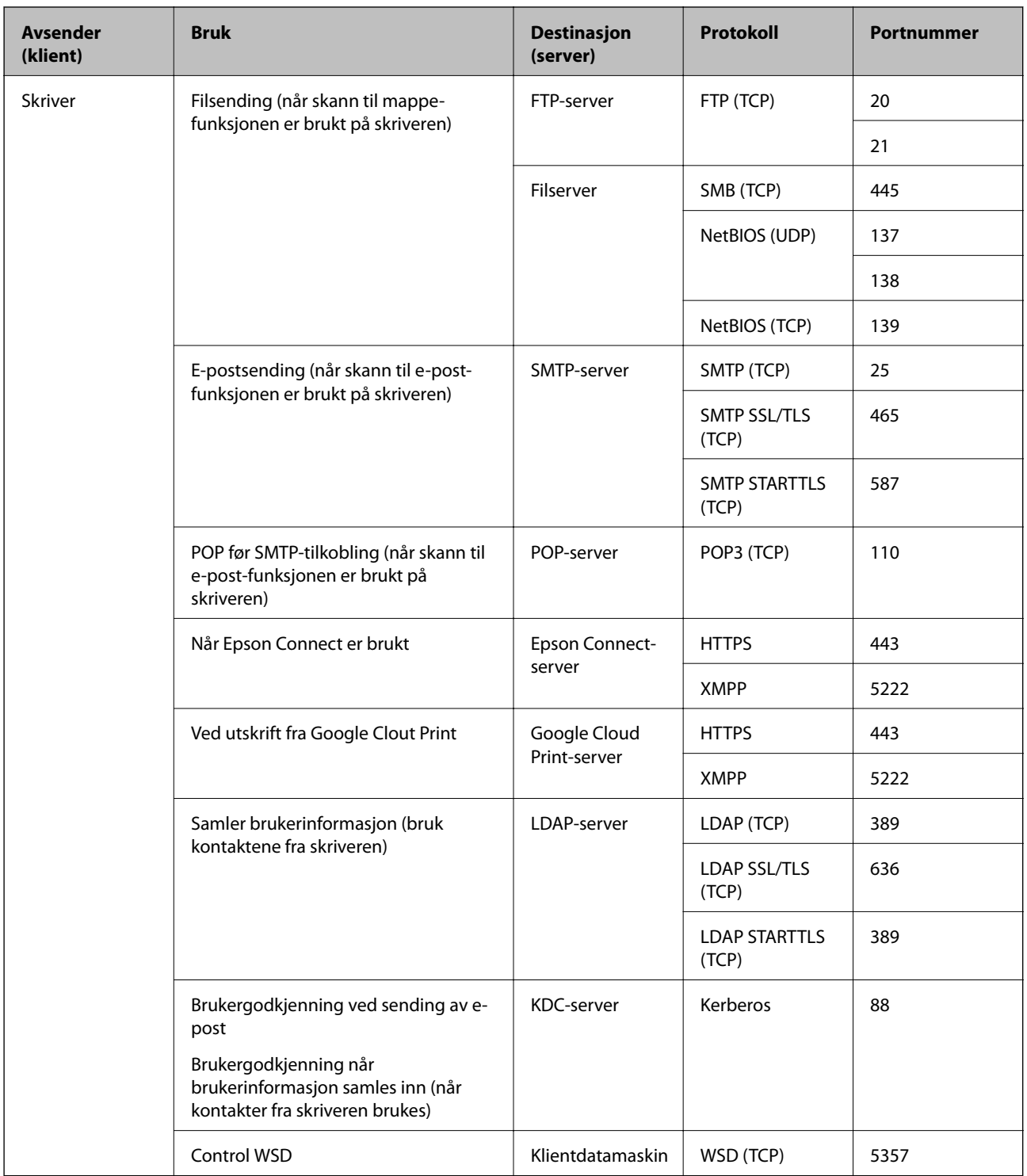

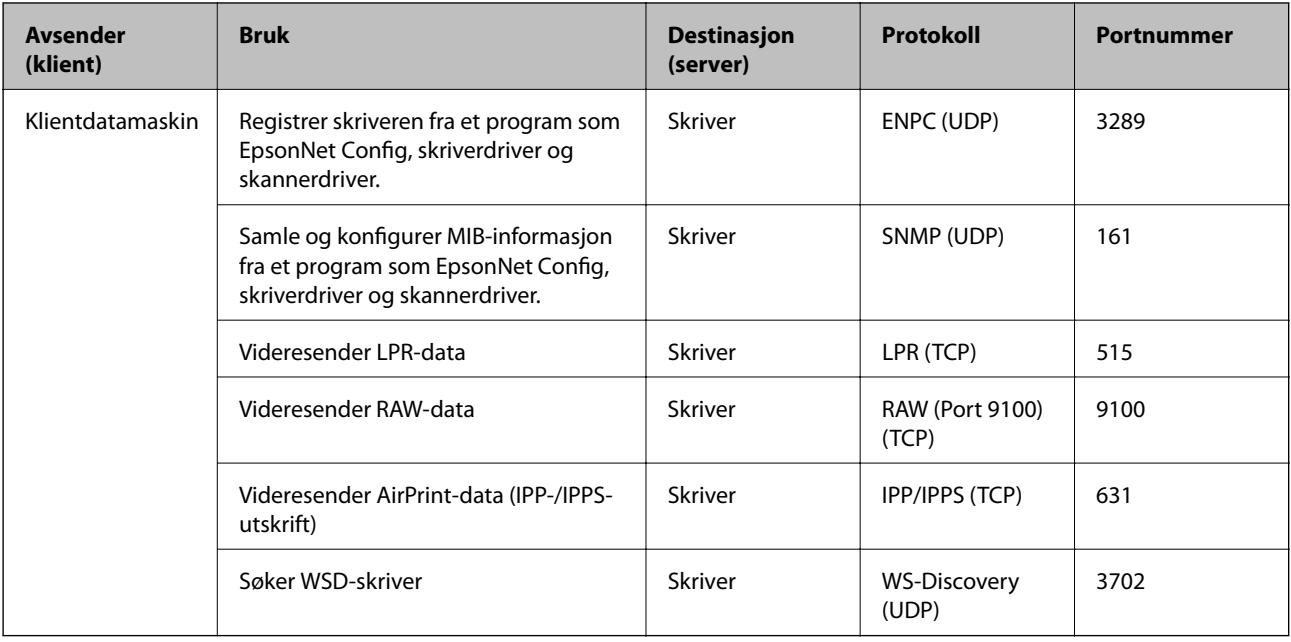